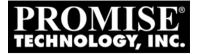

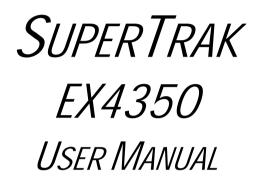

Version 1.0

## Copyright

© 2006 Promise Technology, Inc. All Rights Reserved.

Copyright by Promise Technology, Inc. (Promise Technology). No part of this manual may be reproduced or transmitted in any form without the expressed, written permission of Promise Technology.

### Trademarks

Promise, and the Promise logo are registered in U.S. Patent and Trademark Office. All other product names mentioned herein may be trademarks or registered trademarks of their respective companies.

### Important data protection information

You should back up all data before installing any drive controller or storage peripheral. Promise Technology is not responsible for any loss of data resulting from the use, disuse or misuse of this or any other Promise Technology product.

### Notice

Although Promise Technology has attempted to ensure the accuracy of the content of this manual, it is possible that this document may contain technical inaccuracies, typographical, or other errors. Promise Technology assumes no liability for any error in this publication, and for damages, whether direct, indirect, incidental, consequential or otherwise, that may result from such error, including, but not limited to loss of data or profits.

Promise Technology provides this publication "as is" without warranty of any kind, either express or implied, including, but not limited to implied warranties of merchantability or fitness for a particular purpose.

The published information in the manual is subject to change without notice. Promise Technology reserves the right to make changes in the product design, layout, and driver revisions without notification to its users.

This version of the User Manual supersedes all previous versions.

### Recommendations

In the manual, the appearance of products made by other companies, including, but not limited to software, servers and physical drives, is for the purpose of illustration and explanation only. Promise Technology does not recommend, endorse, prefer or support any product made by another manufacturer.

## **Radio Frequency Interference Statement**

This equipment has been tested and found to comply with the limits for a Class B digital device, pursuant to Part 15 of the FCC Rules. These limits are designed to provide reasonable protection against harmful interference in a residential installation. This equipment generates, uses and can radiate radio frequency energy, and, if not installed and used in accordance with the instruction may cause harmful interference to radio communications. However, there is no guarantee that interference will not occur in a particular installation. If this equipment does cause harmful interference to radio or television reception, which can be determined by turning the equipment off and on, the user is encouraged to try to correct the interference by one or more of the following measures:

- Reorient or relocate the receiving antenna.
- Increase the separation between the equipment and receiver.
- Connect the equipment into an outlet on a circuit different from that to which the receiver is connected.
- Consult Promise Technology, Inc. or an experienced radio or TV technician for help.

This device complies with Part 5 of the FCC Rules. Operation is subject to the following conditions: (1) This device may not cause harmful interference, and (2) this device must accept any interference received, including interference that may cause undesired operation.

#### Caution

Only digital device equipment CERTIFIED CLASS B should be attached to this equipment and that must have shielded cables.

# Contents

| Chapter 1: Introduction1                            |
|-----------------------------------------------------|
| About This Manual                                   |
| Product Overview                                    |
| WebPAM Management Software                          |
| Operating System Support                            |
| Browser Support                                     |
| Chapter 2: Installation                             |
| Packing List                                        |
| Installing the SuperTrak EX4350 Card                |
| Installing the Physical Drives                      |
| Creating a Logical Drive                            |
| WebPAM Installation                                 |
| WebPAM Software13                                   |
| Java Runtime Environment                            |
| Operating System Support14                          |
| Browser Support                                     |
| Installing WebPAM14                                 |
| Chapter 3: Installing Software Drivers              |
| Preparing a Driver Diskette                         |
| Windows Server 2003                                 |
| Installing Driver During New OS Installation        |
| Installing Driver in an Existing System             |
| Confirming Installation                             |
| Windows XP                                          |
| Installing Driver During New OS Installation        |
| Installing Driver in an Existing System             |
| Confirming Installation                             |
| Windows 2000                                        |
| Installing Driver During New OS Installation        |
| Installing Driver in an Existing System             |
| Confirming Installation                             |
| Red Hat Linux EL 4.0                                |
| Installing Driver During New OS Installation        |
| Installing Driver in an Existing System             |
| SuSE Linux ES 9.0, Professional 9.1, 9.2, 9.3, 10.0 |
| Installing Driver During New OS Installation        |
| Installing Driver in an Existing System             |

| Chapter 3: Installing Software Drivers, continued |
|---------------------------------------------------|
| Fedora Core Linux 5.0                             |
| Installing Driver During New OS Installation      |
| Installing Driver in an Existing System           |
| Miracle Linux 3.0, 4.0                            |
| Installing Driver During New OS Installation      |
| Installing Driver in an Existing System           |
| FreeBSD 5.4, 5.5, 6.0, 6.1                        |
| Preparing a Driver CD                             |
| Installing Driver During New OS Installation      |
| Installing Driver in an Existing System           |
| Detecting SuperTrak Disk Drives                   |
|                                                   |
| Chapter 4: SuperBuild™ Utility                    |
| SuperTrak BIOS                                    |
| Main Menu                                         |
| Controller Selection                              |
| Controller Information                            |
| Physical Drive Management40                       |
| Physical Drive Information41                      |
| Logical Drive Management42                        |
| Displaying Logical Drives42                       |
| Creating a Logical Drive43                        |
| Deleting a Logical Drive45                        |
| Background Activity46                             |
| Rebuilding a Logical Drive46                      |
| Initializing a Logical Drive48                    |
| Synchronizing a Logical Drive                     |
| Migrating a Logical Drive52                       |
| Logical Drive Problems54                          |
| Logical Drive Critical54                          |
| Logical Drive Offline54                           |
| Hot Spare Drives55                                |
| Identifying a Failed Drive55                      |
| RAID 0 and JBOD                                   |
| Chapter 5: WebPAM                                 |
|                                                   |
| Logging into WebPAM                               |
| Regular Connection                                |
| Secure Connection                                 |
| Logging out of WebPAM59                           |

### Chapter 5: WebPAM, continued

| User Management                                 |
|-------------------------------------------------|
| Adding a User                                   |
| Selecting Event Notification                    |
| Deleting a User                                 |
| Changing a User's Password                      |
| Changing a User's Email Address                 |
| Changing a User's Access Rights                 |
| Host Management                                 |
| Utility Configuration                           |
| SuperTrak                                       |
| Controller                                      |
| Controller Information                          |
| Controller Settings                             |
| Controller Schedule                             |
| Controller Lock                                 |
| Controller Restore                              |
| Physical Drives                                 |
| Physical Drive View                             |
| Merging a Physical Drive                        |
| Physical Drive Information                      |
| Physical Drive Settings                         |
| Physical Drive Media Patrol                     |
| Physical Drive Bad Sector Log                   |
| Locating a Physical Drive                       |
| Logical Drives                                  |
| Logical Drive View                              |
| Creating a Logical Drive                        |
| Creating a JBOD                                 |
| Deleting a Logical Drive                        |
| Logical Drive Information                       |
| Logical Drive Settings                          |
| Logical Drive Migration                         |
| Logical Drive Rebuild                           |
| Synchronize/Redundancy Check All Logical Drives |
| Logical Drive Synchronization/Redundancy Check  |
| Logical Drive Synchronization/Nedundancy Check  |
| Logical Drive Activation                        |
| Logical Drive Critical / Offline                |
|                                                 |

| Chapter 5: WebPAM, continued           |
|----------------------------------------|
| Enclosures                             |
| Enclosure View112                      |
| Enclosure                              |
| Spare Drives                           |
| Spare Drive View                       |
| Creating a Spare Drive                 |
| Deleting a Spare Drive                 |
| Battery                                |
| Chapter 6: Technology Background       |
| Introduction to RAID                   |
| Choosing a RAID Level                  |
| Choosing Sector Size                   |
| Choosing Stripe Block Size             |
| Gigabyte Boundary                      |
| Initialization                         |
| Hot Spare Drive(s)                     |
| Partition and Format the Logical Drive |
| Cache Settings                         |
| Logical Drive Migration131             |
| Chapter 7: Support                     |
| Frequently Asked Questions             |
| Contact Technical Support              |
| Limited Warranty141                    |
| Return Product For Repair143           |
| Appendix A: Partition and Format145    |
| Appendix B: Upgrades149                |
| BIOS and Firmware Upgrades149          |
| WebPAM Upgrade151                      |
| Appendix C: Battery Backup Unit        |

# **Chapter 1: Introduction**

- About This Manual, below
- Product Overview (page 2)
- WebPAM Management Software (page 3)

Thank you for purchasing one of Promise Technology's SuperTrak EX4350 RAID controller.

## About This Manual

This User Manual describes how to setup, use and maintain the SuperTrak RAID controller. It also describes how to use the Web-Based Promise Array Management (WebPAM) RAID management software.

This manual includes a full table of contents, chapter task lists and numerous cross-references to help you find the specific information you are looking for.

Also included are four levels of notices:

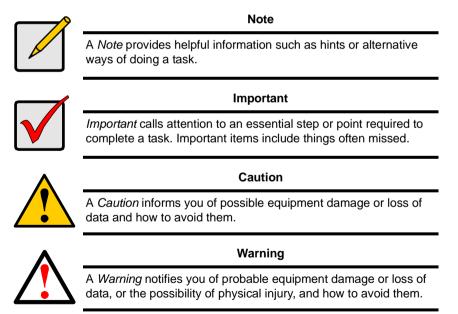

## **Product Overview**

SuperTrak EX4350 is a Serial ATA RAID controller. When used with WebPAM software, the SuperTrak RAID Controller offers a feature-rich, secure and versatile enterprise-wide ATA RAID solution. In addition, the SuperTrak EX4350 supports RAID expansion. The resulting RAID environment allows users and administrators to configure, manage, and monitor everything from single logical drives on local systems to logical drive networks residing in offsite locations.

The SuperTrak EX4350 RAID Controller card supports 1.5 Gb/s and 3.0 Gb/s Serial ATA hard drives. At its core, both SuperTrak card provides advanced RAID management functions: creating logical drives, monitoring them, keeping them online and operating at optimum efficiency. SuperTrak can also perform many other tasks, such as:

- Create logical drives at various RAID levels (0, 1, 5, 6, and 10) and JBOD, depending on the application being used
- Set up a network of SuperTrak RAID servers (all running under different RAID levels) and monitor those servers from any workstation on the network
- Create a series of SuperTrak RAID networks at any number of offsite locations
- Monitor and repair SuperTrak RAID logical drives using the Internet from an offsite location—all without compromising the integrity of secure servers

## **XOR Microprocessor**

The SuperTrak EX4350 Controller has an onboard microprocessor for XOR calculations, which off loads the parity calculation workload from the main CPU and transfers it to the controller card, boosting the performance of the entire system.

## **Hot-Swapping**

Each SuperTrak EX4350 can support up to four Serial ATA physical drives. With either Controller card you can configure the drives as RAID levels 1, 5, 6, or 10. Attached drives can be *hot swapped* when used with the optional Promise SuperSwap drive enclosures.

## WebPAM Management Software

The Web-Based Promise Array Management (WebPAM) software offers local and remote management and monitoring of all SuperTrak logical drives that exist anywhere on a network. Browser-based GUI provides email notification of all major events or alarms, memory cache management, drive event logging, logical drive maintenance, rebuild, and access to all components in the RAID configuration (server, controller, logical drives, physical drives, and enclosure). For information on using WebPAM, refer to page 57.

# **Operating System Support**

The SuperBuild utility (see page 37) is independent of the PC's operating system.

On the Host PC where you install the SuperTrak controller and WebPAM, Promise Technology recommends:

- Windows 2000
- Windows XP Professional
- Windows 2003
- Red Hat Enterprise Linux 4.0
- SuSE Linux 9.0, 9.1, 9.2, 9.3, 10.0
- Fedora Core Linux 5.0
- Miracle Linux 3.0, 4.0
- FreeBSD 5.4, 5.5, 6.0, 6.1

## **Browser Support**

On the Host PC where you install the SuperTrak controller and WebPAM, you must have one of the following browsers:

- Internet Explorer
- Mozilla
- Firefox
- Netscape Navigator

If you do not have one of the above browsers, install the browser first and make it the default browser. Then install WebPAM.

# **Chapter 2: Installation**

- Packing list, below
- Installing the SuperTrak EX4350 Card (page 6)
- Installing the Physical Drives (page 7)
- Creating a Logical Drive (page 9)
- WebPAM Installation (page 13)

## Packing List

When you receive the SuperTrak Serial ATA (SATA) RAID Controller card, the package should contain the items listed below:

- SuperTrak EX4350 Controller card
- Quick Start Guide
- Four 1.0m (39-inch) SATA physical drive data cables
- Two Y power splitter cables
- CD with Drivers, Web-Based Promise RAID Management (WebPAM) software, SuperTrak EX4350 User Manual

If any of the items are missing or appear damaged, please contact your dealer or distributor immediately.

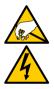

#### Warning

The electronic components on the SuperTrak RAID Controller card are sensitive to damage from Electro-Static Discharge (ESD). Observe appropriate precautions at all times when handling the SuperTrak card or its subassemblies.

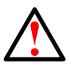

#### Warning

Before installing the adapter into an existing system, backup any important or useful data. Failure to follow this accepted PC practice could result in data loss.

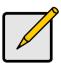

#### Note

The SuperTrak EX4350 RAID Controller card is a PCI Plug-n-Play (PnP) device. No changes are necessary in the motherboard CMOS or BIOS Setup for resources or drive types in most applications.

## Installing the SuperTrak EX4350 Card

The SuperTrak EX4350 card fits into any available 3.3-volt PCI-Express X4 slot. You can also plug the SuperTrak card into a PCI-Express X8 or X16 slot.

- 1. Remove the cover of your system.
- 2. Remove the inside slot cover of an available PCI-Express slot on the motherboard.

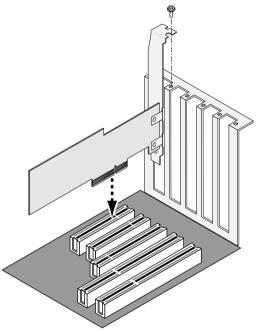

- 3. Install the SuperTrak card into the open slot (above).
- 4. Fasten the SuperTrak card bracket to the system case (above).

## Installing the Physical Drives

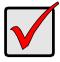

#### Important

If you wish to include your current bootable SATA drive using the Windows operating system as part of a bootable Mirrored (RAID 1) logical drive on your SuperTrak card, do NOT connect the physical drive to the SuperTrak yet. You MUST install the Windows driver software first onto this drive while it is still attached to your existing physical drive controller.

The SuperTrak EX-Series RAID Controller card supports 1.5-Gb/s and 3.0-Gb/s SATA physical drives. For optimal performance, install physical drives of the same model and capacity. The drives' matched performance allows the logical drive to function better as a single drive.

| Level   | Number of Drives |  |
|---------|------------------|--|
| RAID 0  | 1 or more        |  |
| RAID 1  | 2 only           |  |
| RAID 5  | 3 or 4           |  |
| RAID 6  | 3 or 4           |  |
| RAID 6+ | 4                |  |
| RAID 10 | 4                |  |
| JBOD    | 1 only           |  |

The table above shows the number of drives required for each RAID level.

1. Install the physical drives into the physical drive bays of your system.

If you are using SuperSwap Enclosures, the Port ID of each physical drive must match the Channel number.

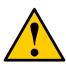

#### Caution

If you plan to use a removable physical drive enclosures other than Promise Technology's SuperSwap, be sure it meets the SAF-TE standard. Other enclosures are not supported and may result in performance loss or other undesired results.

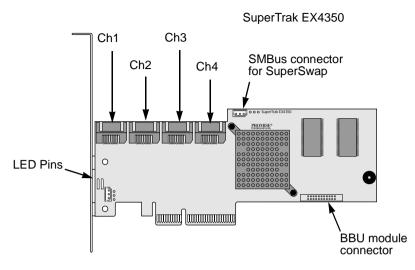

- 2. Attach one SATA data cable to each physical drive. Then attach the other ends of the cables to the connectors on the SuperTrak card (above).
- 3. Attach the Y-cable power splitters to each of the physical drives.

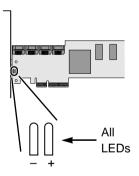

4. Optional. Attach cables from the LED pins on the SuperTrak card (see above) to the activity LEDs in your enclosure.

The Promise SuperSwap enclosure has its own internal LED connections. SuperSwap does not use the individual LED connectors shown above. Connect the SATA data cables so the channel numbers on the SuperTrak card match the drive carrier numbers in the enclosure. See the *SuperSwap User Manual* for additional information.

## Creating a Logical Drive

You will now use the onboard SuperBuild BIOS utility to create a logical drive with the attached drives. Even if you plan to use the WebPAM software to manage your logical drive, you can still create your first logical drive using the SuperBuild Utility, as described here.

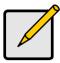

Note

For an explanation of the logical drive concepts and the choices you can make when you create your logical drive, see "Chapter 6: Technology Background" on page 119 of this manual.

1. Boot your system. If this is the first time you have booted with the SuperTrak card and drives installed, the Promise onboard BIOS will display the following screen.

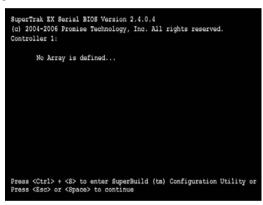

2. Press the Ctrl-S keys to display the SuperBuild Utility Main Menu.

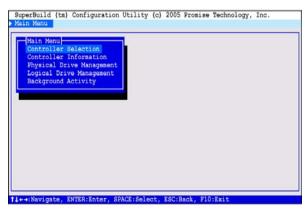

3. Press the arrow keys to highlight *Logical Drive Management* and press Enter.

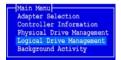

The Logical Drive Management screen displays.

| - Logi | cal Drive Management - |          |        |
|--------|------------------------|----------|--------|
| ID     | Logical Drive Name     | Capacity | Status |
| -      | -                      | -        | -      |
| -      | -                      | -        |        |
| -      | -                      | -        | -      |
| -      | -                      | -        | 14 C   |
| -      | -                      | -        | -      |
| -      | -                      | -        |        |
| -      | -                      | -        | -      |
| -      | -                      | -        |        |
|        | [Create]               | [Delete] |        |

4. Highlight Create and press Enter.

The Create Step 1/2 screen displays.

| [Create]- (Step 1/2)<br>Select Physical Drives : |                    |          |                                                                                                    |
|--------------------------------------------------|--------------------|----------|----------------------------------------------------------------------------------------------------|
| ID                                               | Logical Drive Name | Capacity | Status                                                                                                    |
| *1                                               | ST380013AS         | 80.03 GB | Free                                                                                                    |
| *2                                               | ST380013AS         | 80.03 GB | Free                                                                                                    |
| *3                                               | ST380013AS         | 80.03 GB | Free                                                                                                    |
| *4                                               | ST380013AS         | 80.03 GB | Free                                                                                                    |
| -                                                |                    | -        | -                                                                                                    |
| -                                                | H-1                | -        | -                                                                                                    |
| -                                                |                    | -        |                                                                                                    |
| -                                                |                    | -        | -                                                                                                    |
| -                                                | -                  | -        | -                                                                                                    |
| -                                                |                    | -        | es <del>e</del> re de la companya de la companya de la compa |
|                                                  |                    |          |                                                                                                    |
| Next                                             |                    |          |                                                                                                    |
|                                                  |                    |          |                                                                                                    |

Use this screen to select the physical drives for your logical drive.

5. Press the arrow keys to highlight a physical drive. Then press the spacebar to select the physical drive.

An asterisk (\*) appears at the left of each selected physical drive.

6. When you have selected all your physical drives, highlight *Next* and press Enter.

The Create Step 2/2 screen displays, with default logical drive settings.

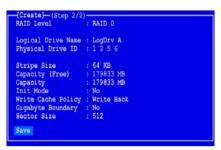

7. To change the RAID Level, highlight *RAID Level* and press Enter.

In the popup menu, highlight your choice of RAID Level and press Enter. The available RAID Levels depend on the number of physical drives you selected for this logical drive.

- 8. Press the arrow keys to highlight *Logical Drive Name*. Type a name for your logical drive and press Enter.
- 9. To use less than the full physical drive capacity for this logical drive, highlight *Capacity* and press Enter.

Press the Delete or Backspace keys to erase the current capacity. Type the new capacity in MB to allocate to this logical drive.

Later, you can assign the unused capacity to a second logical drive.

- 10. To change the Stripe Size, highlight *Stripe Size* and press Enter. Highlight your choice of *32 KB*, *64 KB*, or *128 KB* and press Enter.
- 11. To change the Initialization Mode, highlight *Init Mode* and press Enter. Highlight your choice of *No*, *Quick*, or *Full* initialization and press Enter.
- 12. To change the Write Cache Policy, highlight *Write Cache Policy* and press Enter.

Highlight your choice of *Write Through* or *Write Back* and press Enter.

 To change the Gigabyte Boundary feature, highlight Gigabyte Boundary and press Enter.

Highlight your choice of No or Yes and press Enter.

- 14. To change Sector Size highlight *Sector Size* and press Enter. Highlight your choice of *512*, *1024*, *2048*, or *4096* bytes.
- 15. Highlight Save and press Enter.

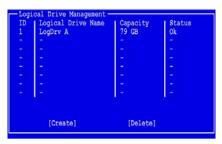

The Logical Drive Management screen displays with your new logical drive.

At this point you can create additional logical drives, if there is physical drive space available. To create another logical drive, repeat steps 4 though 15 above.

16. Press the F10 key to exit the SuperBuild utility and press Y to confirm and restart the computer.

Do not press the Ctrl-Alt-Del keys. Do not press the Esc key.

You have successfully created a new RAID logical drive.

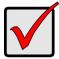

#### Important

You must be partition and format your new logical drive before you can use it. Use the same method of partitioning and formatting a logical drive as you would any other fixed disk added to your computer system.

## WebPAM Installation

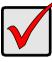

#### Important

Install the SuperTrak software drivers for your operating system before installing WebPAM. See "Chapter 3: Installing Software Drivers" on page 23 for instructions.

WebPAM installation software will install two major components:

- WebPAM RAID management software
- Java Runtime Environment (in a private folder)

## WebPAM Software

The WebPAM software installs on the PC with the SuperTrak RAID Controller card (the "Host PC").

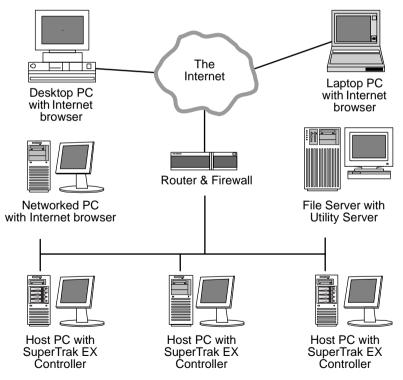

Figure 17. WebPAM on a network

### Java Runtime Environment

The WebPAM installation program installs a private JRE in folder \_*jvm* under the same directory where WebPAM is installed. WebPAM uses this private JRE to avoid incompatibility issues with any other JREs that may be present on your system.

## **Operating System Support**

On the Host PC where you install the SuperTrak controller and WebPAM, Promise Technology recommends 32-bit or 64-bit versions of:

• Windows 2000

- SuSE 9.0, 9.1, 9.2, 9.3, 10.0
- Windows XP Professional
- Windows 2003
- Red Hat Enterprise 4.0
- Fedora Core 5.0

Miracle Linux 3.0

• FreeBSD 5.4, 5.5, 6.0, 6.1

Choose one of these operating systems to take full advantage of all the features of WebPAM.

### **Browser Support**

On the Host PC where you install the SuperTrak controller and WebPAM, you must have one of the following browsers:

- Internet Explorer
- Mozilla
- Firefox
- Netscape Navigator

If you do not have one of the above browsers, install the browser first and make it the default browser. Then install WebPAM.

## Installing WebPAM

#### Windows

Follow these steps to install WebPAM on your Windows-based PC or Server.

1. Boot your PC or server and launch Windows.

If your system is already running, exit all programs.

- 2. Insert the software CD into your CD-ROM drive.
- 3. Double-click on the Install CD's icon to open it.
- 4. Double-click on the Installer icon to launch it (right). The first WebPAM installation dialog box appears.

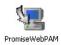

5. Follow the prompts in the installation dialog box.

### Linux

Follow these steps to install WebPAM on your Linux-based PC or Server.

- 1. Boot your PC or server and launch the Linux GUI. If your system is already running, exit all programs.
- 2. Insert the software CD into your CD-ROM drive.
- 3. In the CD window, double-click on the **webpam...bin** icon to begin installation (right).
- 4. When the Run or Display? dialog box appears, click *Run in Terminal*.

After several moments, the Terminal window closes and the first WebPAM installation dialog box appears.

## FreeBSD

Follow these steps to install WebPAM on your FreeBSD-based PC or Server.

- Boot your PC or server and launch the FreeBSD GUI. If your system is already running, exit all programs.
- 2. Insert the software CD into your CD-ROM drive
- 3. Open a Terminal window and type **mount /cdrom** and press Enter.
- To change to the CD directory, type cd /cdrom and press Enter. An icon for the CD appears on the desktop.
- Double click on the CD icon and verify the WebPAM installer file name. The name of the installer file begins with WebPAM and ends with bin (right).

The WebPAM installer file starts with *WebPAM* and ends with *.bin*, such as *WebPAM\_32.bin*.

The next step uses this file name as an example. The file name you type might be different.

 In the Terminal window, type ./WebPAM\_32.bin and press Enter. After several moments, the first WebPAM installation screen displays.

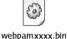

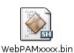

#### WebPAM Installation for Windows, Linux, and FreeBSD, continued

The first WebPAM installation dialog box appears, as shown below.

| 🐙 Promise WebPAM                                                                                                    |                                                                                                    |
|----------------------------------------------------------------------------------------------------|----------------------------------------------------------------------------------------------------|
|                                                                                                    | Introduction                                                                                                    |
| <ul> <li>Introduction</li> <li>Choose Install Folder</li> <li>Check HTTP SSL</li> <li>Pre-Installation Summary</li> <li>Installing</li> <li>Install Complete</li> <li>Register On-line</li> </ul> | InstallAnywhere will guide you through the installation of WebPAM.<br>It is strongly recommended that you quit all programs before<br>continuing with this installation.<br>Click the 'Next' button to proceed to the next screen. If you want to<br>change something on a previous screen, click the 'Previous' button.<br>You may cancel this installation at any time by clicking the 'Cancel'<br>button. |
|                                                                                                    | Previous                                                                                                    |

7. When the Introduction screen displays (above), click the Next button.

| 🖳 Promise WebPAM                                                                                                    |                                  |
|----------------------------------------------------------------------------------------------------|----------------------------------|
|                                                                                                    | Choose Install Folder            |
| Introduction                                                                                                    | Where Would You Like to Install? |
| ℈ Choose Install Folder                                                                                                    | C:\Program Files\Promise\VebPAM  |
| O Check HTTP SSL                                                                                                    | Restore Default Folder Choose    |
| O Pre-Installation Summary                                                                                                    | Restore Delauit Polder Choose    |
| O Installing                                                                                                    |                                  |
| 🔘 Install Complete                                                                                                    |                                  |
| O Register On-line                                                                                                    |                                  |
|                                                                                                    |                                  |
| WebPAM                                                                                                    |                                  |
| PROMINE   Lansace   Sector   Lansace   Market   Market   Market                                                                                                    |                                  |
| NUMERO NUMERO                                                                                                    |                                  |
| Dive far served     Topp has an Struct to     Topp has an Struct to     Topp has an Struct  |                                  |
| Image: Second second second                    |                                  |
| Constanting and the second second secon |                                  |
| Construction of April 1998                                                                                                    |                                  |
| InstallAnywhere by Zero G                                                                                                    |                                  |
| Distance free free free                                                                                                    | Previous Next N                  |
|                                                                                                    |                                  |

8. When the Choose Install Folder screen displays (above), make your selection of a folder for the WebPAM applications you are installing.

For example, the Windows default folder is **C:\Program Files\Promise\WebPAM**. If you want a different folder, type its location or click the **Choose...** button and select a new location.

To continue, click the **Next** button.

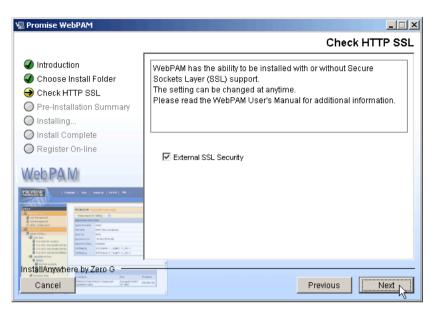

9. When the Check HTTP SSL screen displays (above), you can choose External Security. An explanation follows.

**External SSL Security** – Applies security to all connections involving the Internet or outside your company firewall.

Security options are invisible to authorized users.

Promise Technology provides a default certificate for the server as well as for internal data communication. However, in some cases it is always better to install and verify your own certificate for the webserver. And, and if possible, verify certificate by certificate authority like Verisign or Thwate. See your MIS Administrator for guidance.

Click the Next button when you have made your choice.

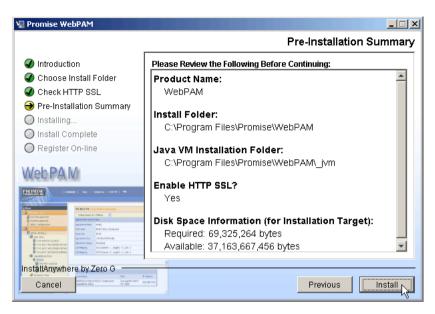

10. When the Pre-Installation Summary screen displays (above), review your choices.

To make changes, click the **Previous** button.

To continue, click the **Install** button.

| 🖳 Promise WebPAM                                                                                                    |                                                                                                |
|----------------------------------------------------------------------------------------------------|------------------------------------------------------------------------------------------------|
|                                                                                                    | Install Complete                                                                               |
| <ul> <li>Introduction</li> <li>Choose Install Folder</li> <li>Check HTTP SSL</li> <li>Pre-Installation Summary</li> <li>Installing</li> <li>Install Complete</li> <li>Register On-line</li> </ul> | Congratulations! WebPAM has been successfully installed to:<br>C:\Program Files\Promise\WebPAM |
|                                                                                                    | Previous                                                                                       |

11. When the Install Complete screen displays (above), click **Next** to finish the installation.

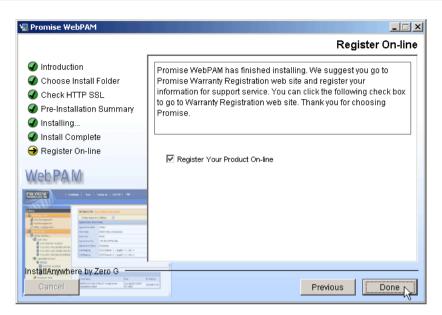

12. When the Register Online screen displays (above), the installation process is finished. Click the **Done** button to go to the Promise Registration website.

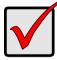

#### Important

Registration of your SuperTrak and WebPAM provides useful information that helps Promise Technologies to offer better products and support. Please take a few minutes to register. Thanks!

This completes the WebPAM installation. Go to "Chapter 5: WebPAM" on page 57 for information about using WebPAM.

# Chapter 3: Installing Software Drivers

- Preparing a Driver Diskette (page 23)
- Windows Server 2003 (page 24)
- Windows XP (page 26)
- Windows 2000 (page 28)
- Red Hat Linux EL 4.0 (page 30)
- SuSE Linux ES 9.0, Professional 9.1, 9.2, 9.3, 10.0 (page 31)
- Fedora Core Linux 5.0 (page 32)
- Miracle Linux 3.0, 4.0 (page 33)
- FreeBSD 5.4, 5.5, 6.0, 6.1 (page 34)

## Preparing a Driver Diskette

- 1. Go to the Promise Technology website http://ww.promise.com/support and click on *Downloads*.
- 2. Click on the Select Product popup menu and choose SuperTrak EX4350.
- 3. Click on the Select Category popup menu and choose Driver.
- 4. Click the **GO** button.

The list of current drivers displays. Promise provides 32-bit and 64-bit versions of its drivers. Be sure you select the correct driver for your system.

- 5. Click on the driver you want.
- 6. In the File Download dialog box, click the **Save** button.
- 7. In the Save As dialog box, direct the driver to save to a convenient location on your PC.
- 8. Copy the files to a blank, formatted diskette.

For Windows driver files: Unzip the downloaded driver package and copy the files to the diskette.

For Linux driver files:

- On a Windows PC, run the **rawrite.exe** utility and extract the image file to the diskette.
- On a Linux PC, run the command dd if=imagefilename of=floppydevicename bs-10k to copy the image file to the diskette. imagefilename = the disk image file name

floppydevice name = the device name, such as /dev/fd0.

This completes the driver diskette procedure. Go to the instructions for your OS in the following pages.

## Windows Server 2003

### Installing Driver During New OS Installation

- 1. Start the installation: Boot from the CD-ROM. Press F6 after the message "Press F6 if you need to install third party SCSI or RAID driver" appears.
- 2. When the Windows Setup window is generated, press S to specify an Additional Device(s)
- 3. Insert the SuperTrak driver diskette into drive A: and press Enter.
- 4. Choose *Promise SuperTrak EX4350 (tm) Controller* from the list that appears on screen. Specify the 32-bit or 64-bit driver. Then press the Enter.
- 5. Press S to use the driver on the driver diskette and then press Enter to continue with installation.
- 6. The Windows 2003 Setup screen will appear again saying "Setup will load support for the following mass storage devices:" The list will include *Promise SuperTrak EX4350 (tm) Controller*.

**Note:** If you need to specify any additional devices to be installed, do so at this time. Once all devices are specified, continue to the next step.

7. From the Windows Setup screen, press the Enter. Setup will now load all device files and then continue the Windows installation.

**Note:** Check the readme file, included with the downloaded driver files, for instructions on installing the RAID Console.

## Installing Driver in an Existing System

After installing the SuperTrak card and rebooting your system, Windows setup will show a Found New Hardware dialog box.

- 1. Insert the SuperTrak driver diskette in the A: drive.
- 2. When the New Hardware Wizard appears, select *Install from a list or specific location (advanced)* and click *Next*.
- 3. Under Please choose your search and installation options, select *Don't* search. *I will choose the driver to install* and click *Next*.
- 4. Under Select the device driver you want to install, click Have Disk...
- 5. Under Install from Disk, type A:\ and click OK.
- 6. Under Select the device driver you want to install, click Next.
- 7. If a warning about Windows Logo testing appears, click Continue Anyway.
- 8. Under Completing the Found New Hardware Wizard, click *Finish*.
- 9. If the New Hardware Wizard appears again, close it.
- 10. Click Yes to restart your PC.

- 11. Remove the SuperTrak driver diskette.
- 12. When the Found New Hardware Wizard appears a second time, select *Install the Software Automatically (Recommended)* and click *Next*.
- 13. If a warning about Windows Logo testing appears, click Continue Anyway.
- 14. Under Completing the Found New Hardware Wizard, click Finish.

**Note:** Check the readme file, included with the driver files, for instructions on installing the RAID Console.

## **Confirming Installation**

- 1. From the Windows Desktop, open the Control Panel from My Computer.
- 2. Click on Performance and maintenance.
- 3. Click on the System icon.
- 4. Choose the Hardware tab, and then click the Device Manager button.
- 5. Click the + in front of SCSI controllers. *Promise SuperTrak EX4350 (tm) Controller* should appear.

## Windows XP

### Installing Driver During New OS Installation

- 1. Start the installation: Boot from the CD-ROM. Press F6 after the message "Press F6 if you need to install third party SCSI or RAID driver" appears.
- 2. When the Windows Setup window is generated, press S to specify an Additional Device(s)
- 3. Insert the SuperTrak driver diskette into drive A: and press Enter.
- 4. Choose *Promise SuperTrak EX4350 (tm) Controller* from the list that appears on screen. Specify the 32-bit or 64-bit driver. Then press the Enter.
- 5. Press S to use the driver on the driver diskette and then press Enter to continue with installation.
- 6. The Windows XP Setup screen will appear again saying "Setup will load support for the following mass storage devices:" The list will include *SuperTrak EX4350 (tm) Controller*.

**Note:** If you need to specify any additional devices to be installed, do so at this time. Once all devices are specified, continue to the next step.

7. From the Windows Setup screen, press the Enter. Setup will now load all device files and then continue the Windows XP installation.

**Note:** Check the readme file, included with the downloaded driver files, for instructions on installing the RAID Console.

## Installing Driver in an Existing System

After installing the SuperTrak card and rebooting your system, Windows setup will show a Found New Hardware dialog box.

- 1. Insert the SuperTrak driver diskette in the A: drive.
- 2. When the New Hardware Wizard appears, select *Install from a list or specific location (advanced)* and click *Next.*
- 3. Under Please choose your search and installation options, select *Don't* search. *I will choose the driver to install* and click *Next*.
- 4. Under Select the device driver you want to install, click Have Disk...
- 5. Under Install from Disk, type A:\ and click OK.
- 6. Under Select the device driver you want to install, click Next.
- 7. If a warning about Windows Logo testing appears, click Continue Anyway.
- 8. Under Completing the New Hardware Wizard, click Finish.
- 9. If the New Hardware Wizard appears again, close it.
- 10. Click Yes to restart your PC.

11. Remove the SuperTrak driver diskette.

**Note:** Check the readme file, included with the downloaded driver files, for instructions on installing the RAID Console.

## **Confirming Installation**

- 1. From the Windows Desktop, open the Control Panel from My Computer.
- 2. Click on Performance and maintenance.
- 3. Click on the System icon.
- 4. Choose the Hardware tab, and then click the Device Manager button.
- 5. Click the + in front of SCSI controllers. *Promise SuperTrak EX4350 (tm) Controller* should appear.

## Windows 2000

## Installing Driver During New OS Installation

- 1. Start the installation: Boot from the CD-ROM. Press F6 after the message "Press F6 if you need to install third party SCSI or RAID driver" appears.
- 2. When the Windows Setup window is generated, press S to specify an Additional Device(s)
- 3. Insert the SuperTrak driver diskette into drive A: and press Enter.
- 4. Choose *Promise SuperTrak EX4350 (tm) Controller* from the list that appears on screen, and then press the Enter.
- The Windows Setup screen will appear again saying "Setup will load support for the following mass storage devices:" The list will include *Promise SuperTrak EX4350 (tm) Controller.*

**Note:** If you need to specify any additional devices to be installed, do so at this time. Once all devices are specified, continue to the next step.

6. From the Windows Setup screen, press the Enter. Setup will now load all device files and then continue the Windows installation.

**Note:** Check the readme file, included with the downloaded driver files, for instructions on installing the RAID Console.

## Installing Driver in an Existing System

After installing the SuperTrak card and rebooting your system, Windows setup will show a Found New Hardware dialog box.

- 1. When the New Hardware Wizard appears, click Next.
- 2. Insert the SuperTrak driver diskette in the A: drive.
- 3. Under Install Hardware Device Drivers, select *Search for a suitable driver...* and click *Next*.
- 4. Under Locate Driver Files, uncheck *Floppy physical drives and CD-ROM drives*. Check *Specify a Location* and click *Next*.
- 5. Under Insert the manufacturer's installation disk, type A:\ and click OK.
- 6. Under Driver Files search Results, when *a:\st4350.inf* appears, click *Next*.
- 7. If a Digital Signature Notice appears, click Yes.
- 8. Under Completing the New Hardware Wizard, click *Finish*.
- 9. Click Yes to restart your PC.
- 10. Remove the SuperTrak driver diskette.

**Note:** Check the readme file, included with the downloaded driver files, for instructions on installing the RAID Console.

## **Confirming Installation**

- 1. From the Windows Desktop, open the Control Panel from My Computer.
- 2. Click on the System icon.
- 3. Choose the Hardware tab, and then click the Device Manager button.
- 4. Click the + in front of SCSI controllers. *Promise SuperTrak EX4350 (tm) Controller* should appear.

# Red Hat Linux EL 4.0

Promise offers different drivers for 32-bit and 64-bit systems, as well as the v2.4 and v2.6 kernels. Be sure you download the correct driver for your system.

### Installing Driver During New OS Installation

- 1. Insert the Red Hat Installation CD into your CD-ROM drive.
- 2. At the *Welcome to Red Hat Linux...* installation screen, a prompt labeled boot: will appear at the bottom of the screen. Type **linux dd** and press Enter.
- 3. When the Installer asks, Do you have a driver disk? click Yes.
- 4. When the Installer asks for a Driver Disk Source, highlight *fd0* and click OK.
- 5. At the *Insert your driver disk and press OK to continue*, insert the driver diskette into the floppy drive and click OK.
- 6. When the Installer asks for more driver disks, respond appropriately. Continue with the installation normally.

- 1. Insert driver diskette into the floppy drive.
- 2. Log in as root.
- 3. Type mount -r /dev/fd0 /media/floppy and press Enter.
- 4. Type **cd /media/floppy** and press Enter.
- 5. Type **sh** ./install and press Enter.
- 6. When the Installer asks, You are installing a driver on an existing OS. Is it true (y/n)?, type **Y** and press Enter.
- 7. Type cd; umount /media/floppy and press Enter.
- 8. Remove the driver diskette.
- 9. Type **reboot** and press Enter to restart the system.

# SuSE Linux ES 9.0, Professional 9.1, 9.2, 9.3, 10.0

Promise offers different drivers for each OS version and for 32-bit and 64-bit systems. Be sure you download the correct driver for your system.

### Installing Driver During New OS Installation

#### SLES 9.0, SP2, SP3 Professional 9.1, 9.2, 9.3

- 1. Insert the SuSE Installation CD into your CD-ROM drive.
- 2. When the boot: picture prompts for an installation option, choose *Installation*.
- 3. Press the F6 key and insert the driver diskette into the floppy drive.
- 4. In the Driver Update Medium selection box, choose *fd0* and click **OK**.
- 5. When the Driver Update Medium selection box appears again, click **Back to continue**.
- 6. Finish the installation normally.

### SuSE Professional 10.0

- 1. Insert the SuSE Installation CD into your CD-ROM drive.
- 2. When the CD boots, press the F3 key for Options.
- 3. Choose the Installation—ACPI Disabled option. Do NOT press Enter.
- 4. Press the F5 key, then press Enter.
- 5. When the "Please insert driver update floppy" message appears, insert the driver diskette.
- 6. When the Driver Update Medium selection box appears, highlight *Back* and press Enter to continue the installation.
- 7. Finish the installation normally.

- 1. Insert driver diskette into the floppy drive.
- 2. Log in as root.
- 3. Type mount /dev/fd0 /media/floppy and press Enter.
- 4. Type **cd /media/floppy** and press Enter.
- 5. Type **./install** and press Enter.
- 6. Type cd; umount /media/floppy and press Enter.
- 7. Remove the driver diskette.
- 8. Type **reboot** and press Enter to restart the system.

# Fedora Core Linux 5.0

### Installing Driver During New OS Installation

Follow this procedure carefully to avoid booting failure after installation. If your system fails to reboot after installation, repeat the procedure.

- 1. Boot the computer with the installation diskette or bootable CD ROM.
- At the Welcome to Fedora Linux installation screen, a prompted label boot: will appear at the bottom of the screen. Type linux dd acpi=off and press Enter.
- 3. When the Installer asks, Do you have a driver disk? click Yes.
- 4. At the *Insert your driver disk and press OK to continue*, insert the driver diskette into the floppy drive and click OK.
- 5. Continue with the installation until *Finishing Basic Installation* screen and the *Reboot* button appear. Press the Ctrl-Alt-F2 keys to open a shell.
- 6. Type **chroot /mnt/sysimage** and press Enter.
- 7. Type mount /dev/fd0 /mnt and press Enter.
- 8. Type **cd /mnt** and press Enter.
- 9. Type *./install* and press Enter.
- 10. After the driver is loaded, press the Ctrl-Alt-F7 keys to return to the *Finishing Basic Installation* screen.
- 11. Click the **Reboot** button to reboot your system.

- 1. Insert the driver diskette into the floppy drive.
- 2. Log in as root.
- 3. Type mkdir /media/floppy and press Enter.
- 4. Type mount /dev/fd0 /media/floppy and press Enter.
- 5. Type **cd /media/floppy** and press Enter.
- 6. Type *./install* and press Enter.
- 7. Type cd/ and press Enter.
- 8. Type **umount /media/floppy**.
- 9. Remove the driver diskette.
- 10. Type **reboot** and press Enter to restart the system.

## Miracle Linux 3.0, 4.0

Promise offers a 32-bit, v2.4 kernel driver for Miracle Linux 3.0 and a 64-bit, v2.6 kernel driver for Miracle Linux 4.0. Be sure you download the correct driver for your system.

## Installing Driver During New OS Installation

- 1. Insert the Miracle Linux Installation CD into your CD-ROM drive.
- 2. At the *Welcome to Linux...* installation screen, a prompt labeled boot: will appear at the bottom of the screen. Type **linux dd** and press Enter.
- 3. When the Installer asks, Do you have a driver disk? click Yes.
- 4. At the *Insert your driver disk and press OK to continue*, insert the driver diskette into the floppy drive and click OK.
- 5. Continue with the installation normally.

- 1. Insert driver diskette into the floppy drive.
- 2. Log in as root.
- 3. Type mount -r /dev/fd0 /mnt/floppy and press Enter.
- 4. Type **cd /mnt/floppy** and press Enter.
- 5. Type **sh** ./install and press Enter.
- 6. Type **cd; umount /mnt/floppy** and press Enter.
- 7. Remove the driver diskette.
- 8. Type **reboot** and press Enter to restart the system.

## FreeBSD 5.4, 5.5, 6.0, 6.1

Promise offers different drivers for each OS version and for 32-bit and 64-bit systems. Be sure you download the correct driver for your system.

### Preparing a Driver CD

- 1. Run WinRAR or a similar tool on the ISO file to extract the driver files.
- 2. Burn the driver files to a blank CD.

You can also install drivers from a diskette. However, because FreeBSD does not always recognize the /dev/fd0 device during OS installation, Promise suggests that you use a CD to install the driver.

### Installing Driver During New OS Installation

- 1. Boot from the FreeBSD install CD.
- 2. When the console prints a menu list, press the 6 key to choose 6. Escape to loader prompt. The OK prompt appears.
- 3. Remove the FreeBSD Installation CD and insert the Driver CD into the CD-ROM drive.
- 4. At the OK prompt, type **load /shasta.ko** and press Enter.
- 5. Remove the Driver CD and insert the FreeBSD Installation CD in the CD-ROM drive.
- 6. At the OK prompt, type **boot** and press Enter, to continue the installation.
- When the "Congratulations" (installation complete) screen displays, do NOT exit the installer. Press the Alt-F4 keys to change screens. The # prompt appears.
- 8. At the # prompt, type **umount /dist** and press Enter.
- 9. Remove the FreeBSD Installation CD and insert the Driver CD in the CD-ROM drive.
- 10. At the # prompt, type **mount /cdrom** and press Enter. Then type **/cdrom/install** and press Enter.
- 11. When those commands finish running, type **umount /cdrom** and press Enter.
- 12. Remove the Driver CD and insert the FreeBSD Installation CD in the CD-ROM drive.
- 13. At the # prompt, type mount -t cd9660 /dev/acd0 /dist and press Enter.
- 14. Press the Alt-F1 keys to return to the "Congratulations" (installation complete) screen, then exit the installation.

## Installing Driver in an Existing System

- 1. Insert the Driver CD into the CD-ROM drive.
- 2. Type mount /cdrom and press Enter.
- 3. Type **sh install** and press Enter.
- 4. Type **umount /cdrom** and press Enter.
- 5. Remove the Driver CD.
- 6. Reboot your system.
- To verify driver installation, at the #> prompt, type kldstat and press Enter. Look for *shasta.ko* in the displayed list.

## Detecting SuperTrak Disk Drives

Run this procedure if the OS does not detect the disk drives attached to your SuperTrak as SCSI devices. You should only need to perform this procedure one time.

- 1. Insert the Driver CD into the CD-ROM drive.
- 2. Type **mount /cdrom** and press Enter.
- 3. Type /cdrom/load and press Enter.
- 4. Type **umount /cdrom** and press Enter.
- 5. Remove the Driver CD.

# Chapter 4: SuperBuild™ Utility

- SuperTrak BIOS (below)
- Main Menu (page 39)
- Controller Selection (page 39)
- Controller Information (page 40)
- Physical Drive Management (page 40)
- Physical Drive Information (page 41)
- Displaying Logical Drives
   (page 42)

- Creating a Logical Drive (page 43)
- Deleting a Logical Drive (page 45)
- Rebuilding a Logical Drive (page 46)
- Initializing a Logical Drive (page 48)
- Synchronizing a Logical Drive (page 50)
- Migrating a Logical Drive (page 52)
- Logical Drive Problems (page 54)

# SuperTrak BIOS

This section explains the information that you can obtain from the SuperTrak BIOS.

| Ok | 179.83 GB | LogDrv A | 1 |
|----|-----------|----------|---|
|    |           |          |   |
|    |           |          |   |
|    |           |          |   |
|    |           |          |   |
|    |           |          |   |
|    |           |          |   |
|    |           |          |   |
|    |           |          |   |
|    |           |          |   |

When the SuperTrak BIOS loads during bootup, the BIOS displays pertinent information about the RAID logical drives. At this point, press Ctrl-S to enter the SuperBuild Configuration Utility.

The SuperTrak BIOS screen displays the following information:

**Controller** – Up to two SuperTrak controllers are supported, shown as Controller 1 and Controller 2.

**ID** – An identification number assigned to each logical drive by the BIOS.

Logical Drive Name - The user-assigned name of the logical drive

Capacity – The data capacity of the logical drive in GB (Gigabytes).

Status – Shows one of seven logical drive conditions:

**Ok** – The logical drive is fully operational, and no problems are present.

**Degrade** – For RAID 6, the logical drive contains a failed physical drive. If there is a hot spare drive, the logical drive will rebuild automatically. You must identify and replace the failed physical drive.

**Critical** – The logical drive is operational, but has lost its fault tolerance. For RAID 1, 5, and 10, the logical drive contains a failed physical drive.

RAID level 6 is critical when two physical drives have failed.

RAID level 6+ is critical when three physical drives have failed.

If there is a hot spare drive, the logical drive will rebuild automatically. You must identify and replace the failed physical drive.

**Offline** – The logical drive is no longer operational and the SuperBuild utility cannot rebuild it. You must identify and replace the failed drive(s). Then you can create a new logical drive and copy your data to the logical drive from the last tape backup or other device.

For RAID 1, 5, and 10, at least two or more physical drives in the logical drive have failed.

For RAID 6, three physical drives in the logical drive have failed.

For RAID 6+, all four physical drives in the logical drive have failed.

For a RAID 0 or JBOD logical drive, at least one physical drive has failed.

## Main Menu

When the SuperTrak BIOS displays on your computer screen, press Ctrl-S to launch the SuperBuild utility and display the Main Menu.

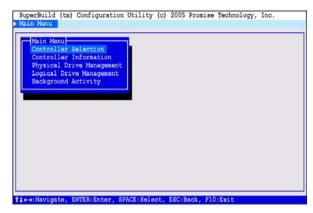

The Main Menu (above) has five options:

- Controller Selection Select which of two SuperTrak controllers you want to access
- Controller Information Memory type and size, Firmware and BIOS version numbers, and address information that may be helpful for diagnostic purposes
- Physical Drive Management A list of physical drives attached to the SuperTrak controller, their ID (channel) numbers, model numbers, capacity, and status
- Logical Drive Management A list of logical drives plus create and delete logical drive functions
- Background Activity A list of logical drives, any current background activity, logical drive status and percentage of activity completed. Background activities include: Rebuild, Initialize, Synchronize, Migrate, and Pause/ Resume

# **Controller Selection**

The SuperBuild Configuration utility supports up to two SuperTrak RAID Controller cards in the same Host PC. Controller selection enables you to select which of the two SuperTrak controllers is accessed by the utility.

If you have only one SuperTrak card installed, the SuperTrak is Controller 1. If you have two SuperTrak cards, use the following procedure to select one:

1. In the Main Menu, highlight *Controller Selection* and press Enter.

2. Highlight *Controller 1* or *Controller 2* and press Enter.

The selected controller (SuperTrak card) will display in the SuperBuild utility.

## **Controller Information**

The SuperBuild utility displays information about the selected SuperTrak controller.

1. In the Main Menu, highlight Controller Information and press Enter.

The information includes:

Vendor – Promise Technology, Inc.

Model – SuperTrak EX4350

**Memory Type** – ECC (Error Correcting Code, checks for errors and corrects them automatically)

Memory Size - 64 MB

**Firmware Version** – The version number of the firmware currently installed on the SuperTrak controller. The firmware is upgradable, see "Appendix B: Upgrades" on page 149.

**BIOS Version** – The version number of the BIOS currently installed on the SuperTrak controller. The BIOS is upgradable, see "Appendix B: Upgrades" on page 149.

**PCI Func Address** – The functional address of the SuperTrak card in the Host PC. Used for advanced diagnostics

**PCI Base Address** – The base address of the SuperTrak card in the Host PC. Used for advanced diagnostics

Controller Speed - SATAII 3Gb/s

2. Press the Esc key to return to the Main Menu.

## **Physical Drive Management**

The SuperBuild utility displays information about the physical (disk) drives attached to the SuperTrak controller.

1. In the Main Menu, highlight *Physical Drive Management* and press Enter.

| ID Model   | Name  | Capacity |
|------------|-------|----------|
| 1   ST3800 | 013AS | 80.03 GB |
| 2 ST3800   | 013AS | 80.03 GB |
| 3 ST3800   | 013AS | 80.03 GE |
| 4 ST3800   | 013AS | 80.03 GB |
|            |       | -        |
|            |       | -        |
|            |       | -        |
|            |       |          |

The information includes:

 $\ensuremath{\text{ID}}$  – The channel number of the SuperTrak controller to which the physical drive is attached

Mode Name – The physical drive manufacturer's model name for the drive

Capacity – Data capacity of the physical drive in GB

2. Press the Esc key to return to the Main Menu.

## Physical Drive Information

The SuperBuild utility displays information about the physical (disk) drives attached to the SuperTrak controller.

- 1. In the Main Menu, highlight Physical Drive Management and press Enter.
- 2. Highlight the physical drive you want to see and press Enter.

| Physical Drive In |                 |
|-------------------|-----------------|
| Physical Drive ID | 1               |
| Model Number      | ST380013AS      |
| Serial Number     | 5JV981T9        |
| Firmware Version  | 3.18            |
| SATA Interface    | SATA 1.5G       |
| Capacity          | 80.03 GB        |
| Extent Status     | 1-Free/79.96 GB |
|                   |                 |

The information includes:

**Physical Drive ID** – The channel number of the SuperTrak controller to which the physical drive is attached

Model Number – The physical drive manufacturer's model name or number

Serial Number - The serial number of this physical drive

**Firmware Version** – The version number of the firmware on this physical drive

**SATA Interface** – The data rate at which this physical drive operates: 1.5 Gb/s or 3.0 Gb/s

Capacity - The data capacity of the physical drive in GB

**Extent Status** – An extent is Free (unused) or Assigned (to a logical drive) and has a specific size in GB. There can be one or multiple extents on a physical drive. Extents are made when you create a logical drive. See "Creating a Logical Drive" on page 43.

3. Press the Esc key twice to return to the Main Menu.

# Logical Drive Management

The SuperBuild utility displays information about the logical drives on the SuperTrak controller and enables you to create and delete logical drives.

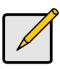

#### Note

For an explanation of the logical drive concepts and the choices you can make when you create your logical drive, see "Chapter 6: Technology Background" on page 119 of this manual.

## **Displaying Logical Drives**

1. In the Main Menu, highlight *Logical Drive Management* and press Enter. The Logical Drive Management screen displays.

| LogDrv A<br>LogDrv B<br>LogDrv C | 179.83 GB<br>181.45 GB<br>179.83 GB | Ok<br>Ok |
|----------------------------------|-------------------------------------|----------|
|                                  |                                     |          |
| LogDrv C                         | 170 83 CB                           |          |
|                                  | 113:00 00                           | Ok       |
|                                  | -                                   | -        |
|                                  | -                                   | -        |
|                                  | -                                   | -        |
|                                  | -                                   | -        |
|                                  | -                                   |          |
|                                  |                                     |          |

The information includes:

 $\ensuremath{\text{ID}}$  – The consecutive number of the logical drive in the order it was created, beginning with 1

Logical Drive Name - The user-assigned name for the logical drive

Capacity - Data capacity of the logical drive in GB

**Status** – Shows one of seven logical drive conditions: Ok, Critical, Offline, Init, Migration, Synchron and Rebuild. See page 38 for definitions

2. Press the Esc key to return to the Main Menu.

### Creating a Logical Drive

 In the Main Menu, highlight *Logical Drive Management* and press Enter. The Logical Drive Management screen displays.

|    | cal Drive Management - | A. 4000004000 |        |
|----|------------------------|---------------|--------|
| ID | Logical Drive Name     | Capacity      | Status |
|    | -                      | -             | -      |
|    | -                      | -             |        |
|    | -                      | -             | -      |
|    | -                      | -             |        |
|    | -                      | -             | -      |
|    | -                      | -             | -      |
|    | -                      | -             | -      |
|    | -                      |               |        |
|    | [Create]               | [Delete]      |        |

2. Highlight *Create* and press Enter.

The Create Step 1/2 screen displays.

| ID<br>1 | Logical Drive Name<br>ST380013AS | Capacity<br>80.03 GB | Status |
|---------|----------------------------------|----------------------|--------|
|         |                                  |                      | Free   |
| 2       | ST380013AS                       | 80.03 GB             | Free   |
| *3      | ST380013AS                       | 80.03 GB             | Free   |
| 4       | ST380013AS                       | 80.03 GB             | Free   |
|         |                                  | -                    |        |
|         | -                                | -                    | -      |
|         | -                                |                      |        |
|         |                                  | -                    | -      |
|         | (= c)                            | -                    | -      |
|         |                                  | -                    |        |
|         |                                  |                      |        |

Use this screen to select the physical drives for your logical drive.

3. Press the arrow keys to highlight a physical drive. Then press the spacebar to select the physical drive.

An asterisk (\*) appears at the left of each selected physical drive.

When you have selected all your physical drives, highlight *Next* and press Enter.

The Create Step 2/2 screen displays, with default logical drive settings.

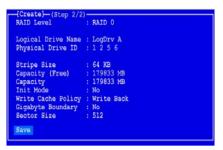

- To change the RAID Level, highlight *RAID Level* and press Enter. In the popup menu, highlight your choice of RAID Level and press Enter. The available RAID Levels depend on the number of physical drives you selected for this logical drive.
- 5. Press the arrow keys to highlight *Logical Drive Name*. Type a name for your logical drive and press Enter.
- 6. To use less than the full physical drive capacity for this logical drive, highlight *Capacity* and press Enter.

Press the Delete or Backspace keys to erase the current capacity. Type the new capacity in MB to allocate to this logical drive.

Later, you can assign the unused capacity to a second logical drive.

- 7. To change the Stripe Size, highlight *Stripe Size* and press Enter. Highlight your choice of *32 KB*, *64 KB*, or *128 KB* and press Enter.
- To change the Initialization Mode, highlight *Init Mode* and press Enter. Highlight your choice of *No*, *Quick*, or *Full* initialization and press Enter. Full Initialization is recommended.
- 9. To change the Write Cache Policy, highlight *Write Cache Policy* and press Enter.

Highlight your choice of Write Through or Write Back and press Enter.

10. To change the Gigabyte Boundary feature, highlight *Gigabyte Boundary* and press Enter.

Highlight your choice of No or Yes and press Enter.

- 11. To change Sector Size highlight *Sector Size* and press Enter. Highlight your choice of *512*, *1024*, *2048*, or *4096* bytes.
- 12. Highlight Save and press Enter.

| Logical Drive Name<br>LogDrv A | Capacity<br>79 GB | Status<br>Ok |
|--------------------------------|-------------------|--------------|
|                                | -                 |              |
| -                              | -                 | -            |
| -                              | -                 | -            |
| -                              | -                 | -            |
| -                              | -                 | -            |
| -                              | -                 | -            |
| -                              | -                 |              |

The Logical Drive Management screen displays with your new logical drive.

At this point you can create additional logical drives, if there is physical drive space available. To create another logical drive, repeat steps 2 though 12 above.

13. Press the F10 key to exit the SuperBuild utility and press Y to confirm and restart the computer.

Do not press the Ctrl-Alt-Del keys. Do not press the Esc key.

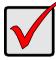

#### Important

You must be partition and format your new logical drive before you can use it. Use the same method of partitioning and formatting a logical drive as you would any other fixed disk added to your computer system.

### **Deleting a Logical Drive**

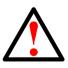

#### Warning

When you delete a logical drive, you delete all data on the logical drive. Be sure to backup any important data before you delete a logical drive!

To delete a logical drive:

1. In the Main Menu, highlight *Logical Drive Management* and press Enter. The Logical Drive Management screen displays.

| D   Logical Drive Name | Capacity | Status |
|------------------------|----------|--------|
| LogDrv A               | 179 GB   | Ok     |
| LogDrv B               | 181 GB   | Ok     |
| LogDrv C               | 179 GB   | Ok     |
| -                      | -        | -      |
| -                      | -        | -      |
| -                      | -        |        |
| -                      | -        | -      |
| -                      | -        |        |
|                        |          |        |

2. Highlight the logical drive you wish to delete and press the spacebar to mark the logical drive.

An asterisk (\*) appears at the left of the selected logical drive.

- 3. Highlight *Delete* and press Enter.
- 4. Press Y to confirm logical drive deletion.

| ID<br>1 | Logical Drive Name<br>LogDrv A | Capacity<br>179 GB | Status<br>Ok |
|---------|--------------------------------|--------------------|--------------|
| 1<br>2  | LogDrv C                       | 179 GB             | Ok           |
|         |                                | -                  | -            |
|         | -                              | -                  | -            |
| -       | -                              | -                  | -            |
|         | -                              | -                  | -            |
|         | -                              | -                  | -            |
|         | 1-                             | -                  | -            |
|         |                                |                    |              |
|         | [Create]                       | [Delete]           |              |

The selected logical drive is removed from the list.

# **Background Activity**

The SuperBuild utility provides maintenance, repair and enhancement functions for your logical drives, including Rebuild, Initialization, Synchronization and Migration.

### Rebuilding a Logical Drive

Fault-tolerant (RAID 1, 5, and 10) logical drives go *Critical* when a physical drive fails. A RAID 6 logical drive goes *Degraded* when one physical drive fails and *Critical* when two physical drives fail. A RAID 6+ logical drive goes *Critical* when three physical drives fail.

The Rebuild operation enables you to replace the failed physical drive in your logical drive. You must have a Free physical drive of adequate size on your Host PC system in order to do a Rebuild.

To Rebuild a logical drive:

1. In the Main Menu, highlight *Background Activity* and press Enter. The Background Activity screen displays.

| - Backgro | und Activity   |               |            |
|-----------|----------------|---------------|------------|
| Device    | Туре           | Status        | Percentage |
| *LD 1     | No BGA         | Critical      | N/A        |
| LD 2      | No BGA         | Ok            | N/A        |
|           |                |               |            |
| -         | -              | -             | -          |
| -         | -              | -             | -          |
| -         | -              | -             |            |
| -         | -              | -             | -          |
| -         | -              | -             | -          |
| -         | -              | -             | -          |
|           |                | ļ             | , L        |
|           | [Rebuild]      | [Pause]       |            |
| 17-1      |                |               |            |
| [111]     | tialize] [Sync | mronize] [Mig | ration]    |
|           |                |               |            |

- Highlight the critical logical drive and press the spacebar to mark it. An asterisk (\*) appears at the left of the selected logical drive.
- 3. Highlight Rebuild and press Enter.

The Rebuild screen displays.

| 3 | Physical Drive Name<br>MHT2060BS | Capacity<br>60.01 GB | Free |
|---|----------------------------------|----------------------|------|
|   | MHT2060BS                        | 60.01 GB             | Free |
| 5 | ST380013AS                       | 80.03 GB             | Free |
|   | -                                | -                    | -    |
|   | -                                | -                    | -    |
|   | -                                | -                    | -    |
|   | +                                | -                    | -    |
|   | -                                | -                    | -    |
|   |                                  | •                    | •    |

4. Highlight the Free physical (disk) drive you want to use for the rebuild and press the spacebar to mark it.

An asterisk (\*) appears at the left of the selected physical drive.

- 5. Highlight Next and press Enter.
- 6. Press Y to confirm the Rebuild operation on the selected logical drive.

The Rebuild begins immediately. The length of time required depends on the size of the logical drive and other operations.

### Pause

To pause the Rebuild:

- 1. In the Main Menu, highlight *Background Activity* and press Enter. The Background Activity screen displays.
- 2. Highlight the rebuilding logical drive and press the spacebar to mark it. An asterisk (\*) appears at the left of the selected logical drive.
- 3. Highlight *Pause* and press Enter.
- 4. Press Y to confirm the pause.

The Status of the rebuilding logical drive changes to Paused.

### Resume

To resume the Rebuild:

- In the Main Menu, highlight *Background Activity* and press Enter. The Background Activity screen displays.
- Highlight *Rebuild* and press the spacebar to mark it.
   An asterisk (\*) appears at the left of the selected logical drive.
- 3. Highlight *Rebuild* and press Enter.
- 4. Press Y to confirm the Rebuild.

The Status of the rebuilding logical drive changes to Running.

# Initializing a Logical Drive

When you create a logical drive and select Full Initialization, the RAID controller writes zeros to the data and parity portions of the physical (disk) drives. This action effectively erases all information that was on the physical drives.

When you initialize an existing logical drive, you perform a synchronization and fix operation. See "Synchronizing a Logical Drive" on page 50. This action is non-destructive, that is, synchronizing does not erase any data or parity.

To initialize a logical drive:

 In the Main Menu, highlight *Background Activity* and press Enter. The Background Activity screen displays.

| - Backgro | und Activi | ty               |            |
|-----------|------------|------------------|------------|
| Device    | Type       | Status           | Percentage |
| LD 1      | No BGA     | Ok               | N/A        |
| *LD 2     | No BGA     | Ok               | N/A        |
| -         | -          | -                | -          |
| -         | -          | -                | -          |
| =         | -          | -                | 177.8      |
| -         | -          | -                | -          |
|           | -          | -                | -          |
| -         | -          |                  | ÷.         |
|           |            |                  |            |
|           | [Rebui     | ld] [Pause       | a]         |
| [In:      | itialize]  | [Synchronize] [] | figration] |
|           |            |                  |            |

2. Highlight the logical drive you want to initialize and press the spacebar to mark it.

An asterisk (\*) appears at the left of the selected logical drive.

3. Highlight Initialize and press Enter.

The Initialize screen displays.

| [Initian<br>Select | lize}<br>Initialize | Mode : | Full |  |  |
|--------------------|---------------------|--------|------|--|--|
| Next               |                     |        |      |  |  |
|                    |                     |        |      |  |  |

Full is the only option.

- 4. Highlight *Next* and press Enter.
- 5. Press Y to confirm the Initialization on the selected logical drive.

The Initialization begins immediately. The length of time required depends on the size of the logical drive and other operations.

### Pause

To pause the Initialization:

- In the Main Menu, highlight *Background Activity* and press Enter. The Background Activity screen displays.
- Highlight the initializing logical drive and press the spacebar to mark it. An asterisk (\*) appears at the left of the selected logical drive.
- 3. Highlight *Pause* and press Enter.
- 4. Press Y to confirm the pause.

The Status of the initializing logical drive changes to Paused.

#### Resume

To resume the Initialization:

1. In the Main Menu, highlight *Background Activity* and press Enter. The Background Activity screen displays.

- 2. Highlight the initializing logical drive and press the spacebar to mark it. An asterisk (\*) appears at the left of the selected logical drive.
- 3. Highlight *Initialize* and press Enter.
- 4. Press Y to confirm the Initialization.

The Status of the initializing logical drive changes to Running.

### Synchronizing a Logical Drive

Synchronization refers to an automated process of checking and correcting data and parity. Unlike a Rebuild, Synchronization is a maintenance operation.

There are two levels of synchronization:

- Fix Find and correct data and parity inconsistencies
- Check Find and report data and parity inconsistencies, without correction. This process is sometimes called a Redundancy Check.

Synchronization applies to fault tolerant (RAID 1, 5, 6, and 10) logical drives. When an logical drive is first created and you select Full Initialization, the same action as Synchronization takes place.

To Synchronize a logical drive:

1. In the Main Menu, highlight *Background Activity* and press Enter.

The Background Activity screen displays.

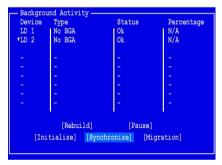

 Highlight the logical drive you want to synchronize and press the spacebar to mark it.

An asterisk (\*) appears at the left of the selected logical drive.

3. Highlight *Synchronize* and press Enter.

The Synchronize screen displays.

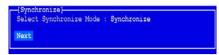

- 4. Highlight Select Synchronization Mode and press Enter.
- 5. From the popup list, highlight *Synchronize* or *Redundant Check*, then press Enter.

Synchronize finds and *corrects* data and parity inconsistencies.

Redundant Check finds and reports data and parity inconsistencies.

- 6. Highlight *Next* and press Enter.
- 7. Press Y to confirm the Synchronization operation on the selected logical drive.

The Synchronization begins immediately. The length of time required depends on the size of the logical drive and other operations.

### Pause

To pause the Synchronization:

- In the Main Menu, highlight *Background Activity* and press Enter. The Background Activity screen displays.
- Highlight the synchronizing logical drive and press the spacebar to mark it. An asterisk (\*) appears at the left of the selected logical drive.
- 3. Highlight *Pause* and press Enter.
- 4. Press Y to confirm the pause.

The Status of the synchronizing logical drive changes to Paused.

### Resume

To resume the Synchronization:

- In the Main Menu, highlight *Background Activity* and press Enter. The Background Activity screen displays.
- Highlight the synchronizing logical drive and press the spacebar to mark it. An asterisk (\*) appears at the left of the selected logical drive.
- 3. Highlight Synchronize and press Enter.
- Press Y to confirm the Synchronization.
   The Status of the synchronizing logical drive changes to Running.

### Migrating a Logical Drive

Migration is the process of:

- Changing the RAID level
- Adding physical drives but keeping the same RAID level

Migration is possible for most RAID logical drives, Migration is not available for JBOD.

Before you attempt to migrate your logical drive, see "Introduction to RAID" on page 119 and "Logical Drive Migration" on page 131 for more information.

To Migrate a logical drive:

1. In the Main Menu, highlight Background Activity and press Enter.

The Background Activity screen displays.

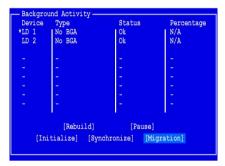

 Highlight the logical drive you want to migrate and press the spacebar to mark it.

An asterisk (\*) appears at the left of the selected logical drive.

3. Highlight *Migration* and press Enter.

The Migration Step 1/2 screen displays.

|        | [Migration](Step 2/2)        |          |        |  |  |  |  |  |  |  |  |
|--------|------------------------------|----------|--------|--|--|--|--|--|--|--|--|
|        | Select Free Physical Drive : |          |        |  |  |  |  |  |  |  |  |
| ID     | Physical Drive Name          | Capacity | Status |  |  |  |  |  |  |  |  |
| 3<br>4 | MHT2060BS                    | 60.01 GB | Free   |  |  |  |  |  |  |  |  |
| 4      | MHT2060BS                    | 60.01 GB | Free   |  |  |  |  |  |  |  |  |
| *6     | ST380013AS                   | 80.03 GB | Free   |  |  |  |  |  |  |  |  |
| -      |                              | -        | -      |  |  |  |  |  |  |  |  |
| -      |                              | -        |        |  |  |  |  |  |  |  |  |
| -      |                              | -        |        |  |  |  |  |  |  |  |  |
| -      | -                            | -        | -      |  |  |  |  |  |  |  |  |
| -      | ÷                            | -        | -      |  |  |  |  |  |  |  |  |
|        | <u>.</u>                     |          |        |  |  |  |  |  |  |  |  |
|        |                              |          |        |  |  |  |  |  |  |  |  |
|        |                              |          |        |  |  |  |  |  |  |  |  |
| Man    | Next                         |          |        |  |  |  |  |  |  |  |  |
| Nex    | Next                         |          |        |  |  |  |  |  |  |  |  |
| L      |                              |          |        |  |  |  |  |  |  |  |  |

4. Highlight the Free physical (disk) drives you want to add to your logical drive and press the spacebar to mark them.

An asterisk (\*) appears at the left of the selected physical drive.

5. Highlight *Next* and press Enter.

The Migration Step 2/2 screen displays.

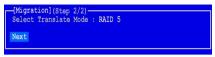

Highlight Select Translation Mode and press Enter.
 From the popup list, highlight the target RAID level you want.

The available target RAID levels depend on your current RAID level and the number of physical drives you chose to add.

- 7. Highlight *Next* and press Enter.
- Press Y to confirm the Migrate operation on the selected logical drive. The Migrate operation begins immediately. The length of time required depends on the size of the logical drive and other operations.

#### Pause

To pause the Migration:

- In the Main Menu, highlight *Background Activity* and press Enter. The Background Activity screen displays. Highlight the migrating logical drive and press the spacebar to mark it. An asterisk (\*) appears at the left of the selected logical drive.
- 2. Highlight Pause and press Enter.
- 3. Press Y to confirm the pause.

The Status of the migrating logical drive changes to Paused.

### Resume

To resume the Migration:

- In the Main Menu, highlight *Background Activity* and press Enter. The Background Activity screen displays.
- 2. Highlight the migrating logical drive and press the spacebar to mark it. An asterisk (\*) appears at the left of the logical drive.
- 3. Highlight *Migration* and press Enter.
- Press Y to confirm the Migrate operation.
   The Status of the migrating logical drive changes to Running.

## Logical Drive Problems

Fault-tolerant (RAID 1, 5, and 10) logical drives go *Critical* when a physical drive fails.

A RAID 6 logical drive goes *Degraded* when one physical drive fails and *Critical* when two physical drives fail. A RAID 6+ logical drive goes *Critical* when three physical drives fail.

Non-fault-tolerant logical drives (RAID 0) and JBOD go *Offline* when a physical drive fails.

When you boot your system, the SuperTrak BIOS screen informs you if there is a critical or offline logical drive.

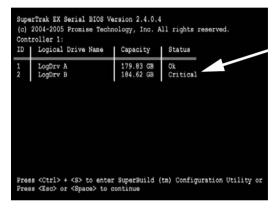

## Logical Drive Critical

For a critical logical drive:

- 1. Press Ctrl-S to access the SuperBuild utility.
- Replace the failed physical drive.
   See "Identifying a Failed Drive" on page 55.
- 3. Rebuild the logical drive.

See "Rebuilding a Logical Drive" on page 46 and "Hot Spare Drives" on page 55.

### **Logical Drive Offline**

When the logical drive goes offline, it cannot be rebuilt. However, if you can restore one of the failed physical drives to operation, the logical drive will be critical and you can rebuild it.

For an offline RAID 1, 5, 6, or 10 logical drive:

- 1. Shut down the Host PC.
- 2. Open the case and check the power and data connections to each physical drive.
- 3. Correct any loose or faulty connections.

For an offline RAID 0 or JBOD, see "RAID 0 and JBOD" on page 56.

### Hot Spare Drives

The WebPAM software includes a hot spare drive feature. See "Hot Spare Drive(s)" on page 130.

If a hot spare drive is available, the SuperTrak Controller will automatically begin rebuilding the logical drive with the hot spare. You must replace the failed drive, which becomes the new hot spare.

If a hot spare drive is not available, you must replace the failed drive, after which the SuperTrak controller will automatically rebuild the logical drive.

For more information about hot spare drives, see "Spare Drives" on page 114 and "Hot Spare Drive(s)" on page 130.

In either case, you must identify the failed drive so you can replace it. See "Identifying a Failed Drive" on page 55.

## Identifying a Failed Drive

To identify a failed physical drive:

1. In the Main Menu, highlight *Physical Drive Management* and press Enter.

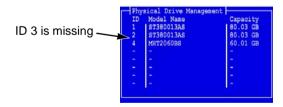

2. Check the list of physical drives against the actual physical drives attached to the SuperTrak controller.

In the example above, there is not physical drive for ID 3. Assuming you installed a physical drive onto Channel 3 of the SuperTrak controller, this is the failed physical drive.

See page 8 for a diagram of Channel numbers on the SuperTrak controller.

### RAID 0 and JBOD

Because RAID 0 and JBOD logical drives are not fault-tolerant, there is no way to rebuild the logical drive when a physical drive fails. After you replace the failed physical drive, you must create a new logical drive and copy your data to the logical drive from a backup source.

# Chapter 5: WebPAM

- Logging into WebPAM (page 57)
- Logging out of WebPAM (page 59) •
- User Management (page 59)
- Host Management (page 67)
- Utility Configuration (page 68)
- SuperTrak (page 69)

- Controller (page 70)
- Physical Drives (page 75)
- Logical Drives (page 83)
- Enclosures (page 112)
- Spare Drives (page 114)
- Battery (page 116)

# Logging into WebPAM

Double-click on the WebPAM icon on your desktop (right). Or,

- 1. Launch your Browser.
- 2. In the Browser address field, type entry explained below.

If you did *not* choose the External Security option during WebPAM installation (see page 18), use the *Regular* connection.

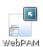

WebPAM

If you chose the External Security option during WebPAM installation, use the *Secure* connection.

## **Regular Connection**

| WebPAM uses an HTTP connection                                 | / |
|----------------------------------------------------------------|---|
| Enter the Host PC's IP address                                 | t |
| Enter the Port number                                          | ) |
| Add to launch WebPAM/promise                                   | ; |
| Together, your entry looks like this:                          |   |
| http://127.0.0.1:8080/promise or http://localbost:8080/promise |   |

### http://127.0.0.1:8080/promise or http://localhost:8080/promise

### Secure Connection

| •   | WebPAM uses a secure HTTP connectionhttps | 3:// |
|-----|-------------------------------------------|------|
| •   | Enter the Host PC's IP address            | ost  |
| •   | Enter the Port number                     | 43   |
| •   | Add to launch WebPAM/promis               | se   |
| Tog | ether, your entry looks like this:        |      |

#### https://127.0.0.1:8443/promise or https://localhost:8443/promise

Note that the IP address shown above applies to a log-in at the Host PC. When you log in over a network, enter the Host PC's actual IP address or hostname.

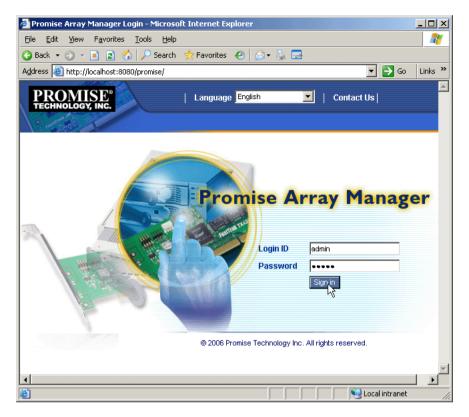

When the opening screen (above) appears:

- 1. Type **admin** in the Login ID field.
- 2. Type **admin** in the Password field.
- 3. Click the **Sign in** button.

This is the default login for the Administrator. Each user will have their own Login ID (the User ID) and password. See "Adding a User" on page 59 and "Changing a User's Password" on page 63 for more information.

The Login ID and Password are case sensitive.

## Logging out of WebPAM

There are two ways to log out of WebPAM PRO:

- Close your browser window
- Click Logout on the WebPAM banner (below)

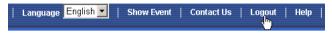

After logging out, you must enter your user name and password to log in again. Clicking **Logout** brings you back to the Login Screen.

٠

## User Management

- Adding a User (below)
- Selecting Event Notification (page 60)
- Deleting a User (page 63)
- Changing a User's Password (page 63)
  - Changing a User's Email Address (page 64)
- Changing a User's Access Rights (page 65)

### Adding a User

- 1. In Tree View, click on the User Management 🍰 icon.
- 2. Click on the Create tab.

| User Management Help |                 |                              |                 |                    |                     |  |  |  |
|----------------------|-----------------|------------------------------|-----------------|--------------------|---------------------|--|--|--|
| Information Crea     | Create Delete   |                              |                 |                    |                     |  |  |  |
| User Creation        | O User Creation |                              |                 |                    |                     |  |  |  |
| User ID              |                 | sammy<br>(4-20 chara         | cter(s))        |                    |                     |  |  |  |
| Display Name         |                 | Samuel Ad                    | ams             |                    |                     |  |  |  |
| Password             |                 | ******<br>(0-8 character(s)) |                 |                    |                     |  |  |  |
| Retype Password      |                 | *****                        |                 |                    |                     |  |  |  |
| Email                |                 | sadams@promise.com           |                 |                    |                     |  |  |  |
| O Host User Rights   |                 |                              |                 |                    |                     |  |  |  |
| Host Name            | Creation Ri     | ghts                         | Deletion Rights | Maintenance Rights | Notification Rights |  |  |  |
| localhost            | V               | -                            | V               | •                  | <b>&gt;</b>         |  |  |  |
|                      |                 |                              | Submit Reset    |                    |                     |  |  |  |

3. Type a User ID into the User ID field.

This will be the User's login name.

- Type the user's display name into the Display Name field. This could be the User's actual name.
- 5. Type a password into the Password field.

Use up to 8 letters and numbers but no spaces or other characters.

- 6. Type the same password into the Retype Password field.
- 7. If you plan to set up Event Notification, type the user's email address in the Email field.
- 8. Under Host User Rights, check the boxes to select rights for this user.

| Right        | Meaning                                                                                                    |
|--------------|----------------------------------------------------------------------------------------------------|
| Creation     | Permission to create a logical drive and a spare drive                                                                                                    |
| Deletion     | Permission to delete a logical drive and a spare drive                                                                                                    |
| Maintenance  | Permission to migrate, rebuild and synchronize a logical<br>drive; to run Media Patrol on a physical drive; make<br>controller and physical drive settings |
| Notification | Permission to receive notification of events affecting the logical drive                                                                                   |

9. Click on the **Submit** button.

The new user will type the User ID and password to log into WebPAM. See "Logging into WebPAM" on page 57.

### **Selecting Event Notification**

1. In Tree View, click on the User Management 🞜 icon.

| User Management Help |                           |           |  |                    |  |  |  |  |
|----------------------|---------------------------|-----------|--|--------------------|--|--|--|--|
| Information C        | Information Create Delete |           |  |                    |  |  |  |  |
| OUser List           |                           |           |  |                    |  |  |  |  |
| User ID              | Disp                      | olay Name |  | Email              |  |  |  |  |
| sammy                | Sam                       | uel Adams |  | sadams@promise.com |  |  |  |  |
| admi.                | Supe                      | er user   |  |                    |  |  |  |  |

- 2. Click on the User ID link.
- 3. Click on the Settings tab.

| Select Events                                                                  |                                                        | Неір                       |  |  |  |  |  |
|--------------------------------------------------------------------------------|--------------------------------------------------------|----------------------------|--|--|--|--|--|
| Information Settings Even                                                      | nts                                                    |                            |  |  |  |  |  |
| O localhost(192.168.1.184)                                                     |                                                        |                            |  |  |  |  |  |
| Email Notification                                                             |                                                        |                            |  |  |  |  |  |
| Select All Events                                                              |                                                        |                            |  |  |  |  |  |
| Select All Information Events                                                  | Select All Warning Events                              | Select All Critical Events |  |  |  |  |  |
| Disk Events                                                                    |                                                        |                            |  |  |  |  |  |
| Disk Plugged In                                                                | ☑ Disk BSL Update                                      | Disk BSL Cleared           |  |  |  |  |  |
| Disk Error Fixed                                                               | Bad Block Remapped                                     | Disk Patrol Progress       |  |  |  |  |  |
|                                                                                |                                                        |                            |  |  |  |  |  |
| Enclosure Voltage5 Error                                                       | 🗹 Enclosure Voltage5 Error 🕅 Enclosure Voltage12 Error |                            |  |  |  |  |  |
| Relatery Temperature Error Relatery voltage Error Relatery Communication Error |                                                        |                            |  |  |  |  |  |
|                                                                                | Submit                                                 |                            |  |  |  |  |  |

The image above was shortened to fit into the available space.

4. Check the boxes of the notification events that you want to have reported to you via email and popup messages.

To select events by their severity, check one of the four Select Events boxes at the top of the window. See the table on the next page.

5. Click on the **Submit** button.

#### **Event Notification Severity Levels**

#### Information Events

Disk Plugged In Disk BSL Update Disk BSL Cleared Disk Error Fixed **Disk Patrol Progress** Disk Media Patrol Started **Disk Media Patrol Completed** Disk Media Patrol Paused Disk Media Patrol Resumed Disk Media Patrol Aborted Array Online Array Created Array Deleted Array Cache Mode Changed Array Auto Cache Mode Change Synchronization Started Synchronization Completed Synchronization Paused Synchronization Resumed Synchronization Aborted Synchronization Progress Synchronization Inconsistency Fixed **Redundancy Check Started** Redundancy Check Completed Redundancy Check Paused Redundancy Check Resumed Redundancy Check Aborted Redundancy Check Progress Rebuild Started **Rebuild Completed** Rebuild Paused Rebuild Resumed Rebuild Aborted Rebuild Restarted **Rebuild Progress Background Initialization Progress** Background Initialization Started **Background Initialization Completed Background Initialization Paused** Background Initialization Resumed **Background Initialization Aborted** Migration Started **Migration Completed** Migration Paused Migration Resumed

#### Information Events, continued

Migration Aborted Migration Progress Battery Becomes Normal Battery Not Detected

#### Warning Events

**Disk Unplugged Disk Timeout** Task Frror Disk Media Patrol Aborted with Error **Bad Block Remapped** Disk Pre Fail Array Critical Array Degrade Synchronization Requested Redundancy Check Rejected Enclosure Fan Error Enclosure Voltage Out Of Range Enclosure Temperature Above Threshold Battery Temperature Out Of Range Battery Temperature Unstable Battery Voltage Out Of Range Battery Voltage Unstable Battery Communication Error Battery Not Functioning PCI Parity Error PCI Memory Single Bit Error

#### Error Events

Disk Setdown Disk Non-ECC Error Disk S.M.A.R.T. Error Array Offline Synchronization Aborted with Error Redundancy Check Aborted with Error Redundancy Check Inconsistency Found Rebuild Aborted with Error Rebuild Aborted on Stream Background Initialization Aborted with Error Migration Aborted with Error PCI System Error PCI Memory Multi Bit Error Unknown Error

### Deleting a User

To delete a user:

- 1. In Tree View, click on the User Management 💋 icon.
- 2. Click on the Delete tab.

| User Management Help |                           |              |                    |  |  |  |  |  |  |
|----------------------|---------------------------|--------------|--------------------|--|--|--|--|--|--|
| Information          | Information Create Delete |              |                    |  |  |  |  |  |  |
| OUser List           |                           |              |                    |  |  |  |  |  |  |
|                      | User ID                   | Display Name | Email              |  |  |  |  |  |  |
|                      | sammy                     | Samuel Adams | sadams@promise.com |  |  |  |  |  |  |
| Г                    | admin                     | Super user   |                    |  |  |  |  |  |  |
| Delete               |                           |              |                    |  |  |  |  |  |  |

- 3. Check the box to the left of the user you want to delete.
- 4. Click the **Delete** button.
- 5. In the Confirmation box, click the **OK** button.

### Changing a User's Password

In WebPAM, users can change their own passwords. To change a user's password:

| Login ID | sammy     |
|----------|-----------|
| Password | Xolokolok |
|          | Sign in   |

1. Log into WebPAM under the User name.

| User Management Help      |  |              |     |                    |  |  |  |  |
|---------------------------|--|--------------|-----|--------------------|--|--|--|--|
| Information Create Delete |  |              |     |                    |  |  |  |  |
| OUser List                |  |              |     |                    |  |  |  |  |
| User ID                   |  | Display Na   | ame | Email              |  |  |  |  |
| sammy                     |  | Samuel Adams |     | sadams@promise.com |  |  |  |  |
| adm 1                     |  | Super user   | r   |                    |  |  |  |  |

2. Click on your User ID link.

| User Managemo   | Jser Management Heip |                              |                    |                                 |                    |                     |  |  |
|-----------------|----------------------|------------------------------|--------------------|---------------------------------|--------------------|---------------------|--|--|
| Information     | Settings             | Events                       |                    |                                 |                    |                     |  |  |
| 🗢 User Setting  | O User Settings      |                              |                    |                                 |                    |                     |  |  |
| User ID         |                      |                              | sammy              |                                 |                    |                     |  |  |
| Display Name    |                      |                              | Samuel<br>(4-20 nu | Adams<br>Imbers and/or letters) |                    |                     |  |  |
| Old Password    |                      |                              | *****              | *****                           |                    |                     |  |  |
| New Password    |                      | (0-8 numbers and/or letters) |                    |                                 |                    |                     |  |  |
| Retype Password |                      |                              | *****              |                                 |                    |                     |  |  |
| Email           |                      |                              | sadams@promise.com |                                 |                    |                     |  |  |
| O Host User R   | ights                |                              |                    |                                 |                    |                     |  |  |
| Host Name       | c                    | reation Rig                  | hts                | Deletion Rights                 | Maintenance Rights | Notification Rights |  |  |
| localhost       |                      |                              |                    | V                               | V                  | V                   |  |  |
|                 |                      |                              |                    | Submit Reset                    |                    |                     |  |  |

- 3. Type the current password in the Old Password field.
- 4. Type a new password in the New Password field.
- 5. Retype the new password in the Retype Password field.
- 6. Click the **Submit** button.

The new user will type the User ID and the new password to log into WebPAM. See "Logging into WebPAM" on page 57

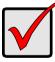

#### Important

If you forget your password, the Administrator must delete that User and create a new User, as described above.

### Changing a User's Email Address

In WebPAM, users can change their own email addresses or the Administrator can do it. To change a user's email address:

| User Management Help |              |                    |
|----------------------|--------------|--------------------|
| Information Create   | Delete       |                    |
| OUser List           |              |                    |
| User ID              | Display Name | Email              |
| sammy                | Samuel Adams | sadams@promise.com |
| adm                  | Super user   |                    |

1. Click on the User ID link for the user whose email address will change.

| User Management Help |                                                                                  |                                 |       |  |  |  |  |  |  |
|----------------------|----------------------------------------------------------------------------------|---------------------------------|-------|--|--|--|--|--|--|
| Information Settings | Events                                                                           |                                 |       |  |  |  |  |  |  |
| O User Settings      |                                                                                  |                                 |       |  |  |  |  |  |  |
| User ID              |                                                                                  | sammy                           |       |  |  |  |  |  |  |
| Display Name         | Samuel<br>(4-20 nu                                                               | Adams<br>Imbers and/or letters) |       |  |  |  |  |  |  |
| Old Password         |                                                                                  | *****                           |       |  |  |  |  |  |  |
| New Password         |                                                                                  | (0-8 numbers and/or letters)    |       |  |  |  |  |  |  |
| Retype Password      |                                                                                  | *****                           | ***** |  |  |  |  |  |  |
| Email                |                                                                                  | sadams@promise.com              |       |  |  |  |  |  |  |
| Host User Rights     |                                                                                  |                                 |       |  |  |  |  |  |  |
| Host Name            | lost Name Creation Rights Deletion Rights Maintenance Rights Notification Rights |                                 |       |  |  |  |  |  |  |
| localhost            | ocalhost IV IV IV                                                                |                                 |       |  |  |  |  |  |  |
| Submit Reset         |                                                                                  |                                 |       |  |  |  |  |  |  |

- 2. Type a new email address in the Email field.
- 3. Click the **Submit** button.

### **Changing a User's Access Rights**

In WebPAM, the Administrator can change a user's access rights. To change a user's access rights:

1. Log in as the Administrator.

| User Management Help |              |                    |  |  |  |  |
|----------------------|--------------|--------------------|--|--|--|--|
| Information Create   | Delete       |                    |  |  |  |  |
| OUser List           |              |                    |  |  |  |  |
| User ID              | Display Name | Email              |  |  |  |  |
| sammy                | Samuel Adams | sadams@promise.com |  |  |  |  |
| adn                  | Super user   |                    |  |  |  |  |

2. Click on the User ID link for the user whose access rights will change.

| User Management      | Iser Management Help                                                           |                              |                                 |  |  |  |  |  |  |
|----------------------|--------------------------------------------------------------------------------|------------------------------|---------------------------------|--|--|--|--|--|--|
| Information Settings | Events                                                                         |                              |                                 |  |  |  |  |  |  |
| User Settings        | © User Settings                                                                |                              |                                 |  |  |  |  |  |  |
| User ID              |                                                                                | sammy                        |                                 |  |  |  |  |  |  |
| Display Name         |                                                                                | Samuel<br>(4-20 nu           | Adams<br>umbers and/or letters) |  |  |  |  |  |  |
| Old Password         |                                                                                | *****                        |                                 |  |  |  |  |  |  |
| New Password         |                                                                                | (0-8 numbers and/or letters) |                                 |  |  |  |  |  |  |
| Retype Password      |                                                                                | ******                       | *****                           |  |  |  |  |  |  |
| Email                |                                                                                | sadams@promise.com           |                                 |  |  |  |  |  |  |
| Host User Rights     |                                                                                |                              |                                 |  |  |  |  |  |  |
| Host Name            | st Name Creation Rights Deletion Rights Maintenance Rights Notification Rights |                              |                                 |  |  |  |  |  |  |
| localhost V V V      |                                                                                |                              |                                 |  |  |  |  |  |  |
|                      |                                                                                |                              | Submit Reset                    |  |  |  |  |  |  |

3. Under Host User Rights, check the boxes to select rights for this user.

| Right        | Meaning                                                                                                    |  |  |  |  |
|--------------|----------------------------------------------------------------------------------------------------|--|--|--|--|
| Creation     | Permission to create a logical drive and a spare drive                                                                                                    |  |  |  |  |
| Deletion     | Permission to delete a logical drive and a spare drive                                                                                                    |  |  |  |  |
| Maintenance  | Permission to migrate, rebuild and synchronize a logical<br>drive; to run Media Patrol on a physical drive; make<br>controller and physical drive settings |  |  |  |  |
| Notification | Permission to receive notification of events affecting the logical drive                                                                                   |  |  |  |  |

- 4. Uncheck the boxes of rights to be deleted.
- 5. Click the **Submit** button.

# Host Management

This function provides information only. There are no user settings. To access Host Management:

 Under Administrative Tools in Tree View, click on the Host Management icon.

| Host Managem  | Help         |  |
|---------------|--------------|--|
| Information   |              |  |
| OHost List    |              |  |
| IP Address    | Display Name |  |
| 192.168 1.184 | HostSystem   |  |
|               |              |  |

2. Under Host List, click on the link to the host you want to see. The Host PC link always 127.0.0.1 or localhost.

| Host Name Help       |                                                            |  |  |  |  |
|----------------------|------------------------------------------------------------|--|--|--|--|
| Information          |                                                            |  |  |  |  |
| OBasic Information   |                                                            |  |  |  |  |
| WebPAM version       | 2.1.0.3                                                    |  |  |  |  |
| Display Name         | HostSystem                                                 |  |  |  |  |
| IP Address           | 192.168.1.184                                              |  |  |  |  |
| Operating System     | Windows 2003 5.2                                           |  |  |  |  |
| Java Virtual Machine | Java HotSpot(TM) Client VM 1.4.2-b28 Sun Microsystems Inc. |  |  |  |  |

The Information tab displays with information about the Host PC.

- WebPAM Version The version number of the WebPAM software.
- Display Name The display name of the Host PC. "localhost" is the default.
- IP Address 127.0.0.1 is the IP address of the Host PC, accessed at the Host PC. Other addresses, such as 192.168.1.184 refer to a Host PC accessed over the network.
- Operating System The Operating System running on the Host PC.
- Java Virtual Machine The version number of JVM running on the Host PC.

# **Utility Configuration**

Use this function to make email settings for WebPAM and also to set the refresh interval for the Event Frame.

Under Administrative Tools in Tree View, click on the Utility Configuration
 icon

| Utility Configuration Help  |                          |                                                                                      |  |  |  |  |
|-----------------------------|--------------------------|--------------------------------------------------------------------------------------|--|--|--|--|
| Settings                    |                          |                                                                                      |  |  |  |  |
| • Configuration             |                          |                                                                                      |  |  |  |  |
| Email Sender                | RAIDmanager@promise.com  | Display email of the person from<br>whom every email notification is<br>sending out. |  |  |  |  |
| Email Server                | mail.promise.com         | Display name of the Email Server.                                                    |  |  |  |  |
| Email Subject               | Promise Controller Error | Display subject of the every Email<br>Notification sending out.                      |  |  |  |  |
| Event Frame<br>Refresh Time | 30 secs                  | Display Refreshing time of the event<br>frame.                                       |  |  |  |  |
|                             | Submit                   |                                                                                      |  |  |  |  |

- Enter the Sender's address in the Email Sender field.
   Be sure the sender has an account in your email system. See your IT administrator.
- 3. Enter your email server in the Email Server field.
- 4. Keep or change the Email Subject line.
- Type a new interval (in seconds) in the Event Frame Refresh Time field.
   30 seconds is the default interval.
- 6. Click the **Submit** button when you are done.

# SuperTrak

The SuperTrak–Information tab displays a photograph of the SuperTrak SX-Series RAID Controller installed in your system.

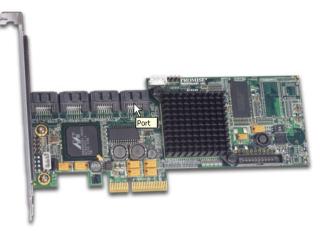

WebPAM will display the SuperTrak controller installed in your system.

To display this screen in Management View, click on the SuperTrak 👹 icon in Tree View.

With the screen displayed, move your cursor over key components of the SuperTrak controller card to see a Tool Tip popup message that identifies the component, as shown above.

If you have multiple SuperTrak controller cards in the same system, they will appear under the SuperTrak icon as Controller 1, Controller 2, and so on.

# Controller

- Controller Information (below)
- Controller Settings (page 71)
- Controller Schedule (page 72)
- Controller Lock (page 73)
- Controller Restore (page 74)

The term Controller refers to the device that controls your RAID. To access the

controller, click on the Controller 🏠 icon in Tree View.

## **Controller Information**

| Controller H              |        |                |     |  |  |  |
|---------------------------|--------|----------------|-----|--|--|--|
| Information               |        |                |     |  |  |  |
| Sasic Inform              | nation |                |     |  |  |  |
| Product Name              |        | SuperTrak EX83 | 350 |  |  |  |
| BIOS Version              |        | 2.8.0.21       |     |  |  |  |
| Firmware Version          | n      | 1.0.0.23       |     |  |  |  |
| Driver Version            |        | 2.8.0.12       |     |  |  |  |
| Hardware Information      |        |                |     |  |  |  |
| Maximum Number of Port(s) |        | 8              |     |  |  |  |
| Maximum Physical Drive(s) |        | 8              |     |  |  |  |
| Maximum Logical Drive(s)  |        | 16             |     |  |  |  |

The Information tab displays with information about the controller.

- **Product Name** The Promise product name for this controller.
- **BIOS Version** Version number of the controller's BIOS.
- **Firmware Version** Version number of the controller's firmware.
- Driver Version Version number of the controller's software driver.
- Maximum Number of Ports The number of ports on the controller.
- **Maximum Physical Drives** The maximum number of physical (disk) drives the controller can support.
- **Maximum Logical Drives** The maximum number of logical drives (arrays) the controller can support.

## **Controller Settings**

| Controller He              |           |                         |          |  |  |  |
|----------------------------|-----------|-------------------------|----------|--|--|--|
| Information Settings       | Schedule  | Lock                    | Restore  |  |  |  |
| View/Change Controller     | Parameter |                         |          |  |  |  |
| Rebuild Rate               | OLow      | Mediur                  | n O High |  |  |  |
| Media Patrol Rate          | O Low     | Mediur                  | n O High |  |  |  |
| Migration/Expansion Rate   | O Low     | C Low . ● Medium C High |          |  |  |  |
| Initialization Rate        | OLow      | C Low ☉ Medium C High   |          |  |  |  |
| Synchronization Rate       | O Low     | C Low ☉ Medium C High   |          |  |  |  |
| Automatic Rebuild Status   | 💿 Enak    | ⊙ Enable ⊖ Disable      |          |  |  |  |
| Automatic Rebuild Policy   | O Free    | C Free & Spare .        |          |  |  |  |
| Buzzer Status              | O Enak    | O Enable 💿 Disable      |          |  |  |  |
| S.M.A.R.T. Status          | C Enak    | O Enable 💿 Disable      |          |  |  |  |
| Battery NOT Detected Event | 💿 Enak    |                         |          |  |  |  |
| Submit Reset Default       |           |                         |          |  |  |  |

Click on the Settings tab to access controller settings.

 Rates – Allocates system resources between the background process (such as Rebuild, Media Patrol, Expansion or Migration, Initialization and Synchronization) and the data read/write activity.

A *High* setting assigns most of the system resources to background processes. The process will finished sooner but read/write requests are handled slower.

A *Medium* setting tries to balance system resources between the background processes and data input/output activity.

A *Low* setting assigns most of the system resources to handling read/write requests. Read/write requests are handled at nearly normal speed while the background processes take longer.

- Automatic Rebuild Status When enabled, and a hot spare drive is available, a critical or degraded logical drive will rebuild itself automatically. Automatic Rebuilding applies to RAID 1 and 3-drive RAID 5 logical drives only.
- Automatic Rebuild Policy Selects which physical drives to use as hot spares: Spare drives and Free drives or designated Spare drives only.
- **Buzzer** When enabled, the motherboard's buzzer will sound to report a problem.
- **S.M.A.R.T. Status** SMART, an acronym for Self-Monitoring Analysis and Reporting Technology, is a feature of the physical drive software. When

enabled, the SuperTrak controller polls the physical drives for SMART information and reports it to you.

• Battery Not Detected Event – Enable this feature if you have a Battery Backup Unit installed on your SuperTrak controller. This feature will report a condition where the controller does not detect the battery. To prevent unnecessary messages, disable this feature if you do not have a battery.

### **Controller Schedule**

| Contro                  | Controller Help                            |              |                            |  |  |  |  |  |
|-------------------------|--------------------------------------------|--------------|----------------------------|--|--|--|--|--|
|                         | Information Settings Schedule Lock Restore |              |                            |  |  |  |  |  |
|                         | Target                                     | Action Name  | Description                |  |  |  |  |  |
| Logical Drive 1 Rebuild |                                            | Rebuild      | Start at 18:00 07/01/2005. |  |  |  |  |  |
| ST380023AS Media Patrol |                                            | Media Patrol | Start at 09:45 13/01/2005. |  |  |  |  |  |
|                         | Delete Reset                               |              |                            |  |  |  |  |  |

Click on the Schedule tab to access scheduled background processes (such as Rebuild, Media Patrol, Expansion or Migration, Initialization and Synchronization).

To access or schedule a Rebuild, Expansion, Migration, Initialization or

Synchronization, click on the Logical Drive 🛱 icon in Tree View then select the appropriate tab in Management View.

To access or schedule a Media Patrol, click on the Physical Drive 😡 icon in Tree View then select the Media Patrol tab in Management View.

#### **Deleting a Scheduled Process**

| Contro | Controller Help |              |                            |  |  |  |  |  |
|--------|-----------------|--------------|----------------------------|--|--|--|--|--|
| Inform | nation Settings | Schedule Lo  | ck Restore                 |  |  |  |  |  |
| Scl    | Schedule List   |              |                            |  |  |  |  |  |
| Select | Target          | Action Name  | Description                |  |  |  |  |  |
|        | Logical Drive 1 | Rebuild      | Start at 18:00 07/01/2005. |  |  |  |  |  |
|        | ST380023AS      | Media Patrol | Start at 09:45 13/01/2005. |  |  |  |  |  |
|        |                 | Delete       | Reset                      |  |  |  |  |  |

To delete a scheduled process:

- 1. Click on the Controller 1 icon in Tree View.
- 2. Select the Schedule tab in Management View.

- 3. Check the box to the left of the process you want to delete.
- 4. Click the **Delete** button.
- 5. In the Confirmation box, click the **OK** button.

Alternative method to delete a scheduled process:

- Go to its function tab under the Physical Drive Dicon or Logical Drive icon.
- 2. Under Schedule, click the **Disable** option.

## **Controller Lock**

| Controller Help                            |                                 |  |  |  |  |  |  |  |
|--------------------------------------------|---------------------------------|--|--|--|--|--|--|--|
| Information Settings Schedule Lock Restore |                                 |  |  |  |  |  |  |  |
| C Lock Contr                               | O Lock Controller               |  |  |  |  |  |  |  |
| Lock Controller f                          | Lock Controller for 5 Minute(s) |  |  |  |  |  |  |  |
| Lock Uniosk                                |                                 |  |  |  |  |  |  |  |

The Lock tab displays lock status and enables you to lock or unlock a subsystem controller. The locking mechanism isolates the controller during maintenance operations and other periods when you want to avoid interruption from other users trying to access the logical drives under this controller.

When you set the lock, other users have view-only access to physical drives and logical drives.

The lock releases when the selected period of time has passed or the user who set the lock clicks the **Unlock** button. Other users cannot release the lock.

To lock the Controller on the Host PC:

- 1. Click on the Controller 💁 icon in Tree View.
- 2. Select the Lock tab in Management View.
- From the dropdown menu, select a period of time to hold the lock. The lock time range is 1 to 30 minutes.
- 4. Click on the **Lock** button to set the lock.

The lock will release itself automatically at the end of the period you specified.

To release the lock before the scheduled time, click the **Unlock** button.

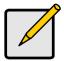

#### Notes

- While the lock is active, if you log into WebPAM under a different username, you have view-only access.
- If another user locks the controller, your screen does not update when the lock releases. Periodically click your browser's refresh button so that when the lock does release, your screen will show full access.

## **Controller Restore**

| Controller                                                  |          |          |      |         |  |  |  |
|-------------------------------------------------------------|----------|----------|------|---------|--|--|--|
| Information                                                 | Settings | Schedule | Lock | Restore |  |  |  |
| C Restore                                                   |          |          |      |         |  |  |  |
| This function will help you to restore to default settings. |          |          |      |         |  |  |  |
| Restore                                                     |          |          |      |         |  |  |  |

The Restore tab resets all controller settings to their factory default values. Use this function when you are uncertain about what setting changes have been made or your RAID system is not working as expected.

To restore the default controller settings:

- 1. Click on the Controller 🗌 icon in Tree View.
- 2. Select the Restore tab in Management View.
- 3. Click on the **Restore** button.
- 4. Click **OK** in the confirmation dialog box.

The controller settings are automatically restored to their default values. See "Controller Settings" on page 71.

# **Physical Drives**

- Physical Drive View (below)
- Merging a Physical Drive (page 75)
- Physical Drive Information (page 76)
- Physical Drive Settings (page 78)
- Physical Drive Media Patrol (page 79)
- Physical Drive Bad Sector Log (page 80)
- Locating a Physical Drive (page 81)

| Physical Drive View Help                                                                                                    |              |       |          |          |            |
|----------------------------------------------------------------------------------------------------|--------------|-------|----------|----------|------------|
| Information                                                                                                    | Merge        |       |          |          |            |
| Physical Dri                                                                                                    | ive Overview | r.    |          |          |            |
| Drive Model                                                                                                    |              |       | Port No. | Capacity | Status     |
| ST340014AS                                                                                                    |              |       | 1        | 37.27 GB | Functional |
| ST380023AS                                                                                                    |              |       | 2        | 74.53 GB | Functional |
| ST380013AS                                                                                                    |              |       | 3        | 74.53 GB | Functional |
| ST380013AS                                                                                                    |              |       | 4        | 74.53 GB | Functional |
| Drive on Port 1 - 37.27 GB           Free           37.27 GB           Drive on Port 2 - 74.53 GB           Free           74.47 GB |              |       |          |          |            |
| C Drive on Port3 - 74.63 GB                                                                                                    |              |       |          |          |            |
| Free<br>111.73 GB                                                                                                    |              |       |          |          |            |
| O Drive on Port 4 - 74,53 GB     Free     74,53 GB                                                                                  |              |       |          |          |            |
| Available                                                                                                    | Assigned     | Spare | Invalid  |          |            |

# **Physical Drive View**

To access Physical Drive View, click on the Physical Drive View 2 icon in Tree View. From this window, you can click on the links to access information and functions of individual physical drives and use the Merge feature.

# Merging a Physical Drive

The action of merging a physical drive reunites the two portions of a split drive back into a single physical drive.

The Merge function is not available when either or both portions of the physical drive are assigned to a logical drive.

| Physical Drive View Help |          |          |  |  |  |
|--------------------------|----------|----------|--|--|--|
| Information Merge        |          |          |  |  |  |
| O Physical Drive List    |          |          |  |  |  |
| Select                   | Port No. | Capacity |  |  |  |
|                          | 2        | 74.53 GB |  |  |  |
|                          | 3        | 74.53 GB |  |  |  |
| Submit                   |          |          |  |  |  |

To merge a physical drive:

- 1. Click on the Physical Drive View 💵 icon in Tree View.
- 2. Click on the Merge tab in Management View.
- 3. Check the box(es) to the left of the physical drive(s) you want to merge.
- 4. Click the **Submit** button.

Click on a Physical Drive 🔟 icon to see the results of your merge operation.

### **Physical Drive Information**

To access information about a physical drive:

- 1. Click on the Physical Drive View 🔊 icon in Tree View.
- 2. Click on the Physical Drive 🚺 icon.

| Information       | Settings       | Media Patrol  | BSL        | Locate Drive |  |  |  |  |
|-------------------|----------------|---------------|------------|--------------|--|--|--|--|
| Basic Information | nation         |               |            | ·            |  |  |  |  |
| Drive Model       |                | ST380013AS    |            |              |  |  |  |  |
| Serial Number     |                | 5JV9838T      |            |              |  |  |  |  |
| Firmware Versio   | n              | 3.18          |            |              |  |  |  |  |
| Port Number       |                | 2             |            |              |  |  |  |  |
| Target ID         |                | 0             |            |              |  |  |  |  |
| Enclosure         |                | SuperSwap 460 | 0/4100     |              |  |  |  |  |
| O Drive Inform    | nation         |               |            |              |  |  |  |  |
| Drive Status      |                | Functional    | Functional |              |  |  |  |  |
| Background Acti   | vity           | ldle          | ldle       |              |  |  |  |  |
| Capacity          |                | 80.02 GB      | 80.02 GB   |              |  |  |  |  |
| Ultra DMA Mode    |                | UDMA5         | UDMA5      |              |  |  |  |  |
| S.M.A.R.T. Status |                | Healthy       | Healthy    |              |  |  |  |  |
| Write Cache Stat  | us             | Enable        |            |              |  |  |  |  |
| 🗢 Graphic Vie     | w              |               |            |              |  |  |  |  |
| 🕄 Drive on Por    | t 2 - 80.02 GB |               |            |              |  |  |  |  |
| Free              |                |               |            |              |  |  |  |  |
| 79.95 GB          |                |               |            |              |  |  |  |  |
| Available         |                | Spare In      | /alid      |              |  |  |  |  |

The information tab displays the following information:

- Drive Model The physical drive manufacturer's model name or number.
- Serial Number The serial number of this physical drive.
- Firmware Version The version number of the firmware on this physical drive.
- **Port Number** The port number on the SuperTrak controller connected to this physical drive.
- **Target ID** The target ID number of this physical drive.
- **Enclosure** The model of SuperSwap enclosure in which the physical drive is installed. If there is no SuperSwap enclosure, the field says None.
- **Drive Status** The operational of this physical drive. Functional means normal. Others include Offline.
- Background Activity The current background activity affecting this physical drive. Idle means no activity. Others include Initializing and Rebuilding.
- Capacity The data capacity of this physical drive in GB.
- Ultra DMA Mode The UDMA mode in which this physical drive currently operates.
- S.M.A.R.T. Status SMART, an acronym for Self-Monitoring Analysis and Reporting Technology, is a feature of the physical drive software. When this

feature is supported, the drive will pass SMART information to the SuperTrak controller when it polls the physical drives.

 Write Cache Status – Indicates whether the physical drive's write cache is Enabled or Disabled. You can change this status under the Settings tab (see below).

### **Physical Drive Settings**

Physical Drive Settings allows you to enable or disable the Write Cache, Native Command Queuing (NCQ) and a 3 Gb/s data rate on an individual physical drive. To access the physical drive setting:

- 1. Click on the Physical Drive View 🔟 icon in Tree View.
- 2. Click on the Physical Drive 😡 icon.
- 3. Click on the Settings tab in Management View.

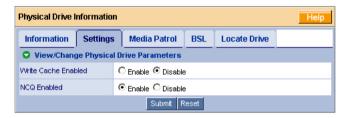

- 4. Click the Write Cache **Enable** or **Disable** option.
- 5. Click the NCQ or TCQ **Enable** or **Disable** option.

If this option does not appear, the physical drive does not support NCQ or TCQ.

6. Click the **Submit** button.

### Physical Drive Media Patrol

The Physical Drive–Media Patrol tab allows you to start Media Patrol on an individual physical drive. Media Patrol is a routine maintenance procedure that checks the magnetic media on each physical drive, sector by sector. Media Patrol checks:

- Physical drives assigned to logical drives
- Spare drives
- Unassigned physical drives that were once part of a logical drive or a spare

Media Patrol does not check:

- Physical drives that have never been configured
- Physical drives assigned as JBOD

Unlike Synchronization and Redundancy Check, Media Patrol is concerned with the condition of the media itself, not the data recorded on the media.

When Media Patrol encounters a suspect sector, it will attempt to regenerate the data and write to the suspect sector.

- If the write operation is successful, Media Patrol continues checking other sectors.
- If the write operation fails, Media Patrol reports the error to your PC's system log and to the physical drive's Bad Sector Log (see page 80). This action triggers a BSL update message and an email message if you enabled that notification option (see page 60).

#### On Demand

To start Media Patrol immediately:

- 1. Click on the Physical Drive View 🔟 icon in Tree View.
- 2. Click on the Physical Drive 🚺 icon.
- 3. Click on the Media Patrol tab in Management View.

| Physical Drive Information Help |           |              |     |              |  |  |  |
|---------------------------------|-----------|--------------|-----|--------------|--|--|--|
| Information                     | Settings  | Media Patrol | BSL | Locate Drive |  |  |  |
| O Schedule                      | Start Now |              |     |              |  |  |  |

4. Click the **Start Now** button.

#### Scheduled

To schedule Media Patrol to run at a later time:

| Physical Drive Information Help |                                        |  |  |  |  |  |
|---------------------------------|----------------------------------------|--|--|--|--|--|
| Information                     | Settings Media Patrol BSL Locate Drive |  |  |  |  |  |
| Schedule                        | Start Now                              |  |  |  |  |  |
| O Disable 📀                     | nable                                  |  |  |  |  |  |
| O By Day                        | Start At 0 💌 : 0 💌                     |  |  |  |  |  |
| By Week                         | Start At 0 💌 : 0 💌 Every Sunday        |  |  |  |  |  |
| O By Month                      | Start At 2 💌 : 30 💌 On the 5th 💌       |  |  |  |  |  |
| Example                         | 10:30(hh:mm)                           |  |  |  |  |  |
| Schedule                        |                                        |  |  |  |  |  |

- 1. Click on the Physical Drive View 🔟 icon in Tree View.
- 2. Click on the Physical Drive 😡 icon.
- 3. Click on the Media Patrol tab in Management View.
- 4. Click on the **Enable** option.
- Click on the by Day, by Week or by Month option.
   From the dropdown menus, select a start time and a day of the Week or Month, if applicable.

Start time is based on a 24-hour clock.

6. Click the **Schedule** button.

#### Cancelling a Schedule

To cancel the scheduled Media Patrol operation:

- 1. Click on the Physical Drive View 🔟 icon in Tree View.
- 2. Click on the Physical Drive 🚺 icon.
- 3. Click on the Media Patrol tab in Management View.
- 4. Click the **Disable** option.

# Physical Drive Bad Sector Log

On occasion, an error can arise with the media on a physical drive. WebPAM keeps track of bad sectors in order to inform you of the condition of individual physical drives.

To access a physical drive's bad sector log:

1. Click on the Physical Drive View 💵 icon in Tree View.

| Physical Drive Information Help |          |              |     |              |  |  |  |
|---------------------------------|----------|--------------|-----|--------------|--|--|--|
| Information                     | Settings | Media Patrol | BSL | Locate Drive |  |  |  |
| O Bad Sector Log List           |          |              |     |              |  |  |  |
| No Bad Sector(s) logged.        |          |              |     |              |  |  |  |

- 2. Click on the Physical Drive 😡 icon.
- 3. Click on the BSL tab in Management View.

If any bad sectors are found, they are listed here. WebPAM informs you by popup and email messages when a bad sector error is logged (see page 60).

After 10 bad sectors have been discovered on a physical drive, WebPAM issues a warning to replace the drive.

After 20 bad sectors have been discovered:

 On fault-tolerant (RAID 1, 5, 6, or 10) logical drives, the SuperTrak controller will set down the physical drive (take the drive offline) and the logical drive will go critical.

Replace the physical drive and rebuild your logical drive.

• On non-fault-tolerant (RAID 0) logical drives, the physical drive remains online.

Backup your data, replace the physical drive, create a new logical drive and copy your data to it.

See "Logical Drive Rebuild" on page 100 and "Logical Drive Critical or Offline" on page 108.

See the *SuperSwap User Manual* or your PC's User Manual more information about replacing a physical drive.

### Locating a Physical Drive

When you want to access a physical drive installed in a SuperSwap enclosure, this function will help you identify the right physical drive. To locate a physical drive:

- 1. Click on the Physical Drive View 🔟 icon in Tree View.
- 2. Click on the Physical Drive 🚺 icon.
- 3. Click on the Locate Drive tab in Management View.

| Physical Drive Information Heip                    |                                                               |  |  |  |  |  |  |
|----------------------------------------------------|---------------------------------------------------------------|--|--|--|--|--|--|
| Information Settings Media Patrol BSL Locate Drive |                                                               |  |  |  |  |  |  |
| 🗢 Locate Driv                                      | C Locate Drive                                                |  |  |  |  |  |  |
| The function will                                  | The function will help you to locate a drive in an enclosure. |  |  |  |  |  |  |
| Locate Drive Located Release                       |                                                               |  |  |  |  |  |  |

4. Click the Locate Drive button.

The Management Window will display the message "Identified started" and the Status LED for this physical drive will flash rapidly on the SuperSwap enclosure. See "Enclosure" on page 112.

If you remove the physical drive, the Status LED stops blinking, the Activity LED goes dark and WebPAM will report that the physical drive was unplugged. When you replace the drive, the LEDs will return to normal operation.

If you do not remove the physical drive, click on the **Located Release** button to stop the Status LED from blinking. For more information, see the *SuperSwap User Manual*.

# Logical Drives

- Logical Drive View (below)
- Creating a Logical Drive (page 83)
- Creating a JBOD (page 93)
- Deleting a Logical Drive (page 94)
- Logical Drive Information (page 95)
- Logical Drive Settings (page 95)
- Logical Drive Migration (page 96)

- Logical Drive Rebuild (page 100)
- Synchronize or Redundancy Check All Logical Drives (page 103)
- Logical Drive Synchronization or Redundancy Check (page 105)
- Logical Drive Initialization (page 107)
- Logical Drive Activation (page 108)

## Logical Drive View

Logical Drive View provides a list of all logical drives currently on the Host PC. To access Logical Drive View, click on the Logical Drive View 😂 icon in Tree View.

| Logical Drive View Help                            |                          |            |  |            |          |             |           |
|----------------------------------------------------|--------------------------|------------|--|------------|----------|-------------|-----------|
| Information Create Delete Synchronization Schedule |                          |            |  |            |          |             |           |
| 🗢 Logical Driv                                     | S Logical Drive Overview |            |  |            |          |             |           |
| Assigned Name                                      | •                        | RAID Level |  | Status     | Backgrou | nd Activity | Capacity  |
| Logical Drive 1                                    |                          | RAID 5     |  | Functional | ldle     |             | 105.00 GB |

From this screen, you can click on the links to access information and functions of individual logical drives and use the Create and Delete features.

# **Creating a Logical Drive**

A logical drive is a collection of physical drives in a RAID. You can create multiple logical drives from the same collection of physical drives, but you must create them one at a time.

- If you plan to create one logical drive and use the maximum capacity available, skip to "Creating a Logical Drive" on page 84.
- If you plan to create multiple logical drives, you need to know the maximum capacity available in order to allocate the appropriate capacity to each logical drive. See Calculate Available Capacity, below.

### **Calculating Available Capacity**

If you plan to create multiple logical drives based on the same physical drives, you need to know available capacity. This value is based on the RAID level, and the number and size of your physical drives.

With this information, you can choose how much capacity to allocate to each of the logical drives you plan to create.

| Level                      | Number of<br>Drives | Logical Drive Capacity Equals                                                              |
|----------------------------|---------------------|--------------------------------------------------------------------------------------------|
| RAID 0                     | 1 or more           | Capacity of the smallest physical drive times the number of physical drives                |
| RAID 1                     | 2 only              | Capacity of the smaller physical drive                                                     |
| RAID 5                     | 3 or more           | Capacity of the smallest physical drive times the number of physical drives, minus one     |
| RAID 6<br>2 parity stripes | 3 or 4              | Capacity of the smallest physical drive times the number of physical drives, minus two     |
| RAID 6<br>3 parity stripes | 4                   | Capacity of the smallest physical drive times the number of physical drives, minus three   |
| RAID 10                    | 4                   | Capacity of the smallest physical drive time the number of physical drives, divided by two |

Record the available capacity. You will need this information for step 6, below.

### Creating a Logical Drive

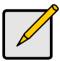

Note

For an explanation of the logical drive concepts and the choices you can make when you create your logical drive, see "Chapter 6: Technology Background" on page 119 of this manual.

To create a new logical drive:

- 1. Click on the Logical Drive View 😂 icon.
- 2. Click on the Create tab.
- 3. Select the option beside the RAID level you want for your logical drive.

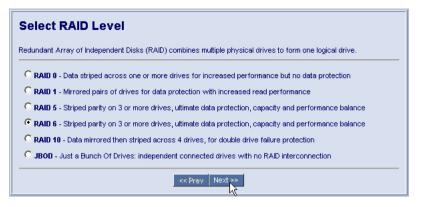

WebPAM displays the RAID levels you can use with the available physical drives. You can also select JBOD on this screen.

See "Choosing a RAID Level" on page 126 for information about the advantages and requirements of the available RAID levels and JBOD.

| Select Drive Group                                                      |  |  |  |  |  |
|-------------------------------------------------------------------------|--|--|--|--|--|
| Please select a free drive(s) or one logical drive that has free space. |  |  |  |  |  |
| Select one of the following groups:                                     |  |  |  |  |  |
| C Free Drive(s)                                                         |  |  |  |  |  |
| << Prev Next >>                                                         |  |  |  |  |  |

- 4. In the Select Drive Group screen, click on the option for one of the following:
  - Free Drives Select all Free (unassigned) physical drives
  - Logical Drive Select the Free portion of physical drives whose other portion is assigned to a Logical Drive

The available choices depend on the RAID level you selected and the physical drives available.

- 5. Click the **Next** button.
- 6. Specify the size of this logical drive.

| Select Drives                                                                       |                                                                                               |  |  |
|-------------------------------------------------------------------------------------|-----------------------------------------------------------------------------------------------|--|--|
| RAID 6 Striped Parity: Data is striped ov<br>balance of performance, capacity and p | er 3 or more drives, parity provides redundancy using less space. Best overall<br>protection. |  |  |
| Logical Drive Size                                                                  | 10.0 GB<br>□ Use Maximum Capacity                                                             |  |  |

• To create multiple logical drives using the same physical drives, uncheck the Use Maximum Capacity box and enter a capacity in the Logical Drive Size field.

| Select Drives                                                                       |                                                                                               |
|-------------------------------------------------------------------------------------|-----------------------------------------------------------------------------------------------|
| RAID 6 Striped Parity: Data is striped ov<br>balance of performance, capacity and p | er 3 or more drives, parity provides redundancy using less space. Best overall<br>protection. |
| Logical Drive Size                                                                  | 0.0 GB<br>I✓ Use Maximum Capacity                                                             |

• To create one logical drive or to create the last of multiple logical drives, leave the Use Maximum Capacity box checked.

Refer to the available capacity you calculated under "Calculating Available Capacity" on page 83.

| Please select at least 3 drives for RAID 6. |
|---------------------------------------------|
| 🛈 Drive on Port 1 - 60.0 GB                 |
| Free<br>53.94 GB                            |
| G Drive on Port 2 - 60.0 GB                 |
| Free<br>59.94 GB                            |
| G Drive on Port 3 - 60.0 GB                 |
| Free<br>59.94 GB                            |
| 🕄 Drive on Port 4 - 60.0 GB                 |
| Free<br>59.94 GB                            |
| Selected Available Assigned Spare Invalid   |
| << Prev Next >>                             |

7. Click on the physical drives to select them.

Available drives have a black frame. Selected drives have a red frame.

8. Click the **Next** button.

| Assign a Name                       |                                        |
|-------------------------------------|----------------------------------------|
| Assign a name to the logical drive. |                                        |
| Assigned Name                       | Logical Drive 1<br>(1-32 character(s)) |
|                                     | << Prev Next >>                        |

- 9. Enter a name for the logical drive in the field provided.
- 10. Click the **Next** button.

| Final Settings                       |                     |
|--------------------------------------|---------------------|
| Confirm your choices. Make any chang | ges here.           |
| Name                                 | Logical Drive 1     |
| RAID Level                           | RAID 6              |
| Logical Drive Size                   | 10.0 GB             |
| Sector Size                          | 512 B               |
| Stripe Block Size                    | 64 KB               |
| Write Cache                          | Write Back          |
| Gigabyte Boundary                    | GigaByte Boundary   |
| Parity Count                         | 2                   |
| Initialization                       | Fast Initialization |
|                                      | << Prev Finish      |

11. RAID only. Select a Sector Size.

Choose from 512, 1024, 2048, or 4096 bytes. The default is 512 B. When in doubt, use the default value.

12. RAID only. Select a Stripe Block Size from the dropdown menu.

Choose from 32, 64, or 128 KB. The size selected affects how SuperTrak sends and receives data blocks to and from the drives. In general, a larger block size is better when handling large data transfers (such as A/V editing and graphics) while a smaller size is better when handling email and other common server data. The default is 64 KB. When in doubt, use the default value.

- 13. RAID only. Select a Write Cache policy from the dropdown menu.
  - Auto Switch The setting is made automatically. This option is the default.
  - Write Back Increases performance but can result in data loss in the event of a power failure.
  - Write Through Slower but more secure.
- 14. RAID only. Select a Gigabyte Boundary policy from the dropdown menu.
  - **GigaByte Boundary** Rounds the size of the logical drive down to the nearest whole gigabyte. It allows you to install a slightly smaller (within 1 GB) replacement drive, should the need arise. Available only when you specify Maximum Capacity in step 6.
  - **None** No Boundary function.

- 15. Select an Initialization policy from the dropdown menu.
  - Fast Initialization Erases the reserve and master boot sectors of the physical drives being added to the RAID or JBOD. Recommended for JBOD.

If you select Fast Initialization on a RAID, run Synchronize and Redundant check your logical drive after you create it. See "Logical Drive Synchronization or Redundancy Check" on page 105.

- Full Initialization Erases all sectors of the physical drives being added to the logical drive. Recommended for RAID. Not available for JBOD.
- None No initialization. Not recommended.
- 16. RAID 6 only. Select a Parity Count from the dropdown menu.

For information on these choices, see page 123.

17. Click the **Finish** button.

If there is capacity available, the Select RAID Level screen displays again, where you can create an additional logical drive.

- To create another logical drive using the same physical drives, see "Creating Another Logical Drive" on page 90.
- To create another logical drive using different physical drives, return to "Creating a Logical Drive" on page 84.

| Logical Drive Information Help      |                    |          |                    |            |       |                |            |  |
|-------------------------------------|--------------------|----------|--------------------|------------|-------|----------------|------------|--|
| Information                         | Settings           | Migratio | on Rebuild         | Synchroniz | ation | Initialization | Activation |  |
| Sasic Inform                        | nation             |          |                    |            |       |                |            |  |
| Assigned Name                       |                    |          | Logical Drive 1    |            |       |                |            |  |
| RAID Level                          |                    |          | RAID 6             |            |       |                |            |  |
| Sector Size                         |                    |          | 512 Bytes          |            |       |                |            |  |
| Stripe Size                         |                    |          | 64 KB              |            |       |                |            |  |
| Parity Count                        |                    |          |                    |            |       |                |            |  |
| Capacity 10.00 GB                   |                    |          |                    |            |       |                |            |  |
| Status Functional                   |                    |          |                    |            |       |                |            |  |
| Background Activity Idle            |                    |          |                    |            |       |                |            |  |
| 🗢 Graphic Vie                       | w                  |          |                    |            |       |                |            |  |
| 🕄 Drive on Port                     | 1 - 60.01 GB       |          |                    |            |       |                |            |  |
| Assigned LD 1-<br>5.00 GB           | 1 Free<br>54.94 GB |          |                    |            |       |                |            |  |
| C Drive on Port 2 - 60.01 GB        |                    |          |                    |            |       |                |            |  |
| Assigned LD 1-<br>5.00 GB           | 2 Free<br>54.94 GB |          |                    |            |       |                |            |  |
| O Drive on Port 3 - 60.01 GB        |                    |          |                    |            |       |                |            |  |
| Assigned LD 1-3<br>5.00 GB 54.94 GB |                    |          |                    |            |       |                |            |  |
| C Drive on Port 4-60.01 GB          |                    |          |                    |            |       |                |            |  |
| Assigned LD 1-<br>5.00 GB           | 4 Free<br>54.94 GB |          |                    |            |       |                |            |  |
| Available                           | Assigned           | Assign   | ed to Logical Driv | e 1 Spare  | In    | valid          |            |  |

### Logical Drives in WebPAM

Click on the Logical Drive **B** Icon to see all of the information about your new logical drive.

In the example above, only a portion of the physical drives are assigned to this logical drive. This is the result of using less than the maximum available capacity when the logical drive was created. See "Specify the size of this logical drive." on page 85.

If the Use Maximum Capacity box had been checked, the full length of the physical drives would be assigned to this logical drive.

Before you can use your new logical drive, you must partition and format the logical drive using your PC's operating system. See "Appendix A: Partition and Format" on page 145 for more information.

#### **Creating Another Logical Drive**

Use this procedure if you unchecked the Use Maximum Capacity box and entered a capacity in the Logical Drive Size field when you created your previous logical drive.

You cannot use physical drives designated as JBOD to create a logical drive. You cannot use physical drives with a logical drive on them to create a JBOD.

To create another logical drive using the same physical drives:

| Select RAID Level                                                                                         |
|----------------------------------------------------------------------------------------------------|
| Redundant Array of Independent Disks (RAID) combines multiple physical drives to form one logical drive.  |
| C RAID 0 - Data striped across one or more drives for increased performance but no data protection        |
| C RAID 1 - Mirrored pairs of drives for data protection with increased read performance                   |
| C RAID 5 - Striped parity on 3 or more drives, ultimate data protection, capacity and performance balance |
| RAID 6 - Striped parity on 3 or more drives, ultimate data protection, capacity and performance balance   |
| C RAID 10 - Data mirrored then striped across 4 drives, for double drive failure protection               |
| C JB0D - Just a Bunch Of Drives: independent connected drives with no RAID interconnection                |
| < <pre>&lt;&lt; Prev Next &gt;&gt;</pre>                                                                  |

 Select the option beside the RAID level you want for your logical drive. WebPAM displays the RAID levels you can use with the available physical drives. You can also select JBOD on this screen.

See "Choosing a RAID Level" on page 126 for information about the advantages and requirements of the available RAID levels and JBOD.

| Please select a free drive(s) or one logical drive that has free space.  Select one of the following groups:  Free Drive(s)  C I prior to | Select Drive Group                                                      |  |
|----------------------------------------------------------------------------------------------------|-------------------------------------------------------------------------|--|
| C Free Drive(s)                                                                                                    | Please select a free drive(s) or one logical drive that has free space. |  |
|                                                                                                    | Select one of the following groups:                                     |  |
| C Louise Drive 4                                                                                                    | C Free Drive(s)                                                         |  |
| ** Logical Drive 1                                                                                                    | C Logical Drive 1                                                       |  |

- 2. In the Select Drive Type screen, click on the Logical Drive option to select the same physical drives as the previous logical drive.
- 3. Click the **Next** button.
- 4. Specify the size of this logical drive.

| Select Drives                                                          |                                                                                                    |
|------------------------------------------------------------------------|----------------------------------------------------------------------------------------------------|
| RAID 6 Striped Parity: Data is stri<br>balance of performance, capacit | ped over 3 or more drives, parity provides redundancy using less space. Best overall<br>y and protection. |
| Logical Drive Size                                                     | 10.0 GB                                                                                                   |
| Logical Drive Size                                                     | 🗖 Use Maximum Capacity                                                                                    |

• To create additional logical drives with the same physical drives, uncheck the Use Maximum Capacity box and enter a capacity in the Logical Drive Size field.

| Select Drives                                                                     |                                                                                                |
|-----------------------------------------------------------------------------------|------------------------------------------------------------------------------------------------|
| RAID 6 Striped Parity: Data is striped ov<br>balance of performance, capacity and | ver 3 or more drives, parity provides redundancy using less space. Best overall<br>protection. |
| Logical Drive Size                                                                | 0.0 GB<br>I⊄ Use Maximum Capacity                                                              |

• To create the last of multiple logical drives, leave the Use Maximum Capacity box checked.

|                            | ast 3 drives for RAID 6.         |
|----------------------------|----------------------------------|
| 🕔 Drive on Port 1          |                                  |
| Assigned LD 1-1<br>5.00 GB | Free<br>54.94 GB                 |
| 🕄 Drive on Port 2          | 2-60.0 GB                        |
| Assigned LD 1-2<br>5.00 GB | Free<br>54.94 GB                 |
| 🕄 Drive on Port 3          | 3-60.0 GB                        |
| Assigned LD 1-3<br>5.00 GB | Free<br>54.94 GB                 |
| 🕄 Drive on Port 4          | 4+60.0 GB                        |
| Assigned LD 1-4<br>5.00 GB | Free<br>54.94 GB                 |
| Selected                   | Available Assigned Spare Invalid |
|                            | << Prev Next >>                  |

The physical drives are already selected and display a red frame.

5. Click the **Next** button.

| Assign a Name                       |                                        |
|-------------------------------------|----------------------------------------|
| Assign a name to the logical drive. |                                        |
| Assigned Name                       | Logical Drive 2<br>(1-32 character(s)) |
|                                     | << Prev Next >>                        |

- 6. Enter a name for the logical drive in the field provided.
- 7. Click the **Next** button.

| Final Settings                        |                     |
|---------------------------------------|---------------------|
| Confirm your choices. Make any change | is here.            |
| Name                                  | Logical Drive 1     |
| RAID Level                            | RAID 6              |
| Logical Drive Size                    | Maximum Capacity    |
| Sector Size                           | 512 B               |
| Stripe Block Size                     | 64 KB               |
| Write Cache                           | Write Back          |
| Gigabyte Boundary                     | GigaByte Boundary 💌 |
| Parity Count                          | 2                   |
| Initialization                        | Fast Initialization |
|                                       | <- Prev Finish      |

8. Select a Sector Size.

Choose from 512, 1024, 2048, or 4096 bytes. The default is 512 B. When in doubt, use the default value.

9. Select a Stripe Block Size from the dropdown menu.

Choose from 32, 64, or 128 KB. The size selected affects how SuperTrak sends and receives data blocks to and from the drives. In general, a larger block size is better when handling large data transfers (such as A/V editing and graphics) while a smaller size is better when handling email and other common server data. The default is 64 KB. When in doubt, use the default value.

- 10. Select a Write Cache policy from the dropdown menu.
  - Auto Switch The setting is made automatically. This option is the default.
  - Write Back Increases performance but can result in data loss in the event of a power failure.

- Write Through Slower but more secure.
- 11. Select a Gigabyte Boundary policy from the dropdown menu.
  - **GigaByte Boundary** Rounds the size of the logical drive down to the nearest whole gigabyte. It allows you to install a slightly smaller (within 1 GB) replacement drive, should the need arise. Available only when you specify Maximum Capacity in step 4.
  - **None** No Boundary function.
- 12. Select an Initialization policy from the dropdown menu.
  - **Fast Initialization** Erases the reserve and master boot sectors of the physical drives being added to the logical drive.

If you select Fast Initialization, run Synchronize and Redundant check your logical drive after you create it. See "Logical Drive Synchronization or Redundancy Check" on page 105.

- **Full Initialization** Erases all sectors of the physical drives being added to the logical drive. Recommended.
- **None** No initialization. Not recommended.
- 13. RAID 6 only. Select a Parity Count from the dropdown menu.

For information on these choices, see page 123.

14. Click the Finish button.

If there is capacity available, the Select RAID Level screen displays again, where you can create an additional logical drive.

- To create another logical drive using the same physical drives, see "Creating Another Logical Drive" on page 90.
- To create another logical drive using different physical drives, return to "Creating a Logical Drive" on page 84.

## Creating a JBOD

In WebPAM, JBOD is created, managed and deleted the same as a logical drive. You can also use the SuperTrak BIOS for this purpose. See "Creating a Logical Drive" on page 43.

| Logical Drive Information    |                                                                               |  |  |  |  |  |  |
|------------------------------|-------------------------------------------------------------------------------|--|--|--|--|--|--|
| Information Settings Drive I | Mapping   Migration   Rebuild   Synchronization   Initialization   Activation |  |  |  |  |  |  |
| Sasic Information            |                                                                               |  |  |  |  |  |  |
| Assigned Name                | JBOD on port 04 (00)                                                          |  |  |  |  |  |  |
| RAID Level                   | JBOD                                                                          |  |  |  |  |  |  |
| Capacity                     | 80.02 GB                                                                      |  |  |  |  |  |  |
| Status Functional            |                                                                               |  |  |  |  |  |  |
| © Graphic View               |                                                                               |  |  |  |  |  |  |
| 0 Drive on Port 4 - 80.02 GB |                                                                               |  |  |  |  |  |  |
| Assigned LD 4-1<br>80 02 GB  |                                                                               |  |  |  |  |  |  |
| Available Assigned Assigned  | igned to JBOD on port 04 (00) 📒 Spare 📗 Invalid                               |  |  |  |  |  |  |

.JBODs do not have Settings, Rebuild, Migration, Synchronization, or other functions that pertain to RAID logical drives.

If you attach a physical drive that was initialized using Windows disk management, that drive will be automatically recognized as a JBOD by the SuperTrak controller and WebPAM.

### **Deleting a Logical Drive**

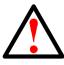

Warning

When you delete a logical drive, you delete all data on the logical drive. Be sure to backup any important data before you delete a logical drive!

To delete a logical drive:

- 1. Click on the Logical Drive View 🧱 icon.
- 2. Select the Delete tab.

| Logical Drive View Help                            |                     |            |            |                     |           |  |  |  |
|----------------------------------------------------|---------------------|------------|------------|---------------------|-----------|--|--|--|
| Information Create Delete Synchronization Schedule |                     |            |            |                     |           |  |  |  |
| Select                                             | Assigned Name       | RAID Level | Status     | Background Activity | Capacity  |  |  |  |
| •                                                  | PROMISE LD 1 RAID 0 |            | Functional | ldle                | 149.06 GB |  |  |  |
| Submit Reset                                       |                     |            |            |                     |           |  |  |  |

- 3. Check the box to the left of the logical drive you want to delete.
- 4. Click the **Submit** button.
- 5. In the Confirmation box, click the **OK** button.
- 6. In the Warning box, click the **OK** button.

The selected logical drive is deleted.

### Logical Drive Information

Logical Drive View provides a list of all logical drives currently on the Host PC. To access Logical Drive View:

- 1. Click on the Logical Drive View 🧱 icon in Tree View.
- 2. Click on the Logical Drive 🛢 icon of the logical drive you want to see.

| Information                                    | Settings       | Migration | Rebuild         | Synchronization | Initialization | Activation |  |  |  |
|------------------------------------------------|----------------|-----------|-----------------|-----------------|----------------|------------|--|--|--|
| Basic Information                              | nation         |           |                 |                 | ·              | ·          |  |  |  |
| Assigned Name                                  |                | Logical D | Logical Drive 1 |                 |                |            |  |  |  |
| RAID Level                                     |                | RAID 6    |                 |                 |                |            |  |  |  |
| Sector Size                                    |                | 512 Byte  | s               |                 |                |            |  |  |  |
| Stripe Size                                    |                | 64 KB     |                 |                 |                |            |  |  |  |
| Parity Count                                   |                | 2         |                 |                 |                |            |  |  |  |
| Capacity                                       |                | 10.00 GB  | Э               |                 |                |            |  |  |  |
| Status                                         |                | Function  | al              |                 |                |            |  |  |  |
| Background Acti                                | vity           | ldle      |                 |                 |                |            |  |  |  |
| 🗢 Graphic Vie                                  | w              |           |                 |                 |                |            |  |  |  |
| 🕄 Drive on Por                                 | + 1 - 80 02 GB |           |                 |                 |                |            |  |  |  |
| Assigned LD 1-                                 |                |           |                 |                 |                |            |  |  |  |
| Assigned LD 1-1<br>79.95 GB                    |                |           |                 |                 |                |            |  |  |  |
| 🕄 Drive on Por                                 | t 2 - 80.02 GB |           |                 |                 |                |            |  |  |  |
| Assigned LD 1-                                 | 2              |           |                 |                 |                |            |  |  |  |
| 79.95 GB                                       |                |           |                 |                 |                |            |  |  |  |
| 🕄 Drive on Por                                 | t 3 - 80.02 GB |           |                 |                 |                |            |  |  |  |
| Assigned LD 1-                                 | 3              |           |                 |                 |                |            |  |  |  |
| 79.95 GB                                       |                |           |                 |                 |                |            |  |  |  |
| 🕄 Drive on Por                                 | t 4 - 80.02 GB |           |                 |                 |                |            |  |  |  |
| Assigned LD 1-<br>79.95 GB                     | 4              |           |                 |                 |                |            |  |  |  |
| Available Assigned Assigned to Logical Drive 1 |                |           |                 |                 |                |            |  |  |  |

From this screen, you can click on the links to access the Settings, Migration, Rebuild, Synchronization, Initialization and Activation features. The features that apply to this logical drive have blue tabs. Features that do not apply have grayed tabs.

### **Logical Drive Settings**

Logical Drive Settings allows you to assign a name to a logical drive and to change its controller cache settings. To access logical drive settings:

1. Click on the Logical Drive View 🧱 icon in Tree View.

- 2. Click on the Logical Drive 🛢 icon of the logical drive you want to see.
- 3. Click on the Settings tab in Management View.

| Logical Drive Information Help                              |           |         |                 |                |            |  |  |
|-------------------------------------------------------------|-----------|---------|-----------------|----------------|------------|--|--|
| Information Settings                                        | Migration | Rebuild | Synchronization | Initialization | Activation |  |  |
| S View/Change Logical Drive Parameters                      |           |         |                 |                |            |  |  |
| Assigned Name Logical Drive 1                               |           |         |                 |                |            |  |  |
| Write Cache Mode O Write Through O Write Back C Auto Switch |           |         |                 |                |            |  |  |
| Write Cache Status Write Back                               |           |         |                 |                |            |  |  |
| Submit Reset                                                |           |         |                 |                |            |  |  |
|                                                             |           |         |                 |                |            |  |  |

- 4. Enter a name in the Assigned Name field, as desired.
- 5. Click the option to select cache mode.
  - Write Back Increases performance but can result in data loss in the event of a power failure. This is the default.
  - Write Through Slower but more secure.
  - Auto Switch The setting is made automatically.
- 6. Click the **Submit** button when you are done.

### **Logical Drive Migration**

The Logical Drive–Migration tab enables you to migrate a logical drive. Migration is the process of:

- Changing the RAID level
- Adding physical drives but keeping the same RAID level

Migration is possible for most RAID logical drives. Migration is not available for JBOD.

In the migration process, the existing logical drive is called the *Source*. The proposed logical drive is called the *Target*.

Each target logical drive has certain requirements and they are different for each RAID level. You must meet all of the requirements in order to successfully migrate a logical drive. See "Choosing a RAID Level" on page 126 and "Logical Drive Migration" on page 131 for more information.

You can set up an Migration to begin immediately (on demand) or schedule a Migration for a time when there is less demand on the RAID system.

#### On Demand

To migrate a logical drive:

1. Click on the Logical Drive View 😂 icon in Tree View.

- 2. Click on the Logical Drive 🐯 icon of the logical drive you want to migrate.
- 3. Click on the Migration tab in Management View.

| Logical Drive In | formation      |           |         |                 |                | Help       |
|------------------|----------------|-----------|---------|-----------------|----------------|------------|
| Information      | Settings       | Migration | Rebuild | Synchronization | Initialization | Activation |
| O Migration P    | arameters      |           |         |                 |                |            |
| Migrate RAID le  | vel to         |           | RAID 6  | •               |                |            |
| Parity Count     |                |           | 2       | •               |                |            |
| 🕄 Drive on Por   | t 1 - 80.02 GB |           |         |                 |                |            |
| Free<br>79.95 GB |                |           |         |                 |                |            |
| 🕄 Drive on Por   | t 2 - 80.02 GB |           |         |                 |                |            |
| Free<br>79.95 GB |                |           |         |                 |                |            |
| 🕄 Drive on Por   | t 3 - 80.02 GB |           |         |                 |                |            |
| Free<br>79.95 GB |                |           |         |                 |                |            |
| 🕄 Drive on Por   | t 4 - 80.02 GB |           |         |                 |                |            |
| Free<br>79.95 GB |                |           |         |                 |                |            |
| Selected         | Available      | Assigened | Spare   | Invalid         |                |            |
| O Schedule       |                |           | Sta     | nt Now          |                |            |

4. Select the Target RAID level.

Click on the dropdown menu labelled Migrate RAID level to.

- 5. RAID 6 only. Select a Parity Count from the dropdown menu. For information on these choices, see page 123.
- 6. If the Migration requires additional physical drives, click on a free physical drive to select it.

Available drives have a black frame. Selected drives have a red frame.

7. Click the **Start Now** button.

| Logical Drive Inf | ormation |                 |            |                        |                | H          | elp |
|-------------------|----------|-----------------|------------|------------------------|----------------|------------|-----|
| Information       | Settings | Migration       | Rebuild    | Synchronization        | Initialization | Activation |     |
| Migration Pr      | ogress   |                 |            |                        |                |            |     |
|                   |          |                 |            |                        |                |            |     |
|                   |          | 2% (Start Time: | 2005/10/25 | 12:54:18, Elapsed Time | e: 0:10:14)    |            |     |
|                   |          |                 | Pause      | Resume                 |                |            |     |

You can monitor Migration or Expansion progress on the Logical Drive Migration tab. Click the respective buttons to pause and resume the Migration.

#### Scheduled

To schedule a Migration or Expansion:

- 1. Click on the Logical Drive View 🧱 icon in Tree View.
- 2. Click on the Logical Drive 🛢 icon of the logical drive you want to migrate or expand.
- 3. Click on the Migration tab in Management View

| Logical Drive In | formation      |               |             |                 |                | Help       |
|------------------|----------------|---------------|-------------|-----------------|----------------|------------|
| Information      | Settings       | Migration     | Rebuild     | Synchronization | Initialization | Activation |
| O Migration P    | arameters      |               | ·           |                 |                |            |
| Migrate RAID le  | vel to         |               | RAID 6      |                 |                |            |
| Parity Count     |                |               | 2           | ▼               |                |            |
| 🕄 Drive on Por   | t 1 - 80.02 GB |               |             |                 |                |            |
| Free<br>79.95 GB |                |               |             |                 |                |            |
| 🔞 Drive on Por   | t 2 - 80.02 GB |               |             |                 |                |            |
| Free<br>79.95 GB |                |               |             |                 |                |            |
| 🔞 Drive on Por   | t 3 - 80.02 GB |               |             |                 |                |            |
| Free<br>79.95 GB |                |               |             |                 |                |            |
| 🔞 Drive on Por   | t 4 - 80.02 GB |               |             |                 |                |            |
| Free<br>79.95 GB |                |               |             |                 |                |            |
| Selected         | Available      | Assigened     | Spare       | Invalid         |                |            |
| Schedule         |                |               | Sta         | irt Now         |                |            |
| O Disable 🤇      | Enable         |               |             |                 |                |            |
| Start At         |                | 30 🔽 10/28    | /2005       |                 |                |            |
| Example          | 10:30 09/21    | /2004(hh:mm M | (M/dd/yyyy) |                 |                |            |
| Schedule         |                |               |             |                 |                |            |
|                  |                |               |             |                 |                |            |

- 4. .Select the Target RAID level. Click on the dropdown menu labelled *Migrate RAID level to.*
- 5. RAID 6 only. Select a Parity Count from the dropdown menu. For information on these choices, see page 123.
- Click on a free physical drive to select it.
   Available drives have a black frame. Selected drives have a red frame.
- 7. Click on the **Enable** option.
- From the dropdown menus, select a start time. Start time is based on a 24-hour clock.
- 9. Click in the Start At field to display a popup calendar.
- 10. Click on the start date in the calendar or enter a date manually.
- 11. Click the **Schedule** button.

#### Cancelling a Schedule

If you want to cancel the scheduled Migration, do the following:

- 1. Click on the Logical Drive View 😫 icon in Tree View.
- 2. Click on the Logical Drive 🐯 icon.
- 3. Click on the Migration tab in Management View.
- 4. Click on the **Disable** option.

## Logical Drive Rebuild

Rebuild refers to the process of repairing a logical drive by reconstruction the data on one of its physical drives. This feature only applies to logical drives with redundancy, RAID 1, 5, 6, and 10.

You can set up a Rebuild to:

- Begin immediately (on demand)
- Schedule a Rebuild for a time when there is less demand on the RAID system
- Begin automatically when a logical drive goes critical or degraded (see "Creating a Spare Drive" on page 114)

### On Demand

To rebuild a logical drive:

- 1. Click on the Logical Drive View 😂 icon in Tree View.
- 2. Click on the Logical Drive 🛢 icon of the logical drive you want to rebuild.
- 3. Click on the Rebuild tab in Management View.

| Logical Drive In           | formation      |               |         |                 |                |            | Help |
|----------------------------|----------------|---------------|---------|-----------------|----------------|------------|------|
| Information                | Settings       | Migration     | Rebuild | Synchronization | Initialization | Activation |      |
| Select one                 | available driv | e to rebuild. |         |                 |                |            |      |
| 🕄 Drive on Por             | t 1 - 60.01 GB |               |         |                 |                |            |      |
| Assigned LD 1-<br>59.94 GB | 1              |               |         |                 |                |            |      |
| 🕄 Drive on Por             | t 2 - 60.01 GB |               |         |                 |                |            |      |
| Assigned LD 1-<br>59.94 GB | 2              |               |         |                 |                |            |      |
| 🕄 Drive on Por             | t 3 - 60.01 GB |               |         |                 |                |            |      |
| Assigned LD 1-<br>59.94 GB | 3              |               |         |                 |                |            |      |
| Selected                   | Available      | Invalid       |         |                 |                |            |      |
| O Schedule                 |                |               | Sta     | rt Now          |                |            |      |

4. Select the logical drive you want to rebuild.

Available drives have a black frame. Selected drives have a red frame.

5. Click the **Start Now** button.

| Logical Drive In | formation |               |                |                         |                |            | Help |
|------------------|-----------|---------------|----------------|-------------------------|----------------|------------|------|
| Information      | Settings  | Migration     | Rebuild        | Synchronization         | Initialization | Activation |      |
| Rebuild Pro      | gress     |               |                |                         |                |            |      |
| -                |           |               |                |                         |                |            |      |
|                  |           | 2% (Start Tim | ie: 2005/10/25 | 5 13:11:19, Elapsed Tir | ne: 0:4:5)     |            |      |
|                  |           | Pa            | use Repun      | ne Abort Restart        |                |            |      |

You can monitor Rebuild progress on the Logical Drive Rebuild tab. Click the respective buttons to pause and resume the Rebuild.

#### Scheduled

To schedule a Rebuild:

- 1. Click on the Logical Drive View 🧱 icon in Tree View.
- 2. Click on the Logical Drive 🕮 icon of the logical drive you want to rebuild.
- 3. Click on the Rebuild tab in Management View.

| Logical Drive In                           | formation                              |           |         |                 |                |            | Help |  |  |
|--------------------------------------------|----------------------------------------|-----------|---------|-----------------|----------------|------------|------|--|--|
| Information                                | Settings                               | Migration | Rebuild | Synchronization | Initialization | Activation |      |  |  |
| Select one                                 | Select one available drive to rebuild. |           |         |                 |                |            |      |  |  |
| 🕄 Drive on Por                             | t 1 - 60.01 GB                         |           |         |                 |                |            |      |  |  |
| Assigned LD 1-<br>59.94 GB                 | 1                                      |           |         |                 |                |            |      |  |  |
| 🕄 Drive on Por                             | t 2 - 60.01 GB                         |           |         |                 |                |            |      |  |  |
| Assigned LD 1-<br>59.94 GB                 | 2                                      |           |         |                 |                |            |      |  |  |
| 🕄 Drive on Por                             | t 3 - 60.01 GB                         |           |         |                 |                |            |      |  |  |
| Assigned LD 1-<br>59.94 GB                 | 3                                      |           |         |                 |                |            |      |  |  |
| Selected                                   | Available                              | Invalid   |         |                 |                |            |      |  |  |
| Schedule                                   | Start Now                              |           |         |                 |                |            |      |  |  |
| O Disable 🤅                                | Enable                                 |           |         |                 |                |            |      |  |  |
| Start At 3 💽 : 45 💌 10/26/2005             |                                        |           |         |                 |                |            |      |  |  |
| Example 10:30 09/21/2004(hh:mm MM/dd/yyyy) |                                        |           |         |                 |                |            |      |  |  |
| Schedule                                   |                                        |           |         |                 |                |            |      |  |  |

- Select the physical drive you want to rebuild. Available drives have a black frame. Selected drives have a red frame.
- 5. Click on the **Enable** option.
- 6. From the dropdown menus, select a start time. Start time is based on a 24-hour clock.
- 7. Click in the Start At field to display a popup calendar.
- 8. Click on the start date in the calendar or enter a date manually.
- 9. Click the **Schedule** button.

#### **Cancelling a Schedule**

If you want to cancel the scheduled Rebuild, do the following:

- 1. Click on the Logical Drive View 😂 icon in Tree View.
- 2. Click on the Logical Drive 🛢 icon.
- 3. Click on the Rebuild tab in Management View.
- 4. Click on the **Disable** option.

#### Automatic Rebuild

Automatic rebuilding of a logical drive is possible under the following conditions:

- The logical drive is a RAID 1, a 3-drive RAID 5, or a 3-drive RAID 6. See "Creating a Logical Drive" on page 83.
- There is a spare drive present in the RAID system. See "Creating a Spare Drive" on page 114.
- Automatic Rebuild Status is enabled in the Controller Settings. See "Controller Settings" on page 71.

If the three above conditions are met, a logical drive will replace a faulty physical drive and rebuild itself automatically. WebPAM will report the critical logical drive and automatic rebuild in its user interface as well as via popup messages. Depending on your Event Notification settings (see page 60), WebPAM can also notify you via email message.

When the automatic rebuild operation is completed, you must remove and replace the faulty physical drive with a new one.

See "Replacing the failed physical drive" on page 110 and the *SuperSwap User Manual* for more information on replacing a physical drive.

## Synchronize or Redundancy Check All Logical Drives

The Logical Drive View–Synchronization Schedule tab enables you to synchronize all logical drives. You can also synchronize an individual logical drive, see page 105.

Synchronization refers to an automated process of checking and correcting data and parity. Unlike a Rebuild, Synchronization is a maintenance operation.

Redundancy Check is an automated process of checking data and parity but it only reports and does not correct, any inconsistencies that it finds.

Synchronization and Redundancy Check apply to RAID 1, 5, 6, and 10 logical drives. When an logical drive is first created and you select Full Initialization, the same action as Synchronization takes place.

To schedule Synchronization for all logical drives:

- 1. Click on the Logical Drive View 😂 icon in Tree View.
- 2. Click on the Synchronization Schedule tab in Management View.

| Logical Drive Vie | ogical Drive View Help                  |  |  |  |  |  |  |
|-------------------|-----------------------------------------|--|--|--|--|--|--|
| Information       | Create Delete Synchronization Schedule  |  |  |  |  |  |  |
| O An automate     | ed process of checking data and parity. |  |  |  |  |  |  |
| Policy            | Fix                                     |  |  |  |  |  |  |
| Scheduled         | Fix<br>Redundancy Check                 |  |  |  |  |  |  |
| 🔿 Disable 🔎       | Enable                                  |  |  |  |  |  |  |
| О Ву Дау          | Start At 0 💌 : 0 💌                      |  |  |  |  |  |  |
| C By Week         | start At 5 💌 : 30 💌 Every Sunday 💌      |  |  |  |  |  |  |
| C By Month        | Start At 🛛 💌 : 🔍 🔽 On the 1st 💌         |  |  |  |  |  |  |
| Example           | 10:30(hh:mm)                            |  |  |  |  |  |  |
| Schedule          |                                         |  |  |  |  |  |  |

- 3. In the Policy dropdown menu, select *Fix* if you want Synchronization or *Redundancy Check* if you do not want to correct inconsistencies.
- 4. Click on the **Enable** option.
- 5. Click on the **by Day**, **by Week** or **by Month** option.
- 6. From the dropdown menus, select a start time and a day of the Week or Month, if applicable.

Start time is based on a 24-hour clock.

7. Click the **Schedule** button.

#### **Cancelling a Schedule**

If you want to cancel the scheduled Synchronization, do the following:

- 1. Click on the Logical Drive View 😂 icon in Tree View.
- 2. Click on the Synchronization tab in Management View.
- 3. Click on the **Disable** option.

#### Logical Drive Synchronization or Redundancy Check

Synchronization refers to an automated process of checking and correcting data and parity. Unlike a Rebuild, Synchronization is a maintenance operation. You can also synchronize all logical drives at the same time, see page 103.

Redundancy Check is an automated process of checking data and parity but it only reports and does not correct, any inconsistencies that it finds.

Synchronization and Redundancy Check apply to RAID 1, 5, 6, and 10 logical drives. When an logical drive is first created and you select Full Initialization, the same action as Synchronization takes place.

Promise recommends that you first Synchronize and then Redundancy Check all newly created logical drives where you selected Fast Initialization or None.

You can set up a Synchronization or Redundancy Check to begin immediately (on demand) or schedule a Synchronization or Redundancy Check for a time when there is less demand on the RAID system.

#### On Demand

To Synchronize or Redundancy Check a logical drive:

- 1. Click on the Logical Drive View 🧱 icon in Tree View.
- 2. Click on the Logical Drive 🛢 icon of the logical drive you want to synchronize.
- 3. Click on the Synchronization tab in Management View.

| Logical Drive Information Help |             |               |               |                 |                |            |  |
|--------------------------------|-------------|---------------|---------------|-----------------|----------------|------------|--|
| Information                    | Settings    | Migration     | Rebuild       | Synchronization | Initialization | Activation |  |
| 🗢 An automa                    | ted process | of checking d | ata and parit | iy.             |                |            |  |
| Policy                         | Fix         |               | •             |                 |                |            |  |
| O Schedule                     |             |               | Ste           | rt Now          |                |            |  |

- 4. In the Policy dropdown menu, select *Fix* if you want Synchronization or *Redundancy Check* if you do not want to correct inconsistencies.
- 5. Click the **Start Now** button.

| Logical Drive In         | formation |               |               |                         |                |            | Help |
|--------------------------|-----------|---------------|---------------|-------------------------|----------------|------------|------|
| Information              | Settings  | Migration     | Rebuild       | Synchronization         | Initialization | Activation |      |
| Synchronization Progress |           |               |               |                         |                |            |      |
| -                        |           |               |               |                         |                |            |      |
|                          |           | 2% (Start Tim | e: 2005/10/25 | 5 13:22:54, Elapsed Tim | ie: 0:4:39)    |            |      |
| Pause Resume Abort       |           |               |               |                         |                |            |      |

You can monitor Migration progress on the Logical Drive Migration tab. Click the respective buttons to pause, resume or abort the Synchronization or Redundancy Check.

#### Scheduled

To schedule a Synchronization or Redundancy Check:

- 1. Click on the Logical Drive View 🧱 icon in Tree View.
- 2. Click on the Logical Drive 🛢 icon of the logical drive you want to synchronize.
- 3. Click on the Synchronization tab in Management View.

| Logical Drive In     | Logical Drive Information Help                    |             |           |                 |                |            |  |  |  |
|----------------------|---------------------------------------------------|-------------|-----------|-----------------|----------------|------------|--|--|--|
| Information          | Settings                                          | Migration   | Rebuild   | Synchronization | Initialization | Activation |  |  |  |
| 🗢 An automat         | An automated process of checking data and parity. |             |           |                 |                |            |  |  |  |
| Policy               | Fix                                               |             | •         |                 |                |            |  |  |  |
|                      |                                                   |             | Sta       | rt Now          |                |            |  |  |  |
| Schedule             | Schedule                                          |             |           |                 |                |            |  |  |  |
| O Disable 🖸          | Enable                                            |             |           |                 |                |            |  |  |  |
| C By Day             | Start                                             | At 🛛 💌 : 🕻  |           |                 |                |            |  |  |  |
| By Week              | Start                                             | At 13 💌 : 1 | 5 💌 Every | Sunday 💌        |                |            |  |  |  |
| C By Month           | By Month Start At 0 💌 : 0 💌 On the 1st 💌          |             |           |                 |                |            |  |  |  |
| Example 10:30(hh:mm) |                                                   |             |           |                 |                |            |  |  |  |
| Schedule             | Schedule                                          |             |           |                 |                |            |  |  |  |
|                      |                                                   |             |           |                 |                |            |  |  |  |

- 4. In the Policy dropdown menu, select *Fix* if you want Synchronization or *Redundancy Check* if you do not want to correct inconsistencies.
- 5. Click on the **Enable** option.
- 6. Click on the by Day, by Week or by Month option.
- 7. From the dropdown menus, select a start time and a day of the Week or Month, if applicable.

Start time is based on a 24-hour clock.

8. Click the **Schedule** button.

#### Cancelling a Schedule

If you want to cancel the scheduled Synchronization or Redundancy Check, do the following:

- 1. Click on the Logical Drive View 🗟 icon in Tree View.
- 2. Click on the Logical Drive 😻 icon.
- 3. Click on the Synchronization tab in Management View.
- 4. Click on the **Disable** option.

## Logical Drive Initialization

When logical drive is first created, you can select one of three choices for initialization:

 Fast Initialization – Erases the reserve and master boot sectors of the physical drives being added to the RAID or JBOD. Recommended for JBOD.

If you select Fast Initialization on a RAID, run Synchronize and Redundant check your logical drive after you create it. "Logical Drive Synchronization or Redundancy Check" on page 105.

- **Full Initialization** Erases all sectors of the physical drives being added to the logical drive. Recommended for RAID. Not available for JBOD.
- **None** No initialization. Not recommended.

When you select full initialization, the process takes some time, depending on the size of the physical drives selected for the logical drive. The Initialization tab enables you to pause the initialization process so that more of SuperTrak's resources are available for other operations. When the other operations are done, you can resume the initialization of your new logical drive.

- 1. Click on the Logical Drive View 🗟 icon in Tree View.
- 2. Click on the Logical Drive 😻 icon of the logical drive whose initialization you want to pause.
- 3. Click on the Initialization tab in Management View.
- 4. Click the **Pause** button.

The initialization process stops.

Click the **Resume** button.
 The initialization resumes from the point where you paused it.

#### **Logical Drive Activation**

This feature enables you to designate a hot plug-and-play logical drive. It will become available in a future release of the SuperTrak Controller card.

## Logical Drive Critical or Offline

A fault-tolerant logical drive—RAID 1, 5, or 10—goes *Critical* when a physical drive is removed or fails.

A RAID 6 logical drive with two parity stripes goes *Degraded* after one drive is removed or fails and *Critical* after two drives are removed or fail. A RAID 6 logical drive with three parity stripes goes *Critical* after three drives are removed or fail.

Due to the fault tolerance of the logical drive, the data is still available and online. However, once the logical drive goes critical, it has lost its fault tolerance and performance may be adversely affected.

If the fault was caused by a failed physical drive that was removed, the drive must be replaced by another drive, either identical or larger, in order for the RAID system to rebuild and restore optimal configuration.

A non-fault tolerant logical drive—RAID 0—goes offline when a physical drive is removed or fails. Since the logical drive is not fault tolerant, the data stored in the disk array is no longer accessible.

If one physical drive fails, all of the data on the logical drive is lost. You must replace the failed drive. Then, if the logical drive had more than one physical drive, delete the logical drive and re-create it. Restore the data from a backup source.

#### When a physical drive Fails

The following will occur when a physical drive fails or goes offline:

- The SuperTrak Controller's audible alarm, if enabled, will sound
- The SuperSwap Status LED changes from green to red
- WebPAM reports the condition in Tree View, with popup messages and, if Event Notification is set up, email messages
- If you have a RAID 1, 5, 6, or 10 logical drive with a hot spare drive properly configured, the logical drive will automatically rebuild itself using the spare drive

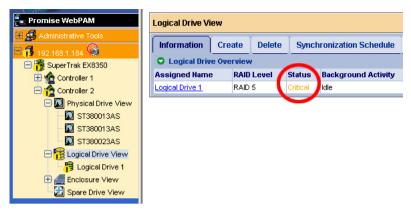

In the example above, amber ! icons appear over the SuperTrak, Controller,

Logical Drive View and Logical Drive icons. Click on the Logical Drive View 😂 or

Logical Drive 🐯 icons to verify the condition of the logical drive.

In this example, the Status is *Critical* and Background activity is *Idle*. This indicates that there is no automatic rebuild, so you must take action to restore the logical drive:

- 1. Identify the failed physical drive.
- 2. Replace the failed physical drive.
- 3. Rebuild your logical drive.

#### Identifying the failed physical drive

Click on the Physical Drive View icon in the WebPAM user interface. Look for a missing physical drive. A drive that used to be present but is suddenly absent is the failed physical drive.

| Information          | Merge          |             |                  |            | No drive |
|----------------------|----------------|-------------|------------------|------------|----------|
| Physical Dr          | ·              | ew          |                  |            |          |
| Drive Model          |                | Port No.    | Capacity         | Status     |          |
| ST340014AS           |                | 1           | 37.27 GB         | Functional |          |
| ST380023AS           |                | 2           | 74.53 GB         | Functional |          |
| ST380013AS           |                | 4           | 74.53 GB         | Functional |          |
| 🗢 Graphic Vi         | ew             |             |                  |            |          |
| 🔞 Drive on Po        | rt 1 - 37.27 ( | 3B          |                  |            |          |
| Assigned<br>37.27 GB |                |             |                  |            | Port 1   |
| 🔞 Drive on Po        | rt 2 - 74.53 ( | зв          |                  |            |          |
| Assigned<br>37.27 GB |                |             | Free<br>37.20 GB |            | Port 2   |
| 🕄 Drive on Po        | rt 4 - 74.53 ( | GB          |                  |            |          |
| Assigned<br>37.27 GB |                |             | Free<br>37.26 GB |            | Port 4   |
| Available            | Assigne        | ed Spare Ir | valid            |            |          |

In this example, there were four physical drives connected to the SuperTrak Controller. Notice that there is no drive on Port 3. This is the failed drive.

#### Replacing the failed physical drive

Replace the failed physical drive with a new one of equal or greater capacity. Then rebuild the logical drive. See "Installing the Physical Drives" on page 7 and *SuperSwap User Manual* for more information about replacing a physical drive.

#### Rebuilding your logical drive

- 1. Click on the Logical Drive View 😂 icon in Tree View.
- 2. Click on the Logical Drive 🛢 icon of the logical drive you want to rebuild.
- 3. Click on the Rebuild tab in Management View.

| Logical Drive In           | formation      |               |         |                 |                |
|----------------------------|----------------|---------------|---------|-----------------|----------------|
| Information                | Settings       | Migration     | Rebuild | Synchronization | Initialization |
| Select one                 | available driv | e to rebuild. |         |                 |                |
| 🕄 Drive on Por             | 1 - 60.01 GB   |               |         |                 |                |
| Assigned LD 1-<br>59.94 GB | 1              |               |         |                 |                |
| 🕄 Drive on Por             | 2 - 60.01 GB   |               |         |                 |                |
| Assigned LD 1-<br>59.94 GB | 2              |               |         |                 |                |
| 🕄 Drive on Por             | 3 - 60.01 GB   |               |         |                 |                |
| Assigned LD 1-<br>59.94 GB | 3              |               |         |                 |                |
| Selected                   | Available      | Invalid       |         |                 |                |
| O Schedule                 |                |               | Sta     | rt Now          |                |

- 4. Select the physical drive you just replaced.
- 5. Click the **Start Now** button.

| Logical Drive Information |                                                           |                 |                | Help       |  |  |  |  |
|---------------------------|-----------------------------------------------------------|-----------------|----------------|------------|--|--|--|--|
| Information Settings      | Migration Rebuild                                         | Synchronization | Initialization | Activation |  |  |  |  |
| Rebuild Progress          |                                                           |                 |                |            |  |  |  |  |
| -                         |                                                           |                 |                |            |  |  |  |  |
|                           | 2% (Start Time: 2005/10/25 13:11:19, Elapsed Time: 0:4:5) |                 |                |            |  |  |  |  |
|                           | Pause Resum                                               | e Abort Restart |                |            |  |  |  |  |

You can monitor Rebuild progress on the Logical Drive Rebuild tab. Click the respective buttons to pause and resume the Rebuild. When the Rebuild is finished, your logical drive will be Functional again.

# Enclosures

#### **Enclosure View**

Enclosure View provides a list of all enclosures currently on the Host PC. To access Enclosure View, click on the Logical Drive View access in tree View.

| Enclosure View Help   |   |           |  |
|-----------------------|---|-----------|--|
| Information           |   |           |  |
| C Enclosure Overv     | 1 |           |  |
| Enclosure Type Status |   |           |  |
| SuperSwap 4600/4100   | F | unctional |  |

From this window, you can click on the links to access information and functions of individual Enclosures.

#### Enclosure

To access information about an Enclosure:

- 1. Click on the Enclosure View 🚄 icon in Tree View.
- 2. Click on the Enclosure arr licon.

| Enclosure Information Help                                |                                        |            |  |  |  |  |  |  |
|-----------------------------------------------------------|----------------------------------------|------------|--|--|--|--|--|--|
| Information                                               |                                        |            |  |  |  |  |  |  |
| S Basic Information                                       |                                        |            |  |  |  |  |  |  |
| Enclosure Type                                            | SuperSwap 4600/4100                    | BR         |  |  |  |  |  |  |
| Fan Speed (RPM)<br>(normal range ≻= 2500 RPM)             | Fan1 - 6457 RPM<br>Fan2 - 6396 RPM     | \$         |  |  |  |  |  |  |
| Temperature (°C/°F)<br>(normal range <= 48°C/118.4°F)     | 26.00°C / 78.80°F<br>25.00°C / 77.00°F | J          |  |  |  |  |  |  |
| Power Status 12V<br>(11.04V <= normal range <=<br>12.96V) | 12.02V                                 | <b></b>    |  |  |  |  |  |  |
| Power Status 5∨<br>(4.75∨ <= normal range <=<br>5.25∨)    | 5.10V                                  | <b>≞</b> € |  |  |  |  |  |  |

The information tab displays the following information:

- Enclosure Type The manufacturer's model name or number.
- Fan Speed The RPM of the enclosure's cooling fans.
- **Temperature** The internal temperature of the enclosure. Each reading reflects a separate measurement.
- Power Status The voltages supplied by the enclosure's 12V and 5V systems.

The Fan, Temperature and Power icons change color when an error is indicated, as shown below.

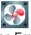

Fan Error T

Temperature Error

Power Error

| State                                                                                                    |                                                                               | LEDs                                                                          |                                               |
|----------------------------------------------------------------------------------------------------|-------------------------------------------------------------------------------|-------------------------------------------------------------------------------|-----------------------------------------------|
| Olate                                                                                                    | -ਲ਼ੵੑ੶ Status                                                                 | C Activity                                                                    | () Enclosure                                  |
| Green                                                                                                    | physical drive is<br>present and ready                                        | physical drive is<br>present and ready                                        | Normal status                                 |
| Blinking                                                                                                    | n/a                                                                           | Read/write activity                                                           | n/a                                           |
| Amber                                                                                                    | <ul><li>physical drive:</li><li>is spinning up</li></ul>                      | n/a                                                                           | 1 incident<br>(see below)                     |
|                                                                                                    | <ul><li>is critical</li><li>is rebuilding</li></ul>                           |                                                                               | Enclosure is critical<br>but still functional |
|                                                                                                    | <ul> <li>reports a SMART<br/>error</li> </ul>                                 |                                                                               | Attention required                            |
| Red                                                                                                    | <ul><li>physical drive:</li><li>is offline</li><li>is not installed</li></ul> | n/a                                                                           | 2 or more incidents<br>(see below)            |
| Dark                                                                                                    | Power is off                                                                  | <ul><li>physical drive:</li><li>has failed</li><li>is not installed</li></ul> | physical drives are<br>spinning up            |
| An incident refers to one occurrence of out-of-range voltage, temperature or fan speed. Any incident requires immediate attention. |                                                                               |                                                                               |                                               |

For more information on Enclosures, replacing physical drives and other repair operations, refer to the *SuperSwap User Manual*.

# Spare Drives

A spare drive is a physical drive designated to function as a hot spare drive. A hot spare drive automatically replaces a failed physical drive. You can also set the Controller to rebuild a logical drive from a Free physical drive. See "Controller Settings" on page 71 and "Logical Drive Rebuild" on page 100 for more information on how spare drives work.

#### **Spare Drive View**

Spare Drive View provides a list of all spare drives currently on the Host PC. To

access Spare Drive View, click on the Spare Drive View 🗾 icon in Tree View.

| Spare Drive Vie            | w            |        | Help    |
|----------------------------|--------------|--------|---------|
| Information                | Create       | Delete |         |
| 🗢 Graphic Vie              | w            |        |         |
| 🕄 Drive on Por             | 4 - 74.53 GE | )      |         |
| Dedicated Span<br>74.53 GB | в            |        |         |
| Available                  | Assigned     | Spare  | Invalid |

From this screen, you can view the current Spare Drives and click on the tabs to access the Create and Delete features.

## **Creating a Spare Drive**

To create a spare drive:

- 1. Click on the Logical Drive View 🛃 icon.
- 2. Click on the Create tab.

| Spare Drive View            | Нер              |
|-----------------------------|------------------|
| Information Create Delete   | 2                |
| Spare Drive Parameters      |                  |
| Spare Drive Type            | Logical Drive 1  |
| 🕄 Drive on Port1 - 74.53 GB |                  |
| Assigned<br>37.27 GB        | Free<br>37.20 GB |
| 🕄 Drive on Port3 - 74.53 GB |                  |
| Assigned<br>37.27 GB        | Free<br>74.45 GB |
| 🕄 Drive on Port4 - 74.53 GB |                  |
| Free<br>74.53 GB            |                  |
| Selected Free Assigne       | d Spare Invalid  |
|                             | Create           |

- 3. From the Logical Drive dropdown menu, select:
  - **Global Spare** This Spare Drive can be used by any qualified Logical Drive.
  - **Logical Drive** The name of the logical drive to which this Spare Drive will be assigned or dedicated.
- 4. Click on a physical drive to select it.

Available drives have a black frame. Selected drives have a red frame. Drives with a blue frame are assigned to a logical drive.

You cannot assign a split drive as a spare drive.

5. Click the **Create** button.

The new Spare Drive appears under Physical Drive View and Spare Drive View.

#### **Deleting a Spare Drive**

To delete a spare drive:

- 1. Click on the Logical Drive View 🛃 icon.
- 2. Select the Delete tab.

| Spare Drive View Help      |               |              |       |
|----------------------------|---------------|--------------|-------|
| Information<br>Spare Drive | Create Delete |              |       |
| Select                     | Capacity      | Status       | State |
| V                          | 37.27 GB      | Global Spare | Idle  |
| Delete                     |               |              |       |

- 3. Check the box to the left of the spare drive you want to delete.
- 4. Click the **Delete** button.
- 5. In the Confirmation box, click the **OK** button.

The selected spare drive is deleted.

# Battery

The Information tab displays information about the cache-backup battery.

To access the Controller–Information tab, click on the Battery 💘 icon in Tree View.

| Battery      |        | Нер               |
|--------------|--------|-------------------|
| Information  |        |                   |
| Sasic Inform | nation |                   |
| Temperature  |        | 28.40°C / 83.12°F |
| Voltage      |        | 4.18 V            |
| State        |        | Fully Charged     |

• **Temperature** – The battery's operating temperature.

The battery normally has the same temperature as the inside of the PC where it is installed, typically below 38°C or 100°F.

If the battery temperature rises above this value, determine whether the PC is overheating.

If the PC is OK but the battery is too hot, the battery is not accepting a charge properly. Replace the battery.

- **Voltage** The battery supplies 3.3V to back up the controller cache in the event of a power failure. If battery voltage drops below this value, the battery is not accepting a charge properly and you must replace it.
- State Under normal conditions, the battery shows Fully Charged. If the battery shows Charging or Discharging, it should return to Fully Charged within a few hours. If it does not show Fully Charged after 12 hours, replace the battery.

If the Battery icon does not appear in Tree View, the battery is either disconnected or was not installed. See "Appendix C: Battery Backup Unit" on page 153.

# Chapter 6: Technology Background

- Introduction to RAID (below)
- Choosing a RAID Level (page 126)
- JBOD Single Drive (page 125)
- Choosing Sector Size (page 128)
- Choosing Stripe Block Size (page 129)
- Gigabyte Boundary (page 129)
- Initialization (page 130)
- Hot Spare Drive(s) (page 130)
- Partition and Format the Logical Drive (page 131)
- Cache Settings (page 131)
- Logical Drive Migration (page 131)

# Introduction to RAID

RAID (Redundant Array of Independent Disks) allows multiple physical drives to be combined together in a logical drive. The operating system sees the logical drive as a single storage device, and treats like a single disk drive. The RAID software and controller manage all of the individual drives. The benefits of a RAID can include:

- Higher data transfer rates for increased server performance
- Increased overall storage capacity for a single drive designation (such as, C, D, E, etc.)
- Data redundancy/fault tolerance for ensuring continuous system operation in the event of a hard drive failure

Different types of logical drives use different organizational models and have varying benefits. Also see "Choosing a RAID Level" on page 126. The following outline breaks down the properties for each type of RAID logical drive:

#### RAID 0 – Stripe

When a logical drive is striped, the read and write blocks of data are interleaved between the sectors of multiple physical drives. Performance is increased, since the workload is balanced between drives or "members" that form the logical drive. Identical drives are recommended for performance as well as data storage efficiency.

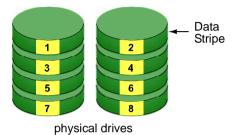

#### Figure 1. RAID 0 Striping interleaves data across multiple drives

The logical drive's data capacity equals the capacity of the smallest physical drive times the number of physical drives. For example, one 100 GB and three 120 GB drives will form a 400 GB ( $4 \times 100$  GB) logical drive instead of 460 GB.

If physical drives of different capacities are used, there will also be unused capacity on the larger drives.

RAID 0 logical drives on SuperTrak consist of one or more physical drives.

## RAID 1 – Mirror

When a logical drive is mirrored, identical data is written to a pair of physical drives, while reads are performed in parallel. The reads are performed using elevator seek and load balancing techniques where the workload is distributed in the most efficient manner. Whichever drive is not busy and is positioned closer to the data will be accessed first.

With RAID 1, if one physical drive fails or has errors, the other mirrored physical drive continues to function. This is called Fault Tolerance. Moreover, if a spare physical drive is present, the spare drive will be used as the replacement drive and data will begin to be mirrored to it from the remaining good drive.

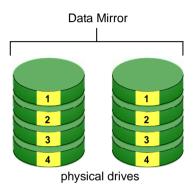

#### Figure 2. RAID 1 Mirrors identical data to two drives

The logical drive's data capacity equals the smaller physical drive. For example, a 100 GB physical drive and a 120 GB physical drive have a combined capacity of 100 GB in a mirrored logical drive.

If physical drives of different capacities are used, there will also be unused capacity on the larger drive.

RAID 1 logical drives on SuperTrak consist of two physical drives.

If you want a mirrored logical drive with more than two physical drives, see "RAID 10 – Mirror / Stripe" on page 124.

## **RAID 5 – Block Striping with Distributed Parity**

RAID 5 organizes block data and parity data across the physical drives. Generally, RAID Level 5 tends to exhibit lower random write performance due to the heavy workload of parity recalculation for each I/O. RAID 5 is generally considered to be the most versatile RAID level. It works well for file, database, application and web servers.

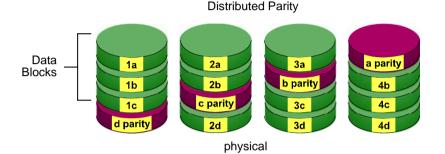

#### Figure 3. RAID 5 Stripes all drives with data and parity information

The capacity of a RAID 5 logical drive equals the smallest physical drive times the number of physical drives, minus one. Hence, a RAID 5 logical drive with four 100 GB physical drives will have a capacity of 300 GB. A logical drive with two 120 GB physical drives and one 100 GB physical drive will have a capacity of 200 GB.

RAID 5 is generally considered to be the most versatile RAID level.

RAID 5 requires a minimum of three physical drives.

## **RAID 6 – Block and Double Parity Stripe**

RAID level 6 stores dual parity data is rotated across the physical drives along with the block data. A RAID 6 disk logical drive can continue to accept I/O requests when any two physical drives fail.

#### Double Distributed (P and Q) Parity

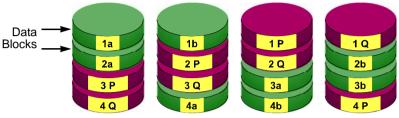

physical drives

The total capacity of a RAID 6 disk logical drive is the smallest physical drive times the number of physical drives, minus two.

Hence, a RAID 6 disk logical drive with (4) 100 GB hard drives will have a capacity of 200GB.

RAID 6 becomes more capacity-efficient in terms of physical drives as the number of physical drives increases.

RAID 6 provides double fault tolerance. Your logical drive remains available when up to two physical drives fail.

RAID 6 is generally considered to be the safest RAID level.

RAID 6 requires a minimum of three physical drives.

#### Triple Parity Stripe

Promise Technology offers an enhancement to RAID 6 by enabling you to create a RAID 6 logical drive with *three* parity stripes. A three-parity RAID 6:

- Has triple fault tolerance. Your logical drive remains available when up to three physical drives fail.
- Requires four physical drives.
- Has a total capacity of the smallest physical drive times the number of physical drives, minus three.

#### RAID 10 – Mirror / Stripe

Mirror/Stripe combines both of the RAID 0 and RAID 1 logical drive types. It can increase performance by reading and writing data in parallel while protecting data with duplication. At least four physical drives are needed for RAID 10 to be installed. With a four-disk-drive logical drive, one drive pair is mirrored together then striped over a second drive pair.

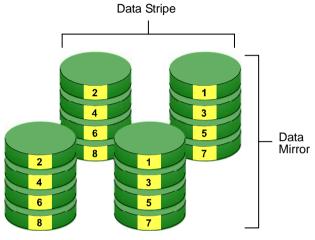

physical drives

# Figure 4. RAID 10 takes a data mirror on one drive pair and stripes it over two drive pairs

The data capacity RAID 10 logical drive equals the capacity of the smallest physical drive times the number of physical drives, divided by two.

In some cases, RAID 10 offers double fault tolerance, depending on which physical drives fail.

RAID 10 logical drives on SuperTrak consist of four physical drives.

## JBOD – Single Drive

Just a Bunch of Disks (JBOD) arranges individual physical drives on the SuperTrak controller the same as if they were attached to the PC's motherboard controller. The advantage is that a SuperTrak Controller can accommodate up to four physical drives, more than most PC motherboards.

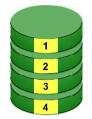

JBOD offers none of the performance or security advantages of a RAID logical drive. Any number of physical drives on the SuperTrak Controller can be designated as JBOD.

In WebPAM, JBOD is created, managed and deleted the same as a logical drive. You can also use the SuperTrak BIOS for this purpose.

In addition, if you attach a physical drive that was initialized using Windows disk management, that drive will be automatically recognized as a JBOD by the SuperTrak controller and WebPAM.

# Choosing a RAID Level

There are several issues to consider when choosing the RAID Level for your logical drive. The following discussion summarizes some advantages, disadvantages and applications for each choice.

## RAID 0

| Advantages                                                                                          | Disadvantages                                                                           |
|----------------------------------------------------------------------------------------------------|-----------------------------------------------------------------------------------------|
|                                                                                                    | Not a true RAID because it is not fault-<br>tolerant                                    |
| each block is written to a separate physical drive                                                  | The failure of just one drive will result in<br>all data in an logical drive being lost |
| I/O performance is greatly improved by<br>spreading the I/O load across many<br>channels and drives | Should not be used in mission critical environments                                     |
| No parity calculation overhead is involved                                                          |                                                                                         |

Recommended applications for RAID 0:

- Image Editing
- Pre-Press Applications
- Any application requiring high bandwidth

## RAID 1

| Advantages                                                                                                    | Disadvantages                                             |
|----------------------------------------------------------------------------------------------------|-----------------------------------------------------------|
| Simplest RAID storage subsystem design                                                                                             | Very high disk overhead - uses only 50% of total capacity |
| Can increase read performance by<br>processing data requests in parallel<br>since the same data resides on two<br>different drives |                                                           |

Recommended applications for RAID 1:

- Accounting/Financial
- Payroll
- Any application requiring very high availability

## RAID 5

| Advantages                         | Disadvantages                       |
|------------------------------------|-------------------------------------|
| High Read data transaction rate    | Disk failure has a medium impact on |
| Medium Write data transaction rate | throughput                          |
| Good aggregate transfer rate       |                                     |
| Most versatile RAID level          |                                     |

Recommended applications for RAID 5:

- File and Application servers
- WWW, E-mail, and News servers
- Intranet servers

#### RAID 6

| Advantages                   | Disadvantages                          |
|------------------------------|----------------------------------------|
|                              | High disk overhead – equivalent of two |
|                              | drives used for parity                 |
| Good aggregate transfer rate | Slightly lower performance than RAID 5 |
| Safest RAID level            |                                        |

Recommended applications for RAID 6:

- Accounting/Financial
- Database servers
- Any application requiring very high availability

#### RAID 10

| Advantages                                                                             | Disadvantages                                             |
|----------------------------------------------------------------------------------------|-----------------------------------------------------------|
| Implemented as a mirrored logical drive<br>whose segments are RAID 0 logical<br>drives | Very high disk overhead – uses only 50% of total capacity |
| High I/O rates are achieved thanks to<br>multiple stripe segments                      |                                                           |

Recommended applications for RAID 10:

- Imaging applications
- Database servers
- General fileserver

#### JBOD

| Advantages                  | Disadvantages                           |
|-----------------------------|-----------------------------------------|
|                             | No increase in performance, capacity or |
| independent physical drives | fault tolerance.                        |

Recommended applications for JBOD:

- Non-critical file storage
- Swappable data storage

# **Choosing Sector Size**

A sector is the smallest addressable area on a physical disk drive. Sector Size refers to the size of sector measured by the number of bytes of data it can hold. The most common sector size is 512 bytes (512 B). A smaller sector size results in a more efficient use of a disk drive's capacity. 512 B is the default sector size for logical drives on SuperTrak.

The number of usable sectors is limited by the addressing method of the computer's operating system:

- Windows 2000 and Windows XP (32-bit) support 10-bit logical bit addressing (LBA), so with 512 B sectors, they can only support up to 2 terabytes (TB) of data storage capacity. To increase the capacity, you must use larger sectors. See "2 TB Limitation" on page 129.
- Windows XP (64-bit), Windows 2003 Server, and Windows Vista support 64bit LBA, so they are not affected by this limitation. For these OSes, always choose the default 512 B sector size.
- Linux operating systems with the 2.4 kernel do not support variable sector sizes. For these OSes, always choose the default 512 B sector size.
- Linux operating systems with the 2.6 kernel support 64-bit LBA. For these OSes, always choose the default 512 B sector size.

## 2 TB Limitation

If your Host PC runs Windows 2000 or Windows XP (32-bit), and you want to create logical drives larger than 2TB, you must choose a sector size larger than 512 B when you create the logical drive. The table below correlates sector size with logical drive capacity.

| Logical Drive Size | Sector Size       |
|--------------------|-------------------|
| 8 to 16 TB         | 4096 bytes (4 KB) |
| 4 to 8 TB          | 2048 bytes (2 KB) |
| 2 to 4 TB          | 1024 bytes (1 KB) |
| 0 to 2 TB          | 512 bytes (512 B) |

# Choosing Stripe Block Size

The stripe block size value can be set to 32 KB, 64 KB, and 128 KB.

64 KB is the default. This selection will directly affect performance. There are two issues to consider when selecting the stripe block size.

- Choose a stripe block size equal to or smaller than the smallest cache buffer found on any physical drive in your logical drive. A larger value slows the logical drive down because physical drives with smaller cache buffers need more time for multiple accesses to fill their buffers.
- If your data retrieval consists of fixed-size data blocks, such as some database and video applications, choose that data block size as your stripe block size.

Generally speaking, email, POS, and webservers prefer smaller stripe block sizes. Video and database applications prefer larger stripe block sizes.

# Gigabyte Boundary

The Gigabyte Boundary feature is designed for logical drives in which a drive has failed and the user cannot replace the drive with the same capacity or larger. Instead, the Gigabyte Boundary feature permits the installation of a replacement drive that is slightly smaller (within 1 gigabyte) than the remaining working drive (for example, an 80.5GB drive would be rounded down to 80GB). This can be helpful in the event that a drive fails and an exact replacement model is no longer available.

You can specify the Gigabyte Boundary option only when you create a logical drive and only when you select Maximum Capacity size option. See "Creating a Logical Drive" on page 43 or page 83.

# Initialization

Initialization is the process of setting all of the data bits on all of the physical drives to zero. This has the effect of erasing any existing data from the drives. This action is especially helpful in creating accurate parity in logical drives with more than four drives.

Initialization applies all RAID levels. It does not apply to JBOD. When you create one of these logical drives, you can specify Quick/Fast Initialization or Full Initialization. Full Initialization is recommended. See "Creating a Logical Drive" on page 43 or page 83.

The Full Initialization process begins immediately after the logical drive is created and may take some time to finish, depending on the size of the physical drives in your logical drive. Your logical drive is available while initialization is in progress.

# Hot Spare Drive(s)

A hot spare is a physical drive that is connected to the logical drive system but is not assigned as a member of the logical drive. In the event of the failure of a drive within a functioning fault tolerant logical drive, the hot spare is activated as a member of the logical drive to replace a drive that has failed.

SuperTrak will replace a failing physical drive in a logical drive with an unassigned drive, if one is available. The unassigned drive is not part of any logical drive. Such a drive is called a *hot spare* drive. There are two types:

- Global An unassigned physical drive available to any logical drive on the Host PC.
- Dedicated An unassigned physical drive that can only be used by a specified logical drive.

The hot spare policy function lets you select whether a logical drive will access any unassigned physical drive or a designated drive in the event of physical drive failure. See "Logical Drive Rebuild" on page 100 and "Creating a Spare Drive" on page 114 for information.

The SuperBuild utility does not support hot spare drives.

The spare drive effectively takes the place of the failed drive and the RAID system immediately begins to rebuild data onto the drive. When the rebuild is complete, the logical drive is returned to fault tolerant status.

Maintaining a hot spare drive is a good precaution to protect your logical drive integrity in the event of drive failure.

# Partition and Format the Logical Drive

Like any other type of fixed disk media in your system, a RAID logical drive must also be partitioned and formatted before use. Use the same method of partitioning and formatting on an logical drive as you would any other fixed disk.

See "Appendix A: Partition and Format" on page 145.

# **Cache Settings**

There is a data cache on the SuperTrak controller and another one on each physical drive. A cache holds data in volatile memory during RAID management and data transfer activity. The right combination of cache settings for your needs can improve SuperTrak's efficiency and performance.

**Physical Drive Write Cache** – Activates the write cache on the physical drive.

**Write Back Cache** – Activates write-back feature of SuperTrak's controller cache. A write back cache holds data after an I/O operation and tells the controller the data has been written. The data is written as soon as the physical drive is no longer busy.

This action increases availability of the logical drive. If the power fails before the data is written to the physical drive, the data will be lost.

The alternative is a write-through cache policy, which reports that the data has been written to the disk only when it actually has.

To make Cache settings, see "Creating a Logical Drive" on page 83 and "Logical Drive Settings" on page 95.

# Logical Drive Migration

Migration is the process of:

- Changing the RAID level
- Adding physical drives but keeping the same RAID level

The Logical Drive–Migration tab enables you to migrate an existing logical drive. See "Migrating a Logical Drive" on page 52 or "Logical Drive Migration" on page 96.

In the migration process, the existing logical drive is called the *Source*. The proposed logical drive is called the *Target*. Each target logical drive has certain requirements and they are different for each RAID level. You must meet all of the requirements in order to successfully migrate a logical drive.

In most cases, you must add one or more physical drives during the migration process. You can never reduce the number of physical drives.

Note that when you migrate a logical drive to RAID 6, you must compute the number of physical drives required based on:

- The number of physical drives in the source logical drive
- The parity count (2 or 3) you plan to select

The tables below shows the migration options for a source logical drive according to its RAID level. The available target RAID levels are shown with their requirements.

#### RAID 0

A RAID 0 source logical drive can migrate to the following target logical drives:

| Target  | Requirements                                                                                                    |
|---------|----------------------------------------------------------------------------------------------------|
| RAID 0  | Add physical drives.                                                                                                    |
| RAID 1  | 2 physical drives only.<br>Only a 1-drive RAID 0 can migrate to RAID 1. Add 1 physical<br>drive.                               |
| RAID 5  | 3 physical drives minimum.<br>At least 1 more physical drive than the RAID 0 logical drive.                                    |
| RAID 6  | 3 physical drives minimum.<br>Number of physical drives is greater than or equal to the<br>number of RAID 0 physical drives.   |
| RAID 10 | 4 physical drives minimum.<br>Even number of physical drives.<br>At least 1 more physical drive than the RAID 0 logical drive. |

#### RAID 1

A RAID 1 Source logical drive can migrate to the following Target logical drives:

| Target  | Requirements                                                                                                    |
|---------|----------------------------------------------------------------------------------------------------|
| RAID 5  | 3 physical drives minimum.<br>At least 1 more physical drive than the RAID 1 logical drive.                                     |
| RAID 6  | 3 physical drives minimum.<br>Number of physical drives is greater than or equal to 1 plus the<br>parity count.                 |
| RAID 10 | 4 physical drives minimum.<br>Even number of physical drives.<br>At least 2 more physical drives than the RAID 1 logical drive. |

# RAID 5

A RAID 5 Source logical drive can migrate to the following Target logical drives:

| Target | Requirements                                                                                                    |
|--------|----------------------------------------------------------------------------------------------------|
| RAID 5 | Add physical drives.                                                                                                    |
| RAID 6 | Number of physical drives is greater than or equal to the number of RAID 5 physical drives, minus 1, plus the parity count. |

#### RAID 6

A RAID 6 Source logical drive can migrate to the following Target logical drives:

| Target | Requirements         |  |
|--------|----------------------|--|
| RAID 6 | Add physical drives. |  |

## RAID 10

A RAID 10 Source logical drive can migrate to the following Target logical drives:

| Target  | Requirements                                                                                                    |
|---------|----------------------------------------------------------------------------------------------------|
| RAID 5  | Add physical drives.                                                                                                    |
| RAID 6  | Number of physical drives is greater than or equal to the number of RAID 10 physical drives divided by 2, plus the parity count. |
| RAID 10 | Add physical drives.<br>Even number of physical drives.                                                                          |

# Chapter 7: Support

- Frequently Asked Questions, below
- Contact Technical Support, page 139
- Limited Warranty, page 141
- Return Product for Repair, page 143

## Frequently Asked Questions

This section lists frequently asked questions involving pre-installation, drive issues, installation, and post-installation.

#### Pre-Installation (Speed, Device Types, Capacity, Cabling)

#### What kind of HDDs can I use for a SuperTrak EX4350 logical drive?

You can use any Serial ATA hard drive(s) to create arrays on the SuperTrak EX4350. Use matching drives for multiple-drive arrays to maximize capacity usage as well as performance.

# What it the maximum physical drive storage capacity of SuperTrak EX4350?

The SuperTrak EX4350 supports up to 3.0 TB (four 750 GB physical drives).

#### Will ACPI work with HDDs on the SuperTrak EX4350?

Yes. The SuperTrak Controller supports ACPI S1, S3 and S4 standby modes. ACPI currently applies to the Windows OS only.

#### Can I use ATAPI devices on the SuperTrak EX4350?

No. The SuperTrak Controller does not support ATAPI devices.

#### Will the SuperTrak EX4350 work with 66MHz PCI bus speed?

SuperTrak EX4350 will work in a PCI-Express X4 or X8 slot.

#### How can I change the resources that the SuperTrak uses?

The SuperTrak EX4350 is fully PnP. This means all the resources that it uses are given to it by the PnP BIOS on the motherboard.

The SuperTrak Controller supports IRQ sharing, but this feature only works when ALL the concerned devices support it. If your motherboard allows you to control the assignment of these resources, you may be able to remedy the problem by:

• Changing the IRQ assignments to the PCI slots in the motherboard BIOS during boot up.

- Reset the configuration data in your CMOS. This is usually an option in the PnP section of your CMOS.
- Otherwise, switch the SuperTrak Controller card to a different PCI slot.

#### **Drive Issues**

# Can I add a drive to a SuperTrak EX4350 logical drive via hot-swap and dynamically adjust the array size/configuration?

Yes. The SuperTrak Controller supports online logical drive expansion and migration. You must use the SuperBuild utility or the WebPAM software to expand or migrate an existing logical drive.

#### Do the HDDs on the SuperTrak EX4350 have to be the same size?

The physical drives that you use with the SuperTrak EX4350 do not have to be the same size. If the sizes differ, the SuperTrak Controller will truncate the large drive so the capacities match. The resulting difference in drive space is unusable, so avoid using physical drives of significantly different capacities.

# Can I take a drive used in a SuperTrak EX4350 logical drive and access it directly with a different controller, such as the one integrated on the motherboard?

Yes, but only under certain configurations. First, the other controller must address the drives as LBA, not CHS.

Second, only the following configurations allow the drive(s) to be accessed individually on another controller:

- Single-drive RAID 0 (stripe)
- One drive from a RAID 1 (mirror) logical drive
- JBOD

Other array configurations will not work for this purpose.

# I already have an array on a Promise FastTrak controller. Can I move that array to my new SuperTrak EX4350 controller?

Yes, if your HDDs are SATA. All SuperTrak controllers read the logical drives the same way, so the HDDs can be moved from one controller to another.

# If I have a problem with one of the drives on the SuperTrak EX4350, how can I low-level format it to correct the problem?

Do NOT do this! Low-level formatting hard physical drives is not only unnecessary but it generally does not correct problems commonly experienced during use. Errors such as bad sectors or ECC/CRC failure are best remedied by completely replacing the drive. For this reason, do NOT low-level format the drives attached to the SuperTrak Controller.

# Do I have to install disk management software on my logical drive in order to access the full storage capacity of drives?

No! Disk management software will only complicate things. The logical drive should be fully addressable by your OS as it is. Remember that some operating systems have varying limits on the sizes of partitions and logical drives that can be defined. Consult your OS documentation about partitioning larger drives.

# What system BIOS setup settings do I use for the drives on the SuperTrak EX4350 controller?

A BIOS setting is required only if you want to boot your system from the logical drive on the SuperTrak controller. After your logical drive is created, partitioned and formatted, make the change in your BIOS boot order setting.

#### How do I partition/format my SuperTrak EX4350 RAID logical drive?

The SuperTrak Controller represents the logical drive as a single physical drive to your system. Therefore, anything that you can do to a single physical drive you can do to a SuperTrak logical drive.

For example, you should use the FDISK and FORMAT utilities to partition and format the logical drive. You can format the logical drive with any file system you wish.

## Installation Issues (Capacity, Booting)

# How can I change the system boot sequence in order to boot from the SuperTrak EX4350 logical drive?

The boot sequence is controlled by the system BIOS. As far as the system BIOS is concerned, the SuperTrak Controller and defined logical drives are categorized as a SCSI device. This allows you to set the boot sequence in your BIOS setup utility to boot from SCSI first, rather than IDE.

If there are multiple SCSI add-in controllers in the system, then the boot sequence among them will be determined exclusively by their PCI slot priority. PCI slot #1 will be first, slot #2 second, etc. Put the SuperTrak Controller in the PCI-Express where it will be accessed ahead of other SCSI controllers if you want to boot from the logical drive.

# How can I change the boot sequence between a PCI SCSI card and the SuperTrak EX4350 RAID logical drive?

Since all PCI-Express and PCI-X devices are PnP, it is difficult to determine which device is addressed first. Most motherboard BIOSes have advanced options that identify devices and allow you to select which device will be assigned resources first. Otherwise you may have to physically switch the device cards on the PCI/PCI-Express/PCI-X slots so that the boot device is in the highest priority slot number (see previous question).

### **Post-Installation**

#### Why can't I see the drives on the SuperTrak EX4350 under FDISK?

You have not created a logical drive yet. Without a logical drive, the system will not recognize the physical drives attached to the SuperTrak Controller.

# A physical drive is recognized by the SuperTrak controller but not available to use in a logical drive. How can I make it available?

Open the SuperBuild utility and access Physical Drive Management. Highlight the drive, then press the Alt and F1 keys at the same time. This action clears the reserve sector in order to make the drive available.

#### Why can't I make a dedicated spare drive in WebPAM?

Early versions of Internet Explorer running in Windows 2000 exhibit this problem. Update your Internet Explorer to the latest version.

#### Why can't I run WebPAM in Konqueror?

The Konqueror browser (Linux) does not support WebPAM. Install a Netscape Navigator, Mozilla or Firefox browser. With that browser as the default, reinstall WebPAM.

#### Aren't the WebPAM icons supposed to be animated?

Yes, they are animated. However, the default setting for Internet Explorer under Windows 2003 Server does not display animation in the browser. Go to Internet Options > Advanced and check Play animations in web pages.

# Contact Technical Support

Promise Technical Support provides several support options for Promise users to access information and updates. We encourage you to use one of our electronic services, which provide product information updates for the most efficient service and support.

If you decide to contact us, please have the following information available:

- Product model and serial number
- BIOS and driver version numbers
- A description of the problem / situation
- System configuration information, including: motherboard and CPU type, hard drive model(s), SATA/ATA/ATAPI drives & devices, and other controllers.

## **Technical Support Services**

| Promise Online™ Web Site | http://www.promise.com/support                                                                                  |
|--------------------------|----------------------------------------------------------------------------------------------------|
| Promise Online™ eSupport | (technical documents, drivers, utilities, etc.)<br>https://support.promise.com/support<br>(online request form) |

### **United States**

| E-mail Support                       | support@promise.com                                                                                    |
|--------------------------------------|----------------------------------------------------------------------------------------------------|
| Fax Technical Support                | (408) 228-1097 Attn: Technical Support                                                                 |
| Phone Technical Support              | (408) 228-1400 option 4                                                                                |
| If you wish to write us for support: | Promise Technology, Inc.<br>Attn: Technical Support<br>580 Cottonwood Drive<br>Milpitas, CA 95035, USA |

### Europe, Africa, Middle East

| E-mail Support                       | support@promise-emea.com                                                                                                 |
|--------------------------------------|----------------------------------------------------------------------------------------------------|
| Fax Technical Support                | +31 (0) 40 256 9463 Attn: Technical Support                                                                              |
| Phone Technical Support              | +31 (0) 40 235 2600                                                                                                    |
| If you wish to write us for support: | Promise Technology Europe B.V.<br>Attn: Technical Support<br>Science Park Eindhoven 5542<br>5692 EL Son, The Netherlands |

### Germany

| E-mail Support                       | support-de@promise-emea.com                                                                       |
|--------------------------------------|---------------------------------------------------------------------------------------------------|
| Fax Technical Support                | +49 (0) 2 31 56 76 48 - 29<br>Attn: Technical Support                                             |
| Phone Technical Support              | +49 (0) 2 31 56 76 48 - 10                                                                        |
| If you wish to write us for support: | Promise Technology Germany<br>Attn: Technical Support<br>Europaplatz 9<br>44269 Dortmund, Germany |

### Italy

| E-mail Support                       | support-it@promise-emea.com                                                                      |
|--------------------------------------|--------------------------------------------------------------------------------------------------|
| Fax Technical Support                | 0039 06 367 12400 Attn: Technical Support                                                        |
| Phone Technical Support              | 0039 06 367 12626                                                                                |
| If you wish to write us for support: | Promise Technology Italy<br>Attn: Technical Support<br>Piazza del Popolo 18<br>00187 Roma, Italy |

### Taiwan

| E-mail Support                       | support@promise.com.tw                                                                                                    |  |  |  |  |
|--------------------------------------|----------------------------------------------------------------------------------------------------|--|--|--|--|
| Fax Technical Support                | +886 3 578 2390 Attn: Technical Support                                                                                                    |  |  |  |  |
| Phone Technical Support              | +886 3 578 2395 (ext. 8811)                                                                                                    |  |  |  |  |
| If you wish to write us for support: | Promise Technology, Inc.<br>Attn: Technical Support<br>2F, No. 30, Industry E. Rd. IX<br>Science-based Industrial Park<br>Hsinchu, Taiwan, R.O.C. |  |  |  |  |

### China

| E-mail Support                       | support-china@promise.com                                                                                                    |
|--------------------------------------|----------------------------------------------------------------------------------------------------|
| Fax Technical Support                | +86-10-8857-8015 Attn: Technical Support                                                                                                    |
| Phone Technical Support              | +86-10-8857-8085/8095                                                                                                    |
| If you wish to write us for support: | Promise Technology China<br>Attn: Technical Support<br>Room 1205, Tower 3<br>Webok Time Center, No.17<br>South Zhong Guan Cun Street<br>Hai Dian District, Beijing 100081, China |

# Limited Warranty

Promise Technology, Inc. ("Promise") warrants that for three (3) years from the time of the delivery of the product to the original end user:

- a) the product will conform to Promise's specifications;
- b) the product will be free from defects in material and workmanship under normal use and service.

This warranty:

- a) applies only to products which are new and in cartons on the date of purchase;
- b) is not transferable;
- c) is valid only when accompanied by a copy of the original purchase invoice.

d) Is not valid on spare parts, fans, and power supplies

This warranty shall not apply to defects resulting from:

- a) improper or inadequate maintenance, or unauthorized modification(s), performed by the end user;
- b) operation outside the environmental specifications for the product;
- c) accident, misuse, negligence, misapplication, abuse, natural or personal disaster, or maintenance by anyone other than a Promise or a Promise-authorized service center.

### **Disclaimer of other warranties**

This warranty covers only parts and labor, and excludes coverage on software items as expressly set above.

Except as expressly set forth above, Promise DISCLAIMS any warranties, expressed or implied, by statute or otherwise, regarding the product, including, without limitation, any warranties for fitness for any purpose, quality, merchantability, non-infringement, or otherwise. Promise makes no warranty or representation concerning the suitability of any product for use with any other item. You assume full responsibility for selecting products and for ensuring that the products selected are compatible and appropriate for use with other goods with which they will be used.

Promise DOES NOT WARRANT that any product is free from errors or that it will interface without problems with your computer system. It is your responsibility to back up or otherwise save important data before installing any product and continue to back up your important data regularly.

No other document, statement or representation may be relied on to vary the terms of this limited warranty.

Promise's sole responsibility with respect to any product is to do one of the following:

- replace the product with a conforming unit of the same or superior product;
- b) repair the product.

Promise shall not be liable for the cost of procuring substitute goods, services, lost profits, unrealized savings, equipment damage, costs of recovering, reprogramming, or reproducing of programs or data stored in or used with the products, or for any other general, special, consequential, indirect, incidental, or punitive damages, whether in contract, tort, or otherwise, notwithstanding the failure of the essential purpose of the foregoing remedy and regardless of whether Promise has been advised of the possibility of such damages. Promise

is not an insurer. If you desire insurance against such damage, you must obtain insurance from another party.

Some states do not allow the exclusion or limitation of incidental or consequential damages for consumer products, so the above limitation may not apply to you.

This warranty gives specific legal rights, and you may also have other rights that vary from state to state. This limited warranty is governed by the State of California.

## Your Responsibilities

You are responsible for determining whether the product is appropriate for your use and will interface with your equipment without malfunction or damage. You are also responsible for backing up your data before installing any product and for regularly backing up your data after installing the product. Promise is not liable for any damage to equipment or data loss resulting from the use of any product.

# Return Product For Repair

If you suspect a product is not working properly, or if you have any questions about your product, contact our Technical Support Staff through one of our Technical Services, making sure to provide the following information:

- Product model and serial number (required)
- Return shipping address
- Daytime phone number
- Description of the problem
- Copy of the original purchase invoice

The technician will assist you in determining whether the product requires repair. If the product needs repair, the Technical Support Department will issue an RMA (Return Merchandise Authorization) number.

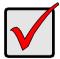

### Important

Obtain an RMA number from Technical Support *before* you return the product and write the RMA number on the label. The RMA number is essential for tracking your product and providing the proper service. Return ONLY the specific product covered by the warranty (do not ship cables, manuals, diskettes, etc.), with a copy of your proof of purchase to:

| USA and Canada:  | Promise Technology, Inc.<br>Customer Service Dept.<br>Attn.: RMA #<br>47654 Kato Road<br>Fremont, CA 94538 |
|------------------|----------------------------------------------------------------------------------------------------|
| Other Countries: | Return the product to your dealer or retailer.                                                             |
|                  | Contact them for instructions before shipping the product.                                                 |

You must follow the packaging guidelines for returning products:

- Use the original shipping carton and packaging
- Include a summary of the product's problem(s)
- Write an attention line on the box with the RMA number
- Include a copy of proof of purchase

You are responsible for the cost of insurance and shipment of the product to Promise. Note that damage incurred due to improper transport or packaging is not covered under the Limited Warranty.

When repairing returned product(s), Promise may replace defective parts with new or reconditioned parts, or replace the entire unit with a new or reconditioned unit. In the event of a replacement, the replacement unit will be under warranty for the remainder of the original warranty term from purchase date, or 30 days, whichever is longer.

Promise will pay for standard return shipping charges only. You will be required to pay for any additional shipping options (such as express shipping).

# Appendix A: Partition and Format

In order for your operating system to recognize and work with the physical drives attached to your SuperTrak RAID Controller card, the drives must be partitioned and formatted.

- If your drives were previously partitioned and formatted they are ready to use and you can skip this procedure
- If your drives have not been partitioned and formatted, you must do that job before you can use them

The actions of partitioning and formatting create a file structure on the physical drives with which your operating system can work. In the example below, we show how this is done in Windows. A similar procedure is required for Linux PC's. However, partitioning and formatting in Linux is not automated, therefore please refer to your system documentation for the exact procedure.

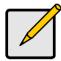

Note

If you plan to boot your computer from this logical disk, go to Windows and Device Driver Installation under the Installation section for instructions. The instructions here are for data logical disks only.

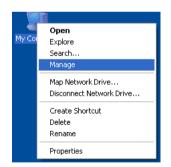

- 1. From the desktop, right-click on the My Computer icon and select *Manage* from the popup menu. The Computer Management window opens.
- From the left menu, click on Disk Management. The Disk Management window opens with your new logical disk identified as Disk 1. The Initialize Wizard appears automatically.

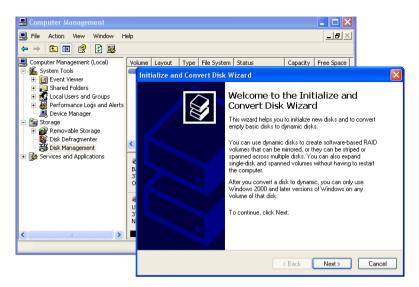

- 3. Click the **Next** button to start the Wizard.
- 4. In the following windows, select Disk 1 to Initialize. Do not select any disks to Convert. Click the **Finish** button to Initialize the logical disk.

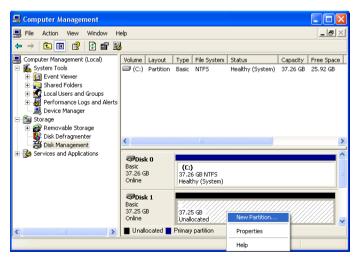

5. Right-click on the Unallocated portion of Disk 1 and select *New Partition...* from the popup menu. The New Partition Wizard appears.

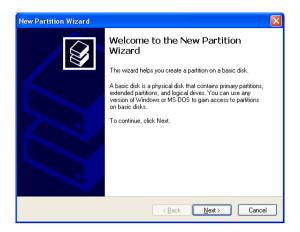

- 6. Click the **Next** button to start the wizard.
- 7. In the following windows, do the following actions. Click **Next** to move to the next window.
  - Select Primary Partition
  - Specify the maximum available partition size in MB
  - Assign the available drive letter of your choice
  - Choose Format this partition with the following settings
  - File system: NTFS
  - Allocation unit size: Default
  - Volume label: Enter your choice of name
  - Do not check "Perform a quick format" or "Enable file and folder compression"
- 8. Review your selections and click **Finish**. The New Partition Wizard will disappear while partitioning and formatting begin.

This process will take some time. The Disk Management window displays the progress.

| 島 Computer Management                        |                    |            |         |             |                  |          |            |
|----------------------------------------------|--------------------|------------|---------|-------------|------------------|----------|------------|
| 📕 Eile Action View Window H                  | elp                |            |         |             |                  |          | _8×        |
|                                              |                    |            |         |             |                  |          |            |
| Computer Management (Local)                  | Volume             | Layout     | Туре    | File System | Status           | Capacity | Free Space |
| 🖻 🌇 System Tools                             | 💷 (C:)             | Partition  | Basic   | NTES        | Healthy (System) | 37.26 GB | 25.92 GB   |
| 🛨 🔝 Event Viewer                             | New Volume (E:)    | Partition  | Basic   | NTES        | Healthy          | 37.25 GB | 37.18 GB   |
| 🗄 🙀 Shared Folders                           |                    |            |         |             |                  |          |            |
| 🗉 🔬 Local Users and Groups                   |                    |            |         |             |                  |          |            |
| 🕀 🎆 Performance Logs and Alerts              |                    |            |         |             |                  |          |            |
| Bevice Manager                               |                    |            |         |             |                  |          |            |
| E Storage                                    |                    |            |         |             |                  |          |            |
| Removable Storage                            |                    |            |         |             |                  |          |            |
| - 😽 Disk Defragmenter<br>- 💥 Disk Management | <                  |            |         |             |                  |          | >          |
| Services and Applications                    |                    |            |         |             |                  |          |            |
| Englisher vices and Applications             | 🗇 Disk 0           |            |         |             |                  |          |            |
|                                              | Basic              | (C:)       |         |             |                  |          |            |
|                                              | 37.26 GB<br>Online | 37.26 GB   |         |             |                  |          |            |
|                                              | Online             | Healthy (S | system) |             |                  |          |            |
|                                              | @Disk 1            |            |         |             |                  |          |            |
|                                              | Basic              | New Yolu   | ıme (F  | 3           |                  |          |            |
|                                              | 37.25 GB           | 37.25 GB   |         | .,          |                  |          |            |
|                                              | Online             | Healthy    |         |             |                  |          | ×          |
| < >                                          | Primary partition  |            |         |             |                  |          |            |
|                                              |                    |            |         |             |                  |          |            |
|                                              |                    |            |         |             |                  |          |            |

When formatting is complete, your logical disk will appear as a hard drive in the Disk Management window (above) and the My Computer window (below).

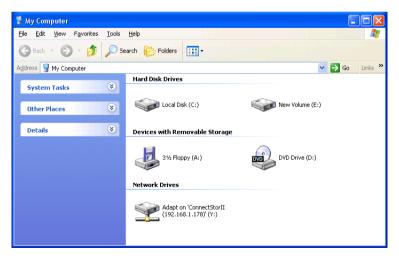

# Appendix B: Upgrades

- BIOS and Firmware Upgrades (page 149)
- WebPAM Upgrade (page 151)

# **BIOS and Firmware Upgrades**

Follow this procedure to upgrade the BIOS and Firmware on your SuperTrak EX4350 Controller card.

The SuperTrak card must be properly installed in your PC or server in order to perform the upgrade. See "Installing the SuperTrak EX4350 Card" on page 6 for more information.

## **Preparing Diskettes**

You need two diskettes to perform the BIOS and Firmware upgrade procedure:

- A DOS-bootable diskette
- A blank, formatted diskette for the upgrade file

## **Downloading BIOS and Firmware Files**

- 1. Go to the Promise website http://www.promise.com/support.
- 2. Click on Downloads.
- 3. Click on the Select Product popup menu and choose SuperTrak EX4350.
- 4. Click on the Select Category popup menu and choose All.
- 5. Click the **GO** button.

The list of available downloads displays.

- 6. Click on BIOS you want. Be sure you choose the latest version.
- 7. In the File Download dialog box, click the **Save** button.
- 8. In the Save As dialog box, direct the file to save to a convenient location on your PC.
- 9. Click on Firmware you want. Be sure you choose the latest version.
- 10. In the File Download dialog box, click the **Save** button.
- 11. In the Save As dialog box, direct the file to save to a convenient location on your PC.
- 12. Unzip the BIOS and Firmware files and copy them to the blank, formatted diskette.
- 13. Label this diskette SuperTrak Upgrade.

Use the upgrade diskette to install the BIOS and firmware upgrades to your SuperTrak controller.

## Installing the BIOS and Firmware Files

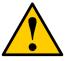

#### Cautions

- Before you begin, backup any important or useful data.
- Do NOT power off your PC during the procedure.
- 1. Boot your PC from the DOS-bootable diskette.
- 2. When the A:\> prompt appears, remove the DOS-bootable diskette and insert the SuperTrak Upgrade diskette.
- 3. At the A:\> prompt, type **pflash /f bios 4350 bios.bin** and press Enter.
- 4. When the A:\> prompt appears, type **pflash /f firmware 4350 firmware.bin** and press Enter.
- 5. When the A:\> prompt appears again, remove the SuperTrak Upgrade diskette.
- 6. Reboot your PC normally.

This completes BIOS and Firmware upgrade procedure.

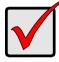

### Important

After you update your BIOS and Firmware, install the latest SuperTrak driver for your OS. See "Chapter 3: Installing Software Drivers" on page 23.

# WebPAM Upgrade

Follow this procedure to upgrade the WebPAM Software on your PC or server.

## Downloading the WebPAM File

- 1. Go to the Promise website http://www.promise.com/support.
- 2. Click on Downloads.
- 3. Click on the Select Product popup menu and choose SuperTrak EX4350.
- 4. Click on the Select Category popup menu and choose Utility.
- 5. Click the GO button.

The list of the current WebPAM software displays. Promise provides versions of WebPAM software for Windows, Linux, and FreeBSD. Be sure you choose the latest version.

- 6. Click on the WebPAM you want.
- 7. In the File Download dialog box, click the **Save** button.
- 8. In the Save As dialog box, direct the software to save to a convenient location on your PC.
- 9. Unzip the downloaded WebPAM package.

The result is a single installer file.

# Installing WebPAM

You can install the new version of WebPAM over an existing WebPAM installation. See "WebPAM Installation" on page 13.

# Logging into WebPAM

The new version of WebPAM has the same log-in procedure as previous versions. See "Logging into WebPAM" on page 57.

# **Appendix C: Battery Backup Unit**

The Battery Backup Unit (BBU) maintains power to the cache on the SuperTrak controller, when a power failure occurs to the Host PC. The failure could be due to a problem with the PC's power supply, a cessation of electrical service or an accidental disconnection of the power cable.

When power is interrupted, any data in the controller's cache is lost. The BBU maintains power to the cache so that any data stored there is saved until it can be written to a physical drive.

The BBU is available as a kit, sold separately from the SuperTrak.

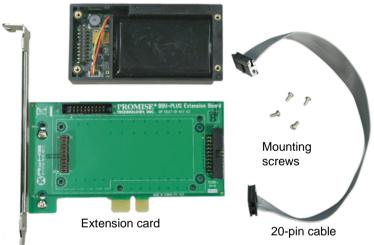

Battery assembly

The BBU kit includes the following components:

- Extension card Fits into an open PCI, PCI-X or PCI-Express slot
- 20-pin cable Connects battery to Controller card
- Battery assembly Includes a lithium battery and holder
- Mounting screws (4)

# Installing the BBU

To install the BBU in your system the Host PC:

- 1. Power down your system.
- 2. Remove the cover of your system.

- 3. Place the battery assembly onto the extension card so the connectors on the battery and card line up.
- 4. Carefully pick up the Extension card and turn it over.
- 5. Install the four mounting screws and snug them gently.

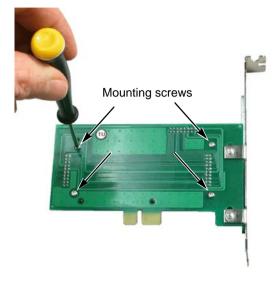

6. Attach one end of the 20-pin cable to the 20-pin connector opposite the mounting bracket on the extension card.

Be sure to align the keyway on the cable and the connector.

- Remove the inside slot cover of an available PCI, PCI-X or PCI-Express slot on the motherboard.
- 8. Insert the BBU assembly into the PCI, PCI-X or PCI-Express slot.
- Attach the other end of the 20-pin cable to the corresponding connector on the SuperTrak card.

Be sure to align the keyway on the cable and the connector.

 If you have not already installed the SuperTrak card into your system, do it now. See "Installing the SuperTrak EX4350 Card" on page 6.

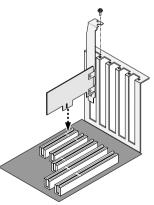

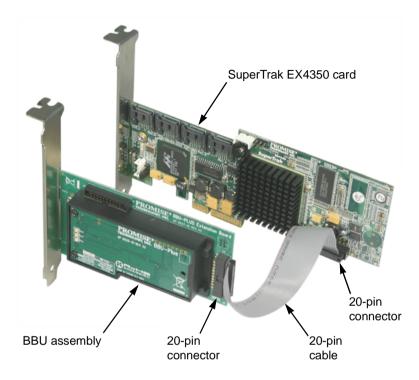

- 11. Replace the cover of your system.
- 12. Power-up the system and launch WebPAM.

After installation and power-up, a new battery takes several hours to charge. From that time, it should show Fully Charged. See "Battery" on page 116.

After you install the BBU, go to the SuperTrak controller settings and enable the Battery Not Detected Event. This feature enables the controller to check for the battery. See "Controller Settings" on page 71.